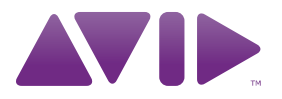

# Guía del usuario de Pro Tools|HD ®Versión 8.1

#### Información legal

Esta guía tiene copyright ©2010 de Avid Technology, Inc (en lo sucesivo denominada "Avid"). Reservados todos los derechos. Las leyes de derechos de propiedad intelectual prohíben la reproducción de este documento, tanto parcialmente como en su totalidad, sin previa autorización escrita de Avid.

003, 96 I/O, 96i I/O, 192 Digital I/O, 192 I/O, 888|24 I/O, 882|20 I/O, 1622 I/O, 24-Bit ADAT Bridge I/O, AudioSuite, Avid, Avid DNA, Avid Mojo, Avid Unity, Avid Unity ISIS, Avid Xpress, AVoption, Axiom, Beat Detective, Bomb Factory, Bruno, C|24, Command|8, Control|24, D-Command, D-Control, D-Fi, D-fx, D-Show, D-Verb, DAE, Digi 002, DigiBase, DigiDelivery, Digidesign, Digidesign Audio Engine, Digidesign Intelligent Noise Reduction, Digidesign TDM Bus, DigiDrive, DigiRack, DigiTest, DigiTranslator, DINR, D-Show, DV Toolkit, EditPack, Eleven, HD Core, HD Process, Hybrid, Impact, Interplay, LoFi, M-Audio, MachineControl, Maxim, Mbox, MediaComposer, MIDI I/O, MIX, MultiShell, Nitris, OMF, OMF Interchange, PRE, ProControl, Pro Tools M-Powered, Pro Tools, Pro Tools|HD, Pro Tools LE, QuickPunch, Recti-Fi, Reel Tape, Reso, Reverb One, ReVibe, RTAS, Sibelius, Smack!, SoundReplacer, Sound Designer II, Strike, Structure, SYNC HD, SYNC I/O, Synchronic, TL Aggro, TL AutoPan, TL Drum Rehab, TL Everyphase, TL Fauxlder, TL In Tune, TL MasterMeter, TL Metro, TL Space, TL Utilities, Transfuser, Trillium Lane Labs, Vari-Fi Velvet, X-Form y XMON son marcas comerciales o marcas registradas de Avid Technology, Inc. Xpand! está registrado en la Oficina de patentes y marcas comerciales de Estados Unidos. Las demás marcas comerciales pertenecen a sus respectivos propietarios.

Las características, especificaciones, requisitos del sistema y disponibilidad de los productos están sujetos a cambios sin previo aviso.

Número de Referencia de esta Guía 9324-62039-05 REV A 03/10

#### Comentarios sobre esta documentación

En Avid nos preocupamos continuamente por mejorar nuestra documentación. Si tienes algún comentario, corrección o sugerencia acerca de nuestra documentación, ponte en contacto con nosotros por correo electrónico en *[techpubs@avid.com](mailto:techpubs@avid.com)*.

# Contenidos

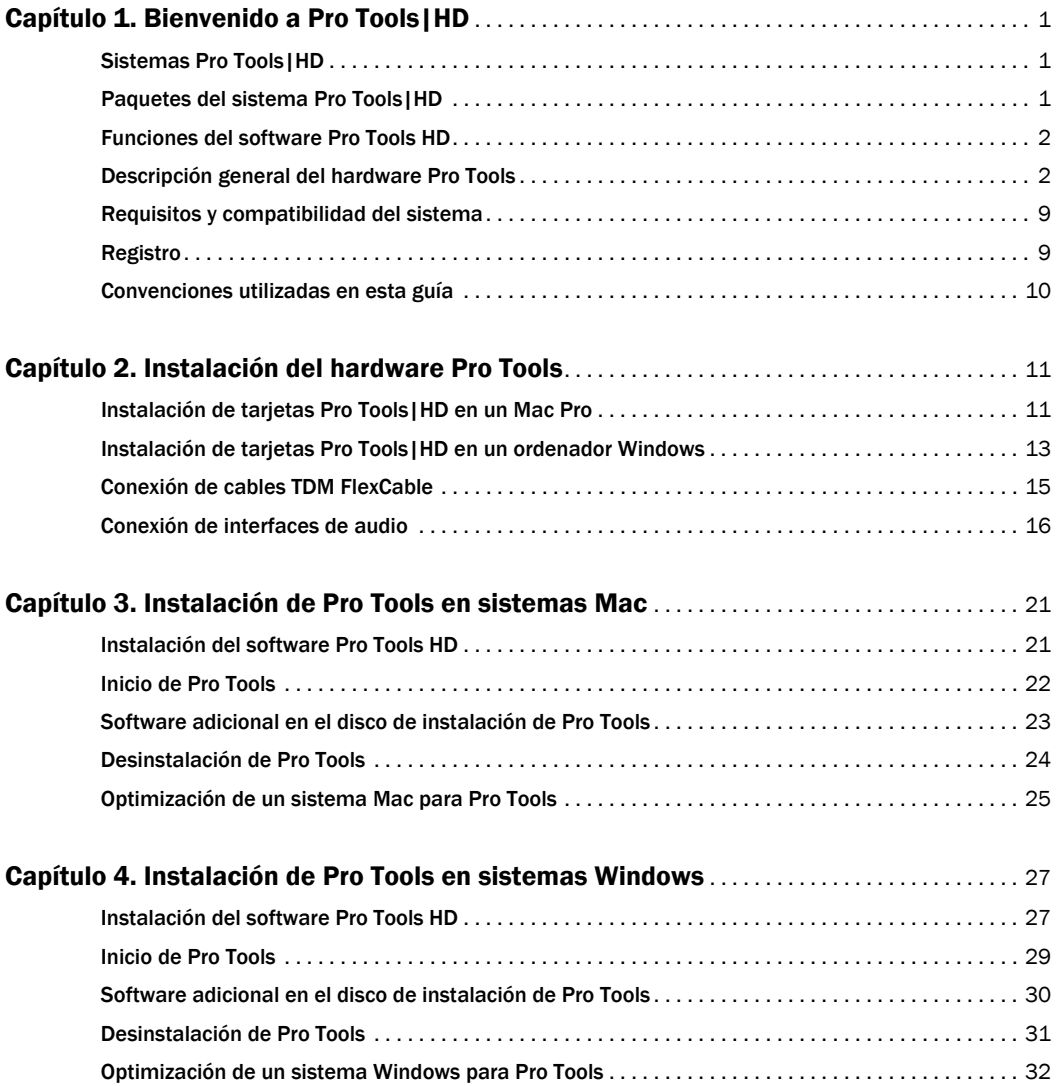

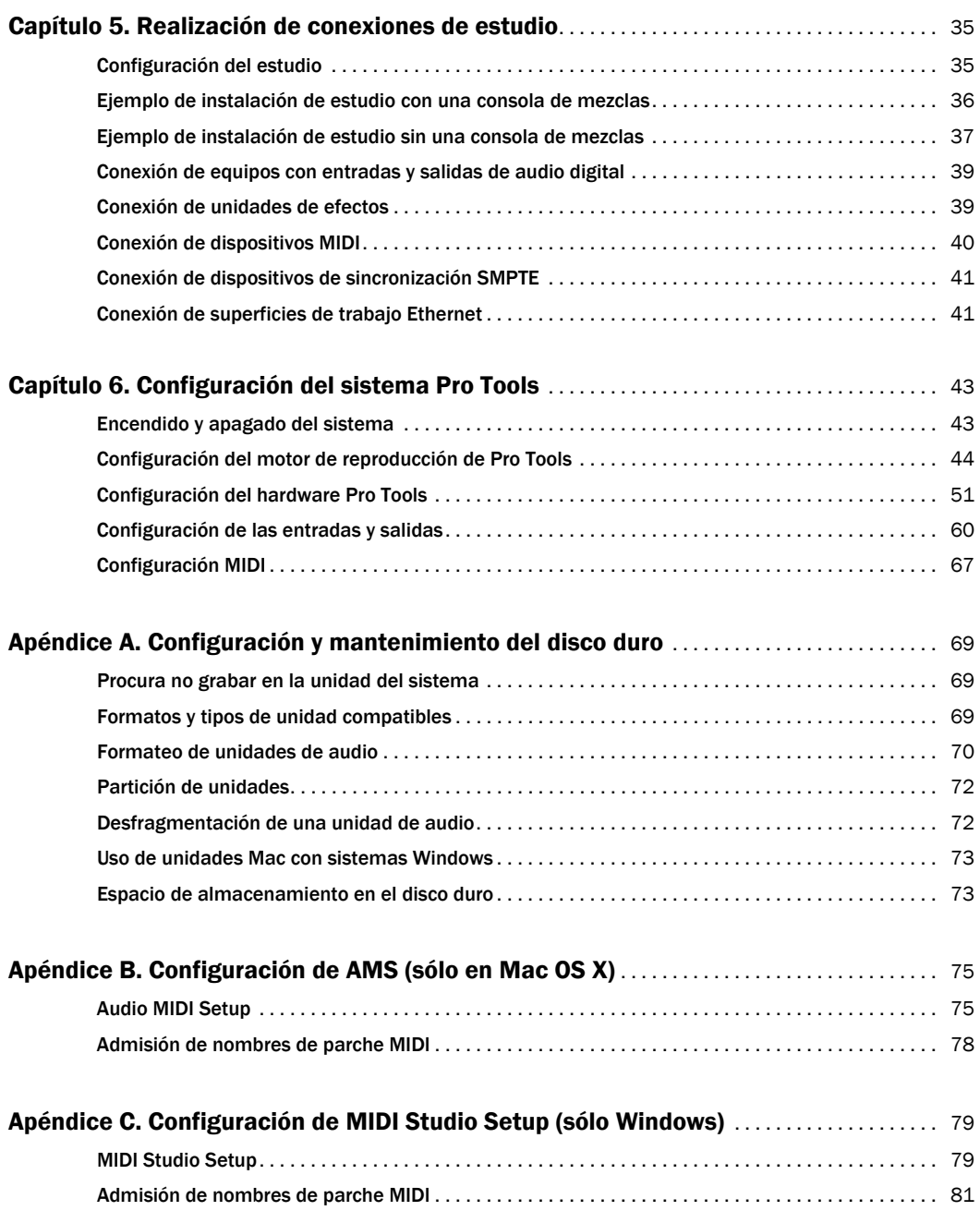

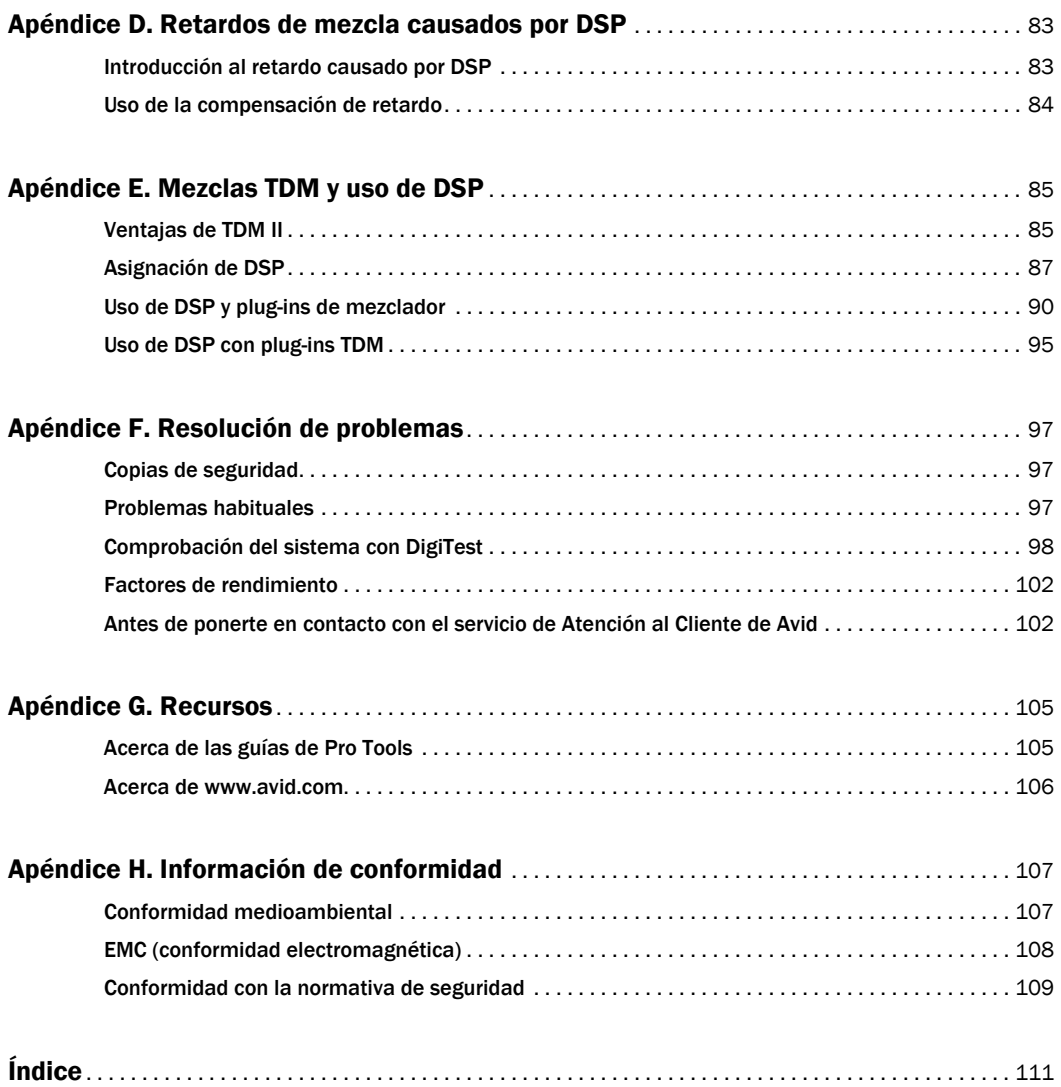

# Capítulo 1

# <span id="page-6-0"></span>Bienvenido a Pro Tools|HD

Pro Tools|HD® proporciona funciones de grabación de audio digital de alta definición, edición, procesamiento, mezcla y entrada y salida.

En esta guía se explica cómo instalar y configurar el hardware de Pro Tools|HD y el software Pro Tools® en plataformas Mac y Windows.

## <span id="page-6-1"></span>Sistemas Pro Tools|HD

El software Pro Tools es compatible con los siguientes sistemas:

## Sistemas Pro Tools|HD

Los sistemas Pro Tools|HD están disponibles en las configuraciones siguientes:

#### Pro Tools|HD 1

• Tarjeta Pro Tools|HD Accel Core

#### Pro Tools|HD 2 Accel

- Tarjeta Pro Tools|HD Accel Core
- Tarjeta Pro Tools|HD Accel

#### Pro Tools|HD 3 Accel

- Tarjeta Pro Tools|HD Accel Core
- Dos tarjetas Pro Tools|HD Accel

*Pro Tools HD admite hasta siete tarjetas Pro Tools|HD en los sistemas con un chasis de expansión. Para obtener más información, consulta la Guía de sistemas expandidos.* 

## <span id="page-6-2"></span>Paquetes del sistema Pro Tools|HD

Todos los sistemas Pro Tools|HD incluyen:

- Tarjeta Pro Tools|HD Accel Core
- Una o más tarjetas Pro Tools|HD Accel (opcional)
- Disco de instalación de Pro Tools, que contiene el software Pro Tools y plug-ins DigiRack™ TDM, RTAS™ (Real-Time AudioSuite) y AudioSuite™
- Llave iLok previamente autorizada para la ejecución de Pro Tools HD
- Esta *Guía del usuario*, que explica cómo instalar y configurar los sistemas ProTools|HD
- Versiones en formato PDF de la *Guía de referencia de Pro Tools* y otra documentación sobre Pro Tools
- Cable DigiLink™ para conectar las tarjetas Pro Tools|HD a un interface de audio (se incluye un cable DigiLink por cada tarjeta Pro Tools|HD)
- Cable TDM FlexCable™ (sólo sistemas multitarjeta) para conectar las tarjetas entre ellas
- Tarjeta de información de registro

Todos los sistemas Pro Tools|HD requieren al menos un interface de audio Pro Tools|HD (se vende por separado). Consulta ["Interfaces](#page-9-0)  [de audio Pro Tools|HD Audio" en la página 4](#page-9-0).

*Para obtener más información sobre los recursos de Pro Tools impresos, electrónicos o basados en web disponibles, consulta [Apéndice G, "Recursos".](#page-110-2)*

## <span id="page-7-0"></span>Funciones del software Pro Tools HD

El software Pro Tools HD para Mac o Windows proporciona las funciones siguientes:

- Hasta un total de 192 pistas de audio con voz (hasta 256 pistas de audio con asignación de voz disponible), 160 pistas de entrada auxiliar, 64 pistas de master fader, 128 pistas VCA principales, 256 pistas MIDI, 128 pistas de instrumento y 64 pistas de vídeo por sesión
- Resolución de audio de 16 o 24 bits con frecuencias de muestreo de hasta 192 kHz
- Automatización de mezcla y edición de acceso aleatorio, no destructiva
- Procesamiento de audio con hasta 10 plug-ins TDM o RTAS por pista, según la capacidad del ordenador
- Hasta 10 insertos de hardware por pista
- Hasta 10 envíos por pista
- Hasta 128 buses internos para encaminar y mezclar

El número de pistas simultáneas de grabación de audio o reproducción depende del tipo de sistema Pro Tools|HD.

## Funciones de grabación y reproducción de audio

#### Pro Tools | HD 1

Los sistemas Pro Tools|HD 1 proporcionan grabación y reproducción de archivos de audio de 24 y 16 bits con los números de pistas con voz siguientes:

- Hasta 96 pistas a 44,1 kHz o 48 kHz
- Hasta 48 pistas a 88,2 kHz o 96 kHz
- Hasta 18 pistas a 176,4 kHz o 192 kHz

### Pro Tools|HD 2 Accel y HD 3 Accel

Los sistemas Pro Tools|HD 2 Accel y HD 3 Accel proporcionan grabación y reproducción de archivos de audio de 24 y 16 bits con los números de pistas con voz siguientes:

- Hasta 192 pistas a 44,1 kHz o 48 kHz
- Hasta 96 pistas a 88,2 kHz o 96 kHz
- Hasta 36 pistas a 176,4 kHz o 192 kHz

## <span id="page-7-1"></span>Descripción general del hardware Pro Tools

Esta sección describe cada componente de hardware de un sistema Pro Tools|HD. El número de tarjetas Pro Tools|HD depende de la configuración del sistema.

## Hardware Pro Tools|HD

### Tarjeta HD Accel Core

Todos los sistemas Pro Tools|HD incluyen una tarjeta PCIe Pro Tools|HD Accel Core.

La tarjeta HD Accel Core ofrece hasta 96 pistas con asignación de voz disponible para grabación y reproducción directamente en disco, así como recursos DSP para mezcla y procesamiento de plug-ins. La tarjeta Pro Tools|HD Accel Core admite sesiones de hasta 24 bits y 192 kHz.

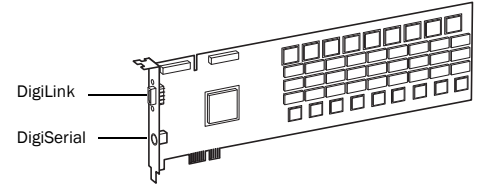

*Tarjeta Accel Core*

Puerto DigiLink La tarjeta HD Accel Core incorpora un puerto DigiLink para conectar al sistema Pro Tools|HD hasta 32 canales de entrada y salida de audio.

Puerto DigiSerial El puerto DigiSerial de la tarjeta HD Accel Core permite conectar un periférico SYNC. Este conector es un conector mini-DIN de 8 pines.

*El puerto DigiSerial de las tarjetas HD Accel Core no admite conexiones MachineControl.*

## Tarjeta HD Accel

La tarjeta PCIe *HD Accel* se incluye en los sistemas Pro Tools|HD 2 Accel y Pro Tools|HD 3 Accel. Es posible adquirir tarjetas HD Accel adicionales por separado para expandir las funciones del sistema Pro Tools|HD. Las tarjetas HD Accel son tarjetas de expansión, y por tanto requieren que haya una tarjeta HD Accel Core en el sistema. Las tarjetas HD Accel proporcionan canales adicionales de grabación y reproducción directamente en disco, así como recursos DSP para mezcla y procesamiento de plug-ins. Las tarjetas HD Accel admiten sesiones de hasta 24 bits y 192 kHz.

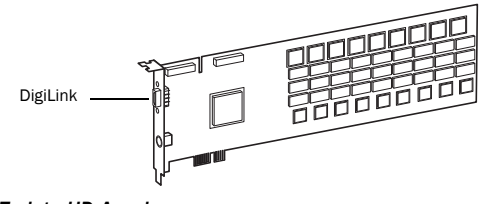

*Tarjeta HD Accel*

Puerto DigiLink La tarjeta HD Accel incorpora un puerto DigiLink para conectar al sistema Pro Tools|HD hasta 32 canales de entrada y salida de audio.

Puerto DigiSerial El puerto DigiSerial de la tarjeta HD Accel no ofrece ninguna función.

### TDM FlexCable

El cable TDM FlexCable se usa para conectar dos tarjetas en el sistema Pro Tools para que puedan compartir datos en el bus TDM. Cada tarjeta de expansión Pro Tools|HD Accel incluye un cable FlexCable.

*TDM FlexCable es un circuito impreso flexible con hilos delicados. No dobles, retuerzas ni pellizques el cable. Esto provocará un comportamiento impredecible de Pro Tools y dañará el sistema.*

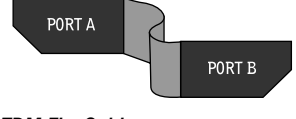

## <span id="page-9-0"></span>Interfaces de audio Pro Tools|HD Audio

Para poder grabar y reproducir audio con Pro Tools HD, debes tener, como mínimo, un interface de audio Pro Tools|HD conectado a la tarjeta Pro Tools|HD Accel Core.

### Interface de audio HD OMNI

HD OMNI es un interface de audio digital profesional diseñado para su uso con sistemas Pro Tools|HD. HD OMNI proporciona una solución de E/S de previo compacto y monitorización para producción y grabación musical y estudios de postproducción.

#### Características de HD OMNI

HD OMNI ofrece hasta 8 canales discretos de entrada y salida Pro Tools, con medidores LED de cuatro segmentos para entrada o salida (seleccionable).

### *E/S analógica*

- Convertidores de analógico a digital (A/D) y de digital a analógico (D/A) de 24 bits, que admiten frecuencias de muestreo de hasta 192 kHz
- 2 previos de micro/DI de alta calidad (canales 1-2)
- 2 entradas combinadas TRS de 1/4 de pulgada y XLR en el panel frontal para entrada nivel de instrumento y micrófono
- 2 entradas de micrófono XLR en el panel posterior
- 2 jacks TRS Send de 1/4 de pulgada y 2 jacks TRS Return de 1/4 de pulgada en el panel posterior para insertos de hardware en los canales 1 y 2
- 4 entradas de nivel de línea TRS en el panel posterior (canales 1-4)

**A** *HD* OMNI proporciona varias conexiones **of the contral** frontal *de entrada analógica, pero ofrece un máximo de cuatro canales de entrada analógica simultánea para Pro Tools.*

- Circuitos de limitación de curva y recorte suave para evitar el recorte en la señal de entrada analógica
- 8 canales de salida analógica en el panel posterior con un cable de derivación DB-25 (a la venta por separado) con ganancia de salida variable
- 2 canales de salida analógica en el panel posterior con TRS (reflejan los canales 1-2 o 7-8 en el conector DB-25)
- Jack de auriculares estéreo de 1/4 de pulgada en el panel frontal

### *E/S digital*

- 8 canales de salida AES/EBU (cableado único hasta 192 kHz) con un cable de derivación DB-25 (a la venta por separado)
- 2 canales de entrada XLR AES/EBU (cableado único hasta 192 kHz)
- 2 canales de entrada y salida RCA S/PDIF (hasta 192 kHz)
- 8 canales de entrada y salida ADAT TOSLINK
- Compatibilidad con óptica ADAT S/MUX para frecuencias de muestreo de 88,2 kHz, 96 kHz, 176,4 kHz y 192 kHz
- Compatibilidad con dos canales de óptica S/PDIF con frecuencias de muestreo de hasta 96 kHz
- Conversión de frecuencia de muestreo en tiempo real (SRC) en las entradas digitales 1-2 de AES/EBU, S/PDIF u ópticas (S/PDIF)

## *SRC no se admite con ADAT S/MUX.*

### *Monitorización*

- Una ruta de salida estéreo "CUE" adicional en ProTools para la monitorización con auriculares desde el jack de auriculares del panel frontal
- Sala de control (MAIN/ALT) y control de volumen para monitorización con auriculares en el panel
- Monitorización flexible con reconversión desde todos los formatos estéreo y surround (hasta surround 7.1)
- Mezclador de entrada para monitorización directa de latencia baja para una serie de señales entrantes (configuración en el cuadro de diálogo Hardware Setup de Pro Tools)

#### *Sincronización*

- Entrada y salida Loop Sync para conectar interfaces y periféricos ProTools|HD adicionales
- Entrada y salida External Clock para sincronizar HD OMNI con dispositivos externos Word Clock

*Para obtener más información sobre HD OMNI, consulta la Guía de HD OMNI.*

### Interface de audio HD I/O

HD I/O es un interface de audio digital multicanal diseñado para usarse con sistemas Pro Tools|HD. HD I/O incluye conversión de analógico a digital (A/D) y de digital a analógico (D/A) de 24 bits de alta calidad, y admite frecuencias de muestreo de hasta 192 kHz.

HD I/O está disponible en tres configuraciones estándar:

- 8 x 8 x 8 (8 entradas analógicas, 8 salidas analógicas, 8 entradas/salidas digitales)
- 16 x 16 entradas y salidas analógicas
- 16 x 16 entradas y salidas digitales

También puedes crear tu propia configuración si añades o retiras tarjetas de expansión analógicas HD I/O (ADC y DAC) y tarjetas de expansión digitales HD I/O.

#### Características de HD I/O

HD I/O ofrece hasta 16 canales discretos de entrada y salida Pro Tools, con medidores LED de cuatro segmentos para entrada y salida.

#### *E/S analógica*

- Hasta dieciséis canales de conversión D/A y A/D de 24 bits para obtener una gran calidad de entrada y salida analógica, a frecuencias de muestreo de 44,1 kHz, 48 kHz, 88,2 kHz, 96 kHz, 176,4 kHz y 192 kHz, con las tarjetas de entrada y salida analógica HD I/O
- Circuitos de limitación de curva y recorte suave para evitar el recorte en la señal de entrada analógica

#### *E/S digital*

- Hasta dieciséis canales de E/S digital de 24 bits mediante AES/EBU, TDIF DB-25 u óptica, a frecuencias de muestreo de 44,1 kHz, 48 kHz, 88,2 kHz, 96 kHz, 176,4 kHz y 192 kHz, con la tarjeta digital HD I/O
- Conversión de frecuencia de muestreo en tiempo real en las entradas digitales mediante una tarjeta Digital I/O (hasta dieciséis canales de AES/EBU, óptica o TDIF)
- Soporte de S/MUX óptico para frecuencias de muestreo de 88,2 kHz o superiores
- Soporte de 2 canales de E/S óptica S/PDIF (incluidos) con frecuencias de muestreo de hasta 96 kHz
- 2 canales de E/S AES/EBU (incluidos) que admiten frecuencias de muestreo de hasta 192 kHz
- 2 canales de E/S S/PDIF con capacidad de 24 bits (incluidos) que admiten frecuencias de muestreo de hasta 192 kHz

#### *Sincronización*

- Entrada y salida Loop Sync para conectar interfaces y periféricos Pro Tools|HD adicionales
- Entrada y salida External Clock para sincronizar HD I/O con dispositivos externos Word Clock

#### *Posibilidades de expansión*

- Adición opcional de tarjetas de E/S para aumentar el número de E/S analógicas o digitales
- Uso simultáneo de varios interfaces de audio ProTools|HD para aumentar aún más el número de entradas y salidas del sistema (para más información, consulta la *Guía de sistemas expandidos*)

*Para obtener más información sobre HD I/O, consulta la Guía de HD I/O.*

### Interface de audio digital HD MADI

HD MADI es un interface de audio digital de 64 canales diseñado para usarse con sistemas Pro Tools|HD. HD MADI admite el formato Multichannel Audio Digital Interface (MADI) y frecuencias de muestreo de hasta 192 kHz. HD MADI proporciona conexiones simplificadas entre el sistema Pro Tools|HD y equipos de audio compatibles con MADI (por ejemplo, routers, consolas de mezcla digital y conversores).

#### Características de HD MADI

- 2 entradas ópticas y coaxiales MADI y 2 salidas ópticas y coaxiales MADI para un máximo de 64 canales discretos de entrada y salida digital (32 canales por puerto DigiLink Mini)
- Admite frecuencias de muestreo de 44,1 kHz, 48 kHz, 88,2 kHz, 96 kHz, 176,4 kHz y 192 kHz
- Resolución de 16 o 24 bits
- Conversión de frecuencia de muestreo (SRC) en entrada o salida
- Indicadores SRC y reloj en panel frontal
- Indicadores LED de presencia de señal en panel frontal para entrada y salida
- E/S BNC Word Clock para sincronizar HD MADI con Word Clock 1x externo
- E/S BNC Loop Sync para sincronizar HD MADI con más periféricos e interfaces de audio Pro Tools|HD (como HD I/O, HD OMNI o SYNC HD)
- Entrada BNC Word Clock y entrada XLR AES/EBU (sólo entrada de reloj) para sincronización MADI externa (al usar SRC en salida)
- Reloj admitido con estos formatos: Internal, Loop Sync, Word Clock, AES/EBU y MADI
- Modos Varispeed (para estándares de 56 y 64 canales)

*Para obtener más información sobre HD MADI, consulta la Guía de HD MADI.*

#### Interface de audio 192 I/O

192 I/O™ es un interface de audio digital multicanal diseñado para usarse con sistemas Pro Tools|HD. 192 I/O incluye conversión de analógico a digital (A/D) y de digital a analógico (D/A) de 24 bits de alta calidad, y admite frecuencias de muestreo de hasta 192 kHz.

También puedes crear tu propia configuración si añades o retiras tarjetas analógicas (ADC y DAC) o digitales.

#### Características de 192 I/O

- Admite frecuencias de muestreo de hasta 192 kHz.
- Admite conexiones analógicas y digitales, entre las que cabe citar AES/EBU, S/PDIF, TDIF y la conexión ADAT óptica:
	- Conexiones digitales (tarjeta Digital I/O): 8 canales, DB-25 (AES/EBU y TDIF), o un par de conectores Lightpipe (ADAT óptica). Ampliable a 16 canales digitales de E/S con la adición de la tarjeta de expansión digital 192.
	- Conexiones analógicas: 8 canales, conectores DB-25 (balanceados), entradas configurables entre +4 dBu o -10 dBV, salidas sólo en +4 dBu. Ampliable a 16 entradas analógicas o 16 salidas mediante una tarjeta de expansión opcional 192 A/D o 192 D/A, respectivamente.
- Conexiones digitales (integradas): 2 canales, conectores XLR (AES/EBU); 2 canales, conectores RCA (S/PDIF).
- Conexiones ópticas (integradas): 8 canales, un par de conectores Lightpipe (ADAT óptica) (configurables en 2 canales, S/PDIF).
- Entrada y salida Loop Sync para conectar interfaces y periféricos Pro Tools|HD
- Entrada y salida External Clock para recibir o enviar 1x Word Clock (configurable en 256x para compatibilidad con dispositivos heredados; consulta ["Interfaces de audio anteriores](#page-13-0)  [de E/S opcionales" en la página 8](#page-13-0)).

*Si necesitas más información, consulta la Guía de 192 I/O.*

## Interface de audio 192 Digital I/O

192 Digital I/O™ es un interface de audio digital multicanal diseñado para usarse con sistemas Pro Tools|HD que admite frecuencias de muestreo de hasta 192 kHz.

#### Características de 192 Digital I/O

- Admite frecuencias de muestreo de hasta 192 kHz.
- Admite conexiones digitales, entre las que cabe citar AES/EBU, S/PDIF, TDIF y ADAT óptica:
	- Conexiones digitales (2 tarjetas Digital I/O): 16 canales, DB-25 (AES/EBU y TDIF) o dos pares de conectores Lightpipe (ADAT óptica).
	- Conexiones digitales (integradas): 2 canales, conectores XLR (AES/EBU); 2 canales, conectores RCA (S/PDIF).
	- Conexiones ópticas (integradas): 8 canales, un par de conectores Lightpipe (ADAT óptica) (configurables en 2 canales, S/PDIF).
- Entrada y salida Loop Sync para conectar interfaces y periféricos Pro Tools|HD.

• Entrada y salida External Clock para recibir o enviar 1x Word Clock (configurable en 256x para compatibilidad con dispositivos heredados; consulta ["Interfaces de audio anteriores](#page-13-0)  [de E/S opcionales" en la página 8](#page-13-0)).

*Si necesitas más información, consulta la Guía de 192 Digital I/O.*

### Interface de audio 96 I/O

96 I/O™ es un interface de audio digital multicanal diseñado para usarse con sistemas Pro Tools|HD. 96 I/O incluye conversión de analógico a digital (A/D) y de digital a analógico (D/A) de 24 bits de alta calidad, y admite frecuencias de muestreo de hasta 96 kHz.

#### Características de 96 I/O

- Admite frecuencias de muestreo de hasta 96 kHz.
- Admite conexiones analógicas y digitales, entre las que cabe citar AES/EBU, S/PDIF y la conexión ADAT óptica:
	- Conexiones analógicas: 8 canales, conectores TRS de 1/4 de pulgada (balanceados o no balanceados), +4 dBu o -10 dBV.
	- Conexiones digitales: 2 canales, conectores XLR (AES/EBU); 2 canales, conectores RCA (S/PDIF).
	- Conexiones ópticas: 8 canales, un par de conectores Lightpipe (ADAT óptica) (configurables en 2 canales, S/PDIF).
	- Entrada y salida External Clock para recibir o enviar 1x Word Clock (configurable en 256x para compatibilidad con dispositivos heredados; consulta ["Interfaces de audio](#page-13-0)  [anteriores de E/S opcionales" en la página 8\)](#page-13-0).

*Si necesitas más información, consulta la Guía de 96 I/O.*

### Interface de audio 96i I/O

96i I/O™ es un interface de audio digital multicanal diseñado para usarse con sistemas Pro Tools|HD. 96i I/O incluye conversión de analógico a digital (A/D) y de digital a analógico (D/A) de 24 bits, y admite frecuencias de muestreo de hasta 96 kHz.

#### Características de 96i I/O

- Admite frecuencias de muestreo de hasta 96 kHz.
- 16 canales discretos de entrada y 2 de salida, con medidores LED de cuatro segmentos en cada canal. Las entradas y salidas de audio incluyen:
	- 16 canales de 24 bits con entrada analógica a 96 kHz, con sensibilidad de entrada ajustable.
	- 2 canales de 24 bits con salida analógica a 96 kHz, con nivel de funcionamiento seleccionable.
	- 2 canales de 24 bits, con entrada y salida digital S/PDIF RCA a 96 kHz.
- Entrada y salida Loop Sync para conectar interfaces y periféricos Pro Tools|HD.
- Entrada y salida External Clock para recibir o enviar 1x Word Clock.
- *Para obtener más información, consulta la Guía de 96i I/O.*

### <span id="page-13-0"></span>Interfaces de audio anteriores de E/S opcionales

Es posible conectar interfaces de audio Pro Tools|24 MIX™ (o *interfaces anteriores de E/S*) a 192 I/O, 192 Digital I/O o 96 I/O (HD OMNI, HD I/O, HD MADI y 96i I/O *no* admiten interfaces de audio Pro Tools|24 MIX) para obtener canales de entrada y salida opcionales. Los siguientes interfaces anteriores compatibles sólo se pueden usar con sesiones de 44,1 kHz y 48 kHz:

#### Interface de audio 888|24 I/O

- Analógico: 8 canales, conectores XLR (balanceados o no balanceados), configurables entre +4 dBu o -10 dBV.
- Digital: 8 canales, conectores XLR (AES/EBU); 2 canales, conectores RCA (S/PDIF).

#### Interface de audio 882|20 I/O

- Analógico: 8 canales, conectores TRS de 1/4 de pulgada (balanceados o no balanceados), configurables entre +4 dBu y -10 dBV.
- Digital: 2 canales, conectores RCA (S/PDIF).

#### Interface de audio 1622 I/O

- Analógico: 16 canales de entrada y 2 canales de salida, conectores TRS de 1/4 de pulgada (balanceados o no balanceados). Las entradas son configurables entre los niveles de línea +4 dBu y -10 dBV y superiores en pasos de ganancia de 2 dBu; las salidas son configurables entre +4 dBu y -10 dBV.
- Digital: 2 canales, conectores RCA (S/PDIF).

#### ADAT Bridge I/O de 24 bits

- Óptico: 16 canales, un par de conectores Lightpipe (ADAT).
- Salida analógica: 2 canales, conectores TRS de 1/4 de pulgada (balanceados), configurables entre +4 dBu y -10 dBV.
- Digital: 2 canales, XLR (AES/EBU); 2 canales, conectores RCA (S/PDIF).

## Hardware Pro Tools|HD adicional

Pro Tools HD también admite las siguientes opciones de hardware Pro Tools|HD.

- Periféricos de sincronización:
	- SYNC HD™
	- SYNC I/O™
- PRE™ (previo de micro de 8 canales)
- MIDI I/O™ (interface MIDI USB 10 x 10)
- Superficies de trabajo y superficies de control:
	- D-Command®
	- D-Control<sup>®</sup>
	- $Cl24^m$
	- Command<sup>8®</sup>

## <span id="page-14-0"></span>Requisitos y compatibilidad del sistema

Los sistemas Pro Tools|HD pueden usarse en un ordenador Windows o Mac homologado con el software Pro Tools HD instalado.

Se requiere una unidad DVD para utilizar el disco de instalación de Pro Tools.

Avid solo puede asegurar la compatibilidad y proporcionar asistencia relativa al hardware y al software probado y homologado por Avid.

Para ver listas completas de requisitos de sistema, ordenadores admitidos, sistemas operativos, discos duros y dispositivos de otros fabricantes, visita:

[www.avid.com/compatibility](http://www.avid.com/compatibility)

### Requisitos MIDI

Pro Tools funciona con la mayoría de controladores e interfaces MIDI USB y FireWire. Para ver una lista de los controladores e interfaces MIDI USB y FireWire que admite Pro Tools, visita: [www.avid.com/compatibility](http://www.avid.com/compatibility)

## Requisitos de disco duro

Para una grabación y reproducción óptimas del audio, los sistemas Pro Tools|HD requieren uno o varios discos duros homologados.

Inicia tus discos duros con la Utilidad de disco incluida en los sistemas Apple (Mac) o la herramienta Administración de discos de Windows.

*Para obtener información general sobre configuración y mantenimiento de discos duros, consulta el [Apéndice A, "Configuración](#page-74-3)  [y mantenimiento del disco duro".](#page-74-3)*

### Procura no grabar en la unidad del sistema

No se recomienda grabar en la unidad del sistema. Grabar y reproducir en la unidad del sistema puede disminuir el número de pistas y de plug-ins que pueden utilizarse.

*Si tienes varios discos duros en el sistema, usa DigiBase para designar la unidad del sistema como unidad de sólo reproducción o sólo transferencia para asegurar el mejor rendimiento posible. Para obtener más información sobre DigiBase, consulta la Guía de referencia de Pro Tools (Help > Pro Tools Reference Guide).*

## <span id="page-14-1"></span>Registro

Consulta la Tarjeta de Información de Registro incluida y sigue las instrucciones para registrar rápidamente tu compra online. Al registrarte, tendrás derecho a recibir:

- Información sobre soporte técnico
- Noticias y actualizaciones de software
- Garantía limitada de hardware

## <span id="page-15-0"></span>Convenciones utilizadas en esta guía

Todas nuestras guías utilizan las convenciones detalladas a continuación para indicar opciones de menú y comandos de teclado determinados:

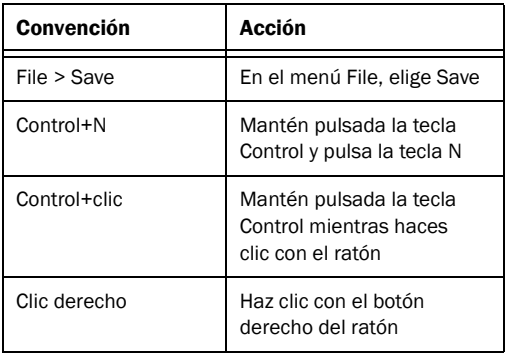

Los nombres de comandos, opciones y parámetros que aparecen en pantalla tienen una fuente distinta.

Para llamar la atención sobre información importante, se utilizan los símbolos siguientes:

*Sugerencias para sacar el máximo partido del sistema Pro Tools.*

*Avisos importantes con información que puede afectar a los datos de la sesión de Pro Tools o al rendimiento del sistema Pro Tools.*

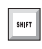

*Métodos abreviados: muestran métodos abreviados útiles del teclado o el ratón.*

*Referencias cruzadas que aluden a secciones relacionadas de las guías de Pro Tools.*

## Capítulo 2

# <span id="page-16-0"></span>Instalación del hardware Pro Tools

Este capítulo proporciona información sobre la instalación y conexión de los interfaces de audio y las tarjetas Pro Tools|HD. Antes de instalar el software Pro Tools HD, debes instalar el hardware Pro Tools|HD.

Para instalar el hardware Pro Tools|HD, debes instalar primero las tarjetas Pro Tools|HD. En los sistemas que cuentan con más de una tarjeta, todas las tarjetas HD se deben interconectar con cables TDM FlexCable. Una vez instaladas las tarjetas, podrás conectar los interfaces de audio Pro Tools|HD.

*Para instalar las tarjetas en un chasis de expansión, consulta la Guía de sistemas expandidos.*

## <span id="page-16-1"></span>Instalación de tarjetas Pro Tools|HD en un Mac Pro

El equipo Mac Pro con PCI Express tiene tres ranuras *PCI Express* (PCIe), marcadas con los números 2, 3 y 4. Los números de ranura PCI Express aumentan *de abajo arriba* mirando de frente la carcasa del equipo. Instala la tarjeta Pro Tools|HD Core en la ranura PCIe 2.

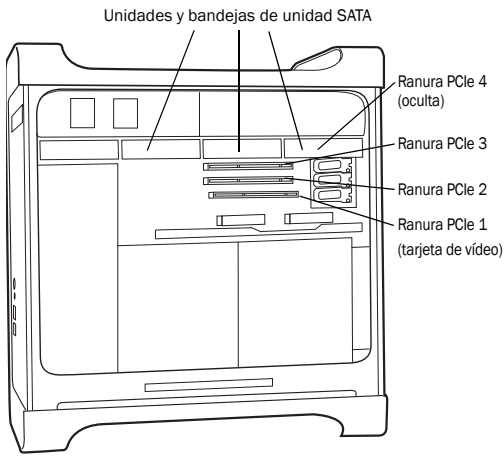

<span id="page-16-2"></span>*Figura 1. Mac Pro*

*Sigue estas instrucciones con cuidado para no dañar la tarjeta ni sus componentes.*

#### Para instalar tarjetas Pro Tools en un Mac Pro:

1 Apaga el ordenador y los dispositivos periféricos. Deja enchufado el cable de alimentación del ordenador para que esté conectado a tierra.

2 Desconecta todos los cables conectados al ordenador (de discos duros, pantallas, dispositivos USB y FireWire), excepto los de alimentación.

3 Apoya el ordenador de lado, con el panel de acceso mirando hacia arriba

4 Abre la carcasa del equipo; usa el seguro situado en la parte posterior del ordenador.

5 Quita la abrazadera que une las cubiertas de metal de los puertos de acceso al chasis.

6 Quita las cubiertas de metal de las ranuras que quieras usar.

7 Extrae las bandejas de unidad SATA del ordenador. Si hay alguna unidad SATA adicional instalada, extráela también. Consulta la documentación del ordenador para obtener información sobre cómo extraer unidades SATA y bandejas de unidad SATA.

*Antes de manipular tarjetas, toca una superficie metálica con conexión a tierra (por ejemplo, la caja de la fuente de alimentación dentro del ordenador con el cable de alimentación conectado) para eliminar posible electricidad estática de la ropa o del cuerpo.*

8 Instala la tarjeta ProTools|HD Core en la ranura con el número inferior del ordenador (ranura 2). La ranura es la más próxima a la tarjeta de vídeo, como se ilustra en la [Figura 1 en la página 11.](#page-16-2)

Haz lo siguiente:

• Sujeta la tarjeta sobre la ranura 2 en ángulo, de manera que la parte frontal de la tarjeta esté en una posición más elevada que la parte posterior (donde se encuentra el conector DigiLink de la tarjeta), como se muestra en la [Figura 2.](#page-17-0)

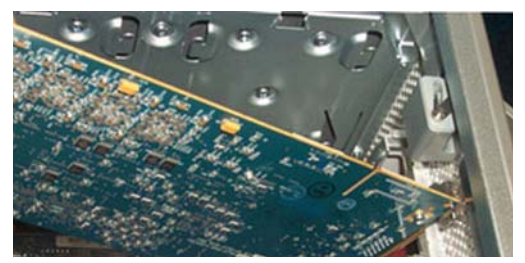

*Figura 2. Sujeción de la tarjeta sobre la ranura en ángulo*

- <span id="page-17-0"></span>• Con la tarjeta en ángulo, apoya el soporte posterior de la tarjeta en el extremo del chasis, donde se encuentra el puerto de acceso de la ranura del ordenador.
- Con cuidado, desliza la parte frontal de la tarjeta hacia abajo, hacia el soporte para tarjeta PCIe de plástico gris de la ranura 2 (donde aparece el número de ranura), como se muestra en la [Figura 3.](#page-17-1)

<span id="page-17-1"></span>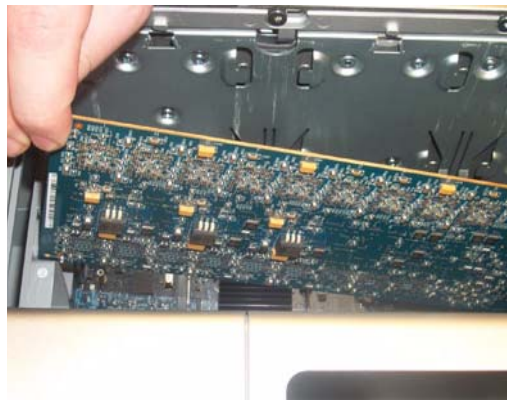

*Figura 3. Deslizamiento de la parte frontal de la tarjeta en el soporte de tarjeta PCIe*

• Con los conectores PCIe de la tarjeta apuntando hacia abajo, desliza la tarjeta directamente hacia abajo con cuidado; a continuación, asienta el conector PCIe firmemente en la ranura PCIe de la ranura 2, asegurándote de que todos los componentes situados en la parte frontal de la tarjeta estén separados del soporte para tarjeta PCIe de plástico gris, como se muestra en la [Figura 4.](#page-18-1)

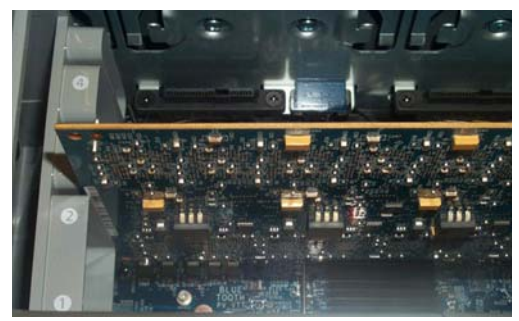

*Figura 4. Tarjeta PCIe instalada*

<span id="page-18-1"></span>*No fuerces la tarjeta para colocarla en la ranura de soporte para tarjeta PCIe. Si el ángulo de instalación es el adecuado, será fácil colocar la tarjeta. Si el ángulo no es el adecuado, cambia la posición de la tarjeta.*

9 Instala la primera tarjeta Pro Tools|HD Accel, si la hubiere, en la segunda ranura (ranura 3).

10 Instala la segunda tarjeta Pro Tools|HD Accel, si la hubiere, en la ranura 4.

11 Verifica que las tarjetas se hayan instalado en el orden apropiado para el sistema, comenzando por la ranura con el número más bajo:

- Tarjeta de vídeo para el monitor del ordenador
- Tarjeta Pro Tools|HD Core
- Tarjetas Pro Tools|HD Accel adicionales (opcional)
- Tarjeta de captura de vídeo aprobada por Avid (opcional)
- Tarjeta de adaptador de bus host (HBA) (opcional)

12 Vuelve a colocar las unidades SATA.

13 Vuelve a colocar la abrazadera que asegura las tarjetas y las cubiertas de ranura en el chasis.

*Los conectores PCIe de la tarjeta no estarán en la posición correcta hasta que no se haya vuelto a colocar la abrazadera que asegura las tarjetas y las cubiertas de puertos de acceso de metal en el chasis.*

## <span id="page-18-0"></span>Instalación de tarjetas Pro Tools|HD en un ordenador Windows

En esta sección se muestra cómo instalar las tarjetas Pro Tools HD en un PC.

### <span id="page-18-2"></span>Desactivación de la advertencia de firma de controlador

Antes de instalar las tarjetas Pro Tools|HD, desactiva temporalmente la advertencia de firma de controlador en Windows XP. Con esto se acelera y automatiza el proceso de instalación. Si no desactivas temporalmente dicha opción, aparecerán mensajes de advertencia (para informar de que estás instalando un controlador sin firma) para cada chip DSP detectado durante la fase de instalación del software.

#### Para desactivar la opción de advertencia en Windows:

- 1 Haz clic con el botón derecho del ratón en Mi PC y selecciona Propiedades.
- 2 En el cuadro de diálogo Propiedades del sistema, haz clic en la pestaña Hardware.
- 3 Haz clic en el botón Firma de controladores.
- 4 Selecciona "Ninguna: instalar el software sin pedir mi aprobación".
- 5 Haz clic en Aceptar para cerrar la ventana Opciones de firma del controlador.
- 6 Haz clic en Aceptar para cerrar el cuadro de diálogo Propiedades del sistema.
- 7 Apaga el ordenador.

### Instalación de tarjetas Pro Tools|HD en un PC

#### Para instalar tarjetas Pro Tools:

1 Apaga el ordenador y los dispositivos periféricos. Deja enchufado el cable de alimentación del ordenador para que esté conectado a tierra.

2 Desconecta todos los cables conectados al ordenador (de discos duros, pantallas, dispositivos USB y FireWire), excepto los de alimentación.

3 Abre la caja del ordenador.

4 Retira la tapa metálica situada detrás de la ranura que desees usar; para ello, quita el tornillo y desliza la tapa para separarla del puerto de acceso.

*Antes de manipular tarjetas, toca una superficie metálica con conexión a tierra (por ejemplo, la caja de la fuente de alimentación dentro del ordenador) para eliminar posible electricidad estática de la ropa o del cuerpo.*

5 Instala la tarjeta HD Core en la ranura PCIe recomendada (normalmente, la primera ranura PCIe, la más cercana a la tarjeta de vídeo).

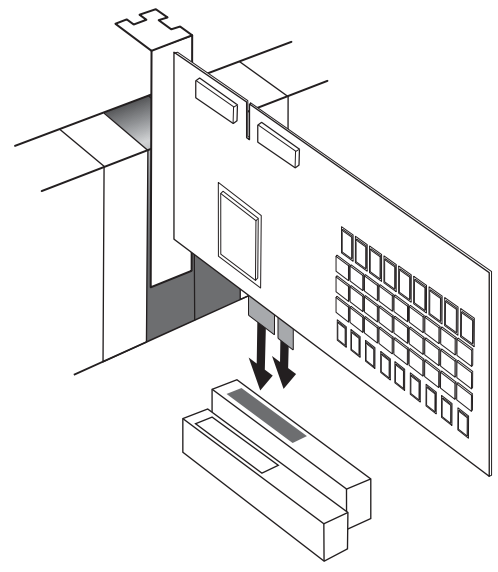

*Instalación de la tarjeta HD Core en el PC*

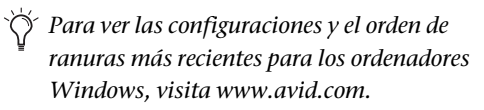

6 Si vas a instalar otras tarjetas de Pro Tools (u otras tarjetas), haz lo siguiente. De lo contrario, pasa al paso siguiente.

- Instala la primera tarjeta Pro Tools|HD Accel en la siguiente ranura PCIe consecutiva.
- Instala las demás tarjetas Pro Tools|HD Accel en las restantes ranuras PCIe consecutivas.

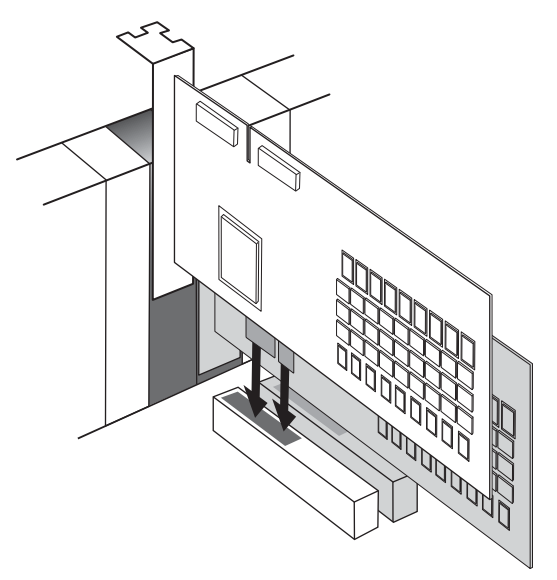

*Instalación de una tarjeta HD Accel en el PC*

7 Si no necesitas instalar más tarjetas, haz lo siguiente:

- Coloca la tarjeta en su lugar con el tornillo del puerto de la ranura que retiraste con anterioridad.
- Cierra la caja del ordenador.
- Pasa al apartado ["Conexión de interfaces](#page-21-0)  [de audio" en la página 16](#page-21-0).

8 Verifica que las tarjetas se hayan instalado en el orden apropiado para el sistema (ten en cuenta que esto puede variar según el equipo):

- Tarjeta de vídeo para el monitor del ordenador
- Tarieta HD Core
- Tarjetas HD Accel (opcional)
- Tarjeta de adaptador de bus host (HBA) (opcional)

9 Coloca cada tarjeta en su lugar con los tornillos del puerto de la ranura que retiraste con anterioridad.

## <span id="page-20-0"></span>Conexión de cables TDM FlexCable

En los sistemas que cuentan con más de una tarjeta, todas las tarjetas Pro Tools|HD se deben interconectar con cables TDM FlexCable.

Cada tarjeta Pro Tools|HD presenta dos puertos en la parte superior de la tarjeta, marcados con los nombres *Port A* y *Port B*. FlexCable dispone de dos conectores (denominados también Port A y Port B), para asegurar unas conexiones adecuadas. Se pueden comunicar datos entre varias tarjetas conectando el Port B de la primera tarjeta con el Port A de la siguiente mediante TDM FlexCable.

*El primer cable FlexCable siempre va del puerto B (Port B) de la tarjeta Core al puerto A (Port A) de la primera tarjeta de expansión, como se describe en los pasos siguientes.*

Las tarjetas se conectarán de izquierda a derecha o viceversa, según la numeración que tengan las ranuras del ordenador. Consulta las instrucciones que se proporcionan a continuación para el modelo de equipo correspondiente.

#### Para conectar tarjetas Pro Tools|HD:

1 Da forma a FlexCable antes de instalarlo en la tarjeta asiendo el cable con la cara impresa mirando hacia ti y tirando de la parte de Port B hacia fuera, como se muestra a continuación. No dobles el cable más de lo necesario; de lo contrario, puedes dañar los hilos.

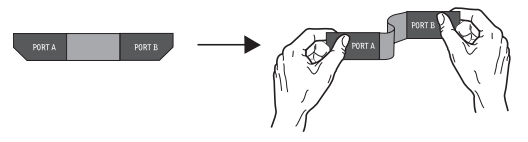

*Preparación de TDM FlexCable para la instalación*

2 Desliza FlexCable hasta la muesca de la tarjeta Core para que el conector de Port B de FlexCable pueda alinearse con el Port B de la tarjeta Core; y el conector de Port A de FlexCable pueda alinearse con el Port A de la segunda tarjeta, tal y como se muestra a continuación.

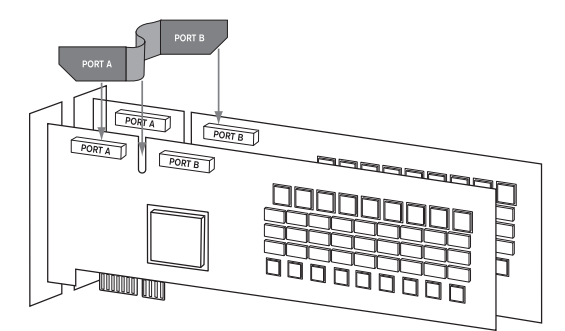

*Inserción de TDM FlexCable*

3 Conecta el conector Port A de FlexCable al Port A de la segunda tarjeta. Empuja con cuidado hasta que el cable encaje en la tarjeta. A continuación, une el otro extremo de FlexCable (denominado Port B) al Port B de la tarjeta Core.

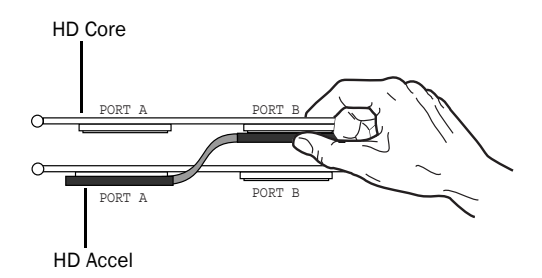

#### *Vista superior de dos tarjetas conectadas con TDM FlexCable*

4 Verifica la conexión. Comprueba que los puertos de FlexCable estén planos sobre las tomas de las tarjetas y que estén bien conectados.

5 En los sistemas con más de dos tarjetas, conecta cada tarjeta adicional a la anterior. Emplea cables FlexCable para conectar pares de tarjetas, tal como se ha descrito antes, hasta haber conectado todas las tarjetas. (Cada tarjeta Pro Tools|HD incluye un cable FlexCable).

6 Cierra la caja del ordenador.

## <span id="page-21-0"></span>Conexión de interfaces de audio

Cada interface de audio ProTools|HD proporciona diversas opciones de entrada y salida. Por ejemplo, HD OMNI proporciona hasta 8 canales de entrada y salida para tu sistema Pro Tools, HD I/O proporciona hasta 16 canales de entrada y salida y HD MADI proporciona hasta 64 canales. Los interfaces de audio se pueden conectar directamente a las tarjetas Pro Tools|HD o mediante los puertos de expansión de otros interfaces de audio Pro Tools|HD.

*Para poder iniciar Pro Tools, debe haber, por lo menos, un interface de audio Pro Tools|HD conectado a la tarjeta Pro Tools|HD Core.*

Cada tarjeta Pro Tools|HD admite un máximo de 32 canales. Para obtener 32 canales de E/S de una tarjeta, puedes conectar o *conectar en cadena* un segundo interface de E/S Pro Tools|HD de 16 canales a la primera E/S de Pro Tools|HD de 16 canales que se conecta directamente a la tarjeta Pro Tools|HD.

Consulta la *Guía de HD OMNI*, la *Guía de HD I/O*, la *Guía de HD MADI*, la *Guía de 192 I/O*, la *Guía de 192 Digital I/O*, la *Guía de 96 I/O* o la *Guía de 96i I/O*  para obtener información específica sobre:

- Conectores e indicadores del panel frontal y posterior
- Instalación de tarjetas de E/S de expansión opcionales (sólo HD I/O y 192 I/O)

Pro Tools|HD permite combinar un máximo de diez de los siguientes interfaces de audio:

- HD OMNI (sólo se admite un HD OMNI por cada sistema Pro Tools|HD)
- HD I/O
- HD MADI (pueden usarse hasta tres HD MADI de manera simultánea, para lo cual se requieren seis tarjetas HD)
- 192 I/O
- 192 Digital I/Os
- $96$  I/Os
- 96i I/Os (se pueden usar hasta cinco 96i I/Os de manera simultánea)

Para obtener ejemplos de conexión entre varios interfaces de E/S, consulta la [Figura 5](#page-23-0) y la [Figura 6](#page-24-0)  [en la página 19.](#page-24-0)

*Los interfaces de audio Pro Tools|HD necesitan espacio a los lados a fin de mantener un flujo de aire que permita la refrigeración. Evita bloquear las partes laterales de la unidad y desconectar el ventilador interno. Si las unidades están montadas en rack, retira todas las tapas y puertas antes de poner en marcha el sistema. De no hacerlo así, las unidades se sobrecalentarán muy rápidamente, con riesgo de daños irreversibles en los componentes más sensibles.*

#### Para conectar interfaces de audio Pro Tools|HD:

1 Lleva a cabo una de las acciones siguientes, según el interface de audio que vayas a conectar:

- Si vas a usar un único interface HD OMNI, HD I/O, 192 I/O, 192 Digital I/O, 96 I/O o 96i I/O, conecta su puerto principal a la tarjeta HD Core con el cable DigiLink proporcionado con la tarjeta (con HD OMNI y HD I/O también debes usar el cable adaptador DigiLink a DigiLink Mini incluido).
- *Debes conectar al menos un interface HD OMNI, HD I/O, 192 I/O, 192 Digital I/O, 96 I/O o 96i I/O al sistema para poder iniciar Pro Tools.*
- *Pro Tools HD sólo admite un HD OMNI por sistema. Si vas a conectar HD OMNI a tu sistema Pro Tools|HD, por lo general se recomienda conectarlo directamente a la tarjeta Pro Tools|HD Core.*
	- Si vas a conectar HD MADI al sistema, conecta el puerto principal 1 de HD MADI al puerto DigiLink en la primera tarjeta Pro Tools|HD disponible por medio del cable DigiLink proporcionado con la tarjeta y el cable adaptador DigiLink Mini a DigiLink incluido con HD MADI. Si tienes un sistema Pro Tools|HD 2 o superior, conecta el puerto principal 2 de HD MADI al puerto DigiLink en la siguiente tarjeta Pro Tools|HD disponible por medio del cable DigiLink proporcionado con la tarjeta y el cable adaptador DigiLink Mini a DigiLink incluido con HD MADI.

2 Conecta más interfaces de audio de ProTools|HD a otras tarjetas de audio ProTools|HD o conecta los interfaces en cadena (mediante la conexión del puerto principal de un interface secundario al puerto de expansión del interface principal).

Si, además de HD OMNI, HD I/O, 192 I/O (o 192 Digital I/O), vas a conectar interfaces de audio 96 I/O o 96i I/O al sistema, asegúrate de conectar HD OMNI, HD I/O, 192 I/O o 192 Digital I/O a tu tarjeta HD Core como interface principal, seguido de los interfaces HD I/O, 192 I/O o 192 Digital I/O adicionales conectados a las tarjetas Pro Tools|HD subsiguientes. A continuación, conecta los interfaces 96 I/O a las tarjetas subsiguientes o a otros interfaces, y conecta los interfaces 96i I/O.

También puedes conectar un solo interface Pro Tools|HD a cada tarjeta Pro Tools|HD del sistema usando los cables DigiLink. (Ten en cuenta que esta configuración no ofrece ninguna ventaja o desventaja en comparación con la de interfaces conectados en cadena).

## Conexión de Loop Sync

Si utilizas dos o más interfaces de audio Pro Tools|HD o un periférico SYNC, debes conectar Loop Sync para mantener una sincronización de reloj adecuada entre dispositivos.

#### Para realizar conexiones de Loop Sync:

1 Conecta la salida Loop Sync de cada interface a la entrada Loop Sync del interface siguiente con los cables BNC que se incluyen en el paquete de E/S.

2 Conecta la salida Loop Sync del último interface a la entrada Loop Sync del interface principal o el periférico SYNC.

<span id="page-23-0"></span>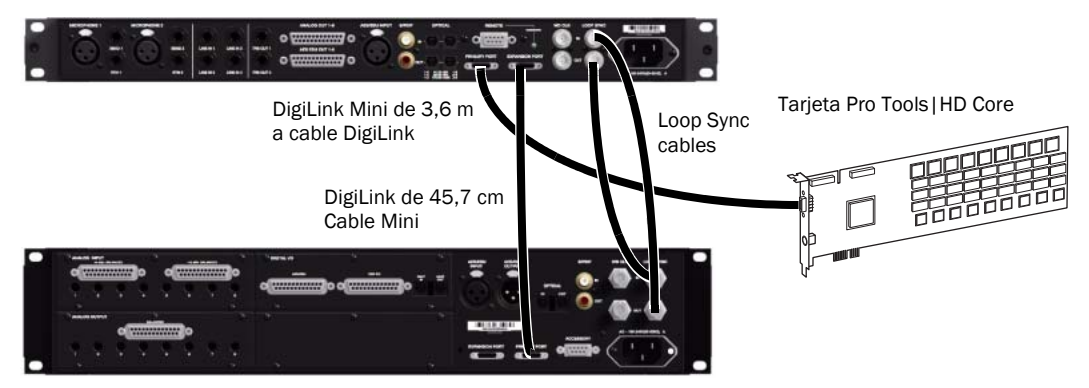

*Figura 5. Conexiones DigiLink y Loop Sync con HD OMNI y HD I/O*

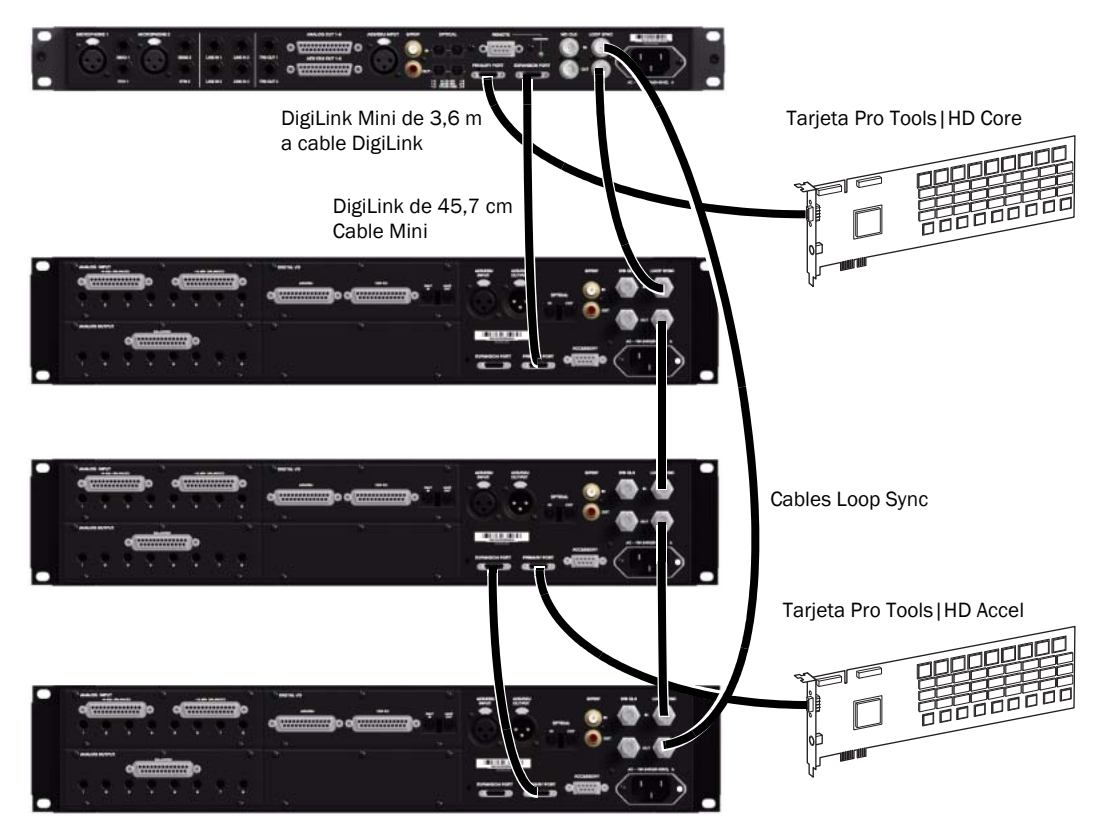

*Figura 6. Conexiones DigiLink y Loop Sync con HD OMNI y tres interfaces HD I/O*

## <span id="page-24-0"></span>Conexión de interfaces anteriores de E/S

Cada interface 192 I/O, 192 Digital I/O y 96 I/O puede admitir hasta 16 canales de audio a y de interfaces de audio Pro Tools|24 MIX™ a través del puerto Legacy I/O integrado. Los interfaces anteriores de E/S incluyen 888|24 I/O™, 882|20 I/O™, 1622 I/O™ y ADAT Bridge I/O™ de 24 bits.

HD OMNI, HD I/O y HD MADI *no* proporcionan un puerto Legacy I/O para interfaces de audio Pro Tools|24 MIX. Ten en cuenta que 96i I/O tampoco proporciona un puerto Legacy I/O.

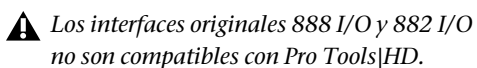

#### Para conectar interfaces de audio Pro Tools|24 MIX:

1 Conecta el extremo de "tarjeta MIX" del cable periférico incluido con el interface de audio Pro Tools|24 MIX (lado con 60 pines) al puerto Legacy del interface de audio Pro Tools|HD principal (sólo 192 I/O, 192 Digital I/O o 96 I/O). Conecta el otro extremo al puerto del ordenador en el interface de audio Pro Tools|24 MIX.

- 2 Haz lo siguiente:
	- Conecta de la misma manera cualquier otro interface de audio Pro Tools|24 MIX adicional: a interfaces de audio ProTools|HD conectados directamente a tarjetas Pro Tools|HD.
	- o –
	- Si usas un cable en Y (adaptador de cable periférico heredado de 16 canales), primero conéctalo al puerto Legacy y, a continuación, conecta los cables periféricos del interface de audio a los puertos Port A y Port B del cable en Y.

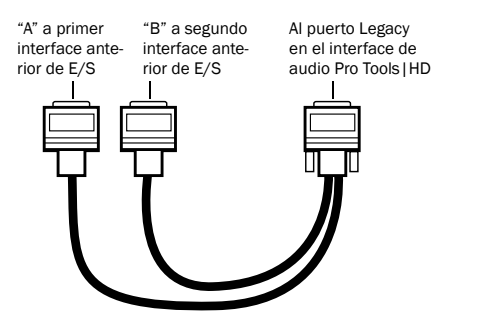

*Adaptador opcional de cable periférico de 16 canales*

3 Para sincronizar correctamente el interface de audio Pro Tools|24 MIX, conecta el puerto de salida Ext. Clock del interface de audio Pro Tools|HD a Slave Clock In en el interface de audio Pro Tools|24 MIX. El interface de audio Pro Tools|24 MIX se conmutará al modo Slave en cuanto se envíe el correspondiente reloj del interface de audio Pro Tools|HD. Utiliza siempre el puerto Ext. Clock Out del mismo interface de audio al que se conecta el interface de audio Pro Tools|24 MIX.

Si utilizas el cable en Y para conectar varios interfaces de audio Pro Tools|24 MIX, también debes conectar Slave Clock Out del primer interface heredado a Slave Clock In del segundo interface heredado, mediante el cable BNC suministrado. No es posible sincronizar más de dos interfaces de audio Pro Tools|24 MIX a partir de un solo interface de audio Pro Tools|HD. Si dispones de un tercer interface de audio Pro Tools|24 MIX, proporciónale el reloj 256x del interface de audio Pro Tools|HD al que esté conectado su cable de 60 pines.

- *Para asegurarte de que los interfaces de audio Pro Tools|24 MIX (por ejemplo, 888|24 I/O o 882|20 I/O) funcionan correctamente, inicia Pro Tools y, antes de encender dichos interfaces, inícialos en el cuadro de diálogo Hardware Setup. (Consulta ["Configuración](#page-64-0)  [de interfaces anteriores de E/S" en la página 59\)](#page-64-0). A continuación, cierra Pro Tools y apaga el ordenador. Al volver a iniciar el sistema Pro Tools, enciende primero los interfaces de audio Pro Tools|24 MIX y espera a que se complete el proceso de encendido antes de encender los interfaces de audio Pro Tools|HD. A continuación, enciende el ordenador.*
- *Antes de encender y configurar los interfaces Pro Tools|24 MIX, baja el volumen de los dispositivos de salida. Antes de que se inicien los interfaces de audio Pro Tools|24 MIX conectados, puede emitirse un ruido digital muy alto.*

# <span id="page-26-2"></span>Capítulo 3

# <span id="page-26-0"></span>Instalación de Pro Tools en sistemas Mac

La información de este capítulo sólo es válida para sistemas Mac. Si deseas instalar Pro Tools en un ordenador Windows, consulta el [Capítulo 4,](#page-32-2)  ["Instalación de Pro Tools en sistemas Windows".](#page-32-2)

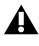

*Antes de instalar esta versión de Pro Tools, consulta el archivo léeme incluido en el disco de instalación de Pro Tools.*

## <span id="page-26-1"></span>Instalación del software Pro Tools HD

Una vez conectado e instalado el hardware Pro Tools|HD, estarás listo para instalar el software Pro Tools.

*No instales ni utilices Pro Tools si estás registrado como usuario de nivel raíz. Los permisos de archivo para usuarios de nivel raíz pueden provocar conflictos a la hora de realizar tareas de administración de archivos con Pro Tools.*

#### Para instalar el software Pro Tools HD:

1 Inicia sesión como administrador en la cuenta en que deseas instalar Pro Tools. Para obtener información sobre los privilegios de administrador en Mac OS X, consulta la documentación de Apple OS X.

2 Inserta el disco de instalación de Pro Tools en la unidad de DVD.

3 En el disco de instalación, busca y haz doble clic en el archivo Install Pro Tools HD.mpkg.

4 Sigue las instrucciones en pantalla para continuar con la instalación.

5 Haz clic en Continue cuando sea necesario.

6 En la página Installation Type, realiza una de estas acciones:

- Para instalar todos los archivos de la aplicación Pro Tools y las suites de plug-ins gratuitas (junto con el contenido asociado), deja seleccionadas las opciones de instalación predeterminadas y haz clic en Continue.
- o –
- Selecciona (o deselecciona) las opciones de instalación deseadas (consulta ["Opciones](#page-27-1)  [de instalación" en la página 22\)](#page-27-1) y haz clic en Continue.
- 7 Haz clic en Install.

8 Si se te solicita, introduce tu contraseña de administrador y haz clic en OK para aceptar la instalación.

9 Selecciona un entorno de trabajo. Esta acción carga un conjunto inicial de preferencias de ProTools que incluye varias de las configuraciones más utilizadas para el entorno de trabajo seleccionado.

- Postproducción
- Producción de música (audio y MIDI)
- Producción de música (sólo audio)
- *Las preferencias pueden personalizarse en cualquier momento en Pro Tools. Para obtener más información, consulta la Guía de referencia de Pro Tools.*

10 Haz clic en Continue.

11 Una vez completada la instalación, haz clic en el botón para Reiniciar.

### <span id="page-27-1"></span>Opciones de instalación

#### Opciones de Pro Tools|HD

Para instalar un subconjunto de plug-ins y software Pro Tools (junto con el contenido asociado), haz clic en el triángulo que aparece junto a la opción Pro Tools HD 8.1 en el instalador y deselecciona las opciones que *no* desees instalar.

Application Files (Required for Pro Tools) Instala la aplicación Pro Tools y los archivos de librería necesarios.

DigiRack Plug-Ins Instala plug-ins gratuitos, incluidos plug-ins de DigiRack, plug-ins gratuitos de Bomb Factory, Eleven Free, TL Utilities, D-Fi y Maxim. (Para obtener más información, consulta la *Guía de plug-ins de audio*).

Pro Tools Creative Collection Instala un conjunto de plug-ins de efectos RTAS gratuitos y plug-ins de instrumentos virtuales (incluidos 4,4 GB de contenido asociado). (Para obtener más información, consulta la *Guía de plug-ins de audio*).

Pro Tools Utilities Instala plantillas de modo de calibración para sistemas Pro Tools|HD, DigiTest y aplicaciones de actualización de firmware para SYNC I/O y SYNC HD.

#### Opciones adicionales

El instalador de Pro Tools proporciona las siguientes opciones adicionales, que se pueden instalar junto con los plug-ins y el software Pro Tools.

Core Audio Driver Esta opción instala el controlador Core Audio, que te permite usar los interfaces de audio Pro Tools con aplicaciones de terceros compatibles con Core Audio.

HEAT Instala la opción de software HEAT (Harmonically Enhanced Algorithm Technology). HEAT es una opción de software de pago que añade "color analógico" a los sistemas Pro Tools|HD. Para obtener más información, consulta la *Guía de la opción de software HEAT*.

Avid Video Engine El motor de vídeo de Avid es necesario para utilizar Pro Tools con periféricos de vídeo de Avid como Avid Mojo o AVoption|V10.

Eleven Rack Driver El controlador de Eleven Rack es necesario si se utiliza Eleven Rack con el sistema Pro Tools|HD. (Para obtener más información sobre Eleven Rack, consulta la *Guía del usuario de Eleven Rack*).

MIDI I/O Driver El controlador de MIDI I/O es necesario si se utiliza el interface MIDI I/O™.

## <span id="page-27-0"></span>Inicio de Pro Tools

Para poder usar Pro Tools HD, debes tener una llave iLok con una autorización válida para Pro Tools HD insertada en un puerto USB del ordenador. El sistema Pro Tools HD incluye una llave iLok autorizada previamente.

#### Para iniciar el software Pro Tools HD:

1 Asegúrate de que el hardware Pro Tools|HD se haya instalado y conectado correctamente al ordenador.

2 Inserta la llave iLok autorizada previamente en un puerto USB del ordenador que esté libre.

*Durante el inicio o la utilización de Pro Tools, no retires la llave iLok.*

- 3 Haz lo siguiente:
	- Haz clic en el icono Pro Tools HD en la barra de aplicaciones.
	- o –
	- Busca la aplicación Pro Tools HD en el disco duro y haz doble clic en el nombre.
- 4 Utiliza el cuadro de diálogo Quick Start para:
	- Crear una sesión a partir de una plantilla.
	- Crear una sesión en blanco.
	- Abrir una sesión.

*Para obtener más información sobre el cuadro de diálogo Quick Start y las plantillas de sesión, consulta la Guía de referencia de Pro Tools.*

## <span id="page-28-0"></span>Software adicional en el disco de instalación de Pro Tools

El disco de instalación de Pro Tools incluye software adicional para el sistema, incluidos la colección de plug-ins HD Pack, plug-ins y aplicaciones de terceros, controladores de audio (para reproducir otras aplicaciones de audio a través del hardware Pro Tools|HD) y una sesión de demostración de Pro Tools.

*Consulta el disco de instalación de Pro Tools para ver el software y los instaladores adicionales.*

## Plug-ins HD Pack

El paquete de Pro Tools incluye la colección de plug-ins HD Pack, creados por Avid y los Socios de Desarrollo de Avid. Una vez completada la instalación de Pro Tools, puedes instalar el contenido de HD Pack.

Los instaladores de HD Pack se encuentran en el disco de instalación de Pro Tools, en la carpeta Additional Files\HD Pack Installers.

## Plug-ins y aplicaciones de terceros

Tu paquete de Pro Tools también incluye varias aplicaciones y plug-ins gratuitos de otros fabricantes seleccionados por Avid. Una vez completada la instalación de Pro Tools, puedes instalar estos componentes por separado.

Los instaladores se encuentran en el disco de instalación de Pro Tools, en la carpeta Additional Files\3rd Party Content.

## Controlador CoreAudio

CoreAudio es en un controlador de sonido multicanal y multicliente que permite a las aplicaciones compatibles con CoreAudio grabar y reproducir material a través del hardware Pro Tools.

El controlador CoreAudio se instala por defecto cuando se instala Pro Tools.

*Para obtener información sobre cómo configurar el controlador CoreAudio, consulta la Guía del controlador CoreAudio.*

#### Controlador CoreAudio independiente

El controlador CoreAudio puede instalarse como controlador independiente en sistemas Mac que no tengan Pro Tools instalado.

- *Si necesitas más información sobre cómo instalar y configurar la versión independiente del controlador CoreAudio, consulta la Guía de controladores CoreAudio.*
- *Si se desinstala Pro Tools, el controlador CoreAudio se desinstala automáticamente también.*

## Sesión de demostración de Pro Tools

El disco de instalación de Pro Tools HD incluye una sesión de demostración que puedes utilizar para verificar el buen funcionamiento del sistema. La sesión de demostración de Pro Tools HD se llama *Meant To Be*.

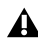

*Antes de instalar la sesión de demostración en la unidad de audio, asegúrate de que la unidad esté configurada tal como se describe en [Apéndice A, "Configuración y manteni](#page-74-3)[miento del disco duro".](#page-74-3)*

#### Para instalar la sesión de demostración:

1 Inserta el disco de instalación de Pro Tools HD en la unidad de DVD.

2 En el disco de instalación, en la carpeta Additional Files, busca y abre la carpeta Pro Tools Demo Session Installer.

3 Haz doble clic en el archivo HD Demo Session Setup.pkg.

4 Sigue las instrucciones en pantalla para continuar con la instalación.

5 Cuando se te solicite, selecciona la unidad de audio como ubicación de instalación y haz clic en Continue para comenzar la instalación.

6 Haz clic en Install.

7 Una vez completada la instalación, haz clic en Close.

La sesión de demostración puede abrirse haciendo doble clic en el archivo Meant To Be.ptf, que se encuentra en la carpeta Pro Tools Demo Session.

## <span id="page-29-0"></span>Desinstalación de Pro Tools

Si necesitas desinstalar el software Pro Tools del ordenador, sigue las instrucciones siguientes.

#### Para desinstalar Pro Tools del ordenador:

1 Asegúrate de iniciar sesión como administrador en la cuenta en la que esté instalado Pro Tools.

2 Accede a Aplicaciones/Digidesign/Pro Tools/ Pro Tools Utilities y haz doble clic en el archivo "Uninstall Pro Tools".

3 Haz clic en Continue para continuar con la desinstalación.

4 Selecciona el tipo de desinstalación que deseas efectuar:

Safe Uninstall Esta opción omite la desinstalación de plug-ins y archivos del sistema que se necesitan para la compatibilidad con otros productos de Avid.

Clean Uninstall Esta opción elimina todos los archivos de Pro Tools, incluidos los archivos del sistema, plug-ins y nombres de parches MIDI.

5 Haz clic en Uninstall.

6 Introduce la contraseña de administrador y haz clic en OK.

7 Haz clic en Finish para cerrar la ventana Installer.

## <span id="page-30-0"></span>Optimización de un sistema Mac para Pro Tools

Para garantizar el óptimo funcionamiento con Pro Tools, antes de usar el software Pro Tools configura el equipo.

Antes de configurar el ordenador, inicia sesión como administrador en la cuenta en que deseas instalar Pro Tools. Para obtener información sobre los privilegios de administrador en Mac OS X, consulta la documentación de Apple OS X.

*No utilices la función de actualización automática del software de Mac OS X, ya que podría actualizar el sistema con una versión de Mac OS que aún no se haya aprobado para Pro Tools. Para obtener más información sobre las versiones aprobadas de Mac OS, visita [www.avid.com/compatibility.](http://www.avid.com/compatibility)*

### Desactivación de la actualización de software

#### Para desactivar la función Actualización de Software:

1 Elige Preferencias del Sistema en el menú Apple y haz clic en Actualización de Software.

- 2 Haz clic en la pestaña Búsquedas programadas.
- 3 Anula la selección de "Buscar actualizaciones".

### Desactivación del Economizador

#### Para desactivar la función de Economizador:

1 Elige Preferencias del Sistema en el menú Apple y haz clic en Economizador.

- 2 Haz lo siguiente:
	- Configura la opción de reposo del ordenador en Nunca.
	- Configura la opción de reposo de la pantalla en Nunca.
	- Anula la selección de "Poner el disco en reposo cuando sea posible".

### Desactivación o reasignación de los métodos abreviados de teclado de Mac que se utilizan en Pro Tools

Para poder utilizar todos los métodos abreviados de teclado de Pro Tools, debes desactivar o reasignar en las preferencias del sistema de Apple los métodos abreviados de teclado de Mac OS X que entren en conflicto con el software; son los siguientes:

- "Mostar el menú Ayuda"
- En "Navegación con teclado"
	- "Centrar en el cajón de la ventana"
- En "Dock, Exposé y Dashboard"
	- "Ocultar y mostrar el Dock automáticamente"
	- "Todas las ventanas"
	- "Ventanas de aplicación"
	- "Escritorio"
	- "Dashboard"
	- "Spaces"
- En "Spotlight"
	- "Mostrar el campo de búsqueda Spotlight"
	- "Mostrar la ventana de Spotlight"
- *Para ver una lista completa de los métodos abreviados de teclado de Pro Tools, consulta la Guía de métodos abreviados de teclado (Help > Keyboard Shortcuts).*

#### Para desactivar o reasignar los métodos abreviados de teclado de Mac OS X:

- 1 Elige Preferencias del Sistema en el menú Apple y haz clic en Teclado.
- 2 Haz clic en la pestaña Funciones rápidas de teclado.
- 3 Haz lo siguiente:
	- Desactiva las opciones de Mac OS X que entren en conflicto con los métodos abreviados de teclado de Pro Tools.
	- o –
	- Asigna métodos abreviados de teclado distintos, que no entren en conflicto con el software, a las funciones de Mac OS X.

#### Reasignación de los métodos abreviados de teclado de Spaces

Si quieres usar Spaces, deberás reasignar los métodos abreviados de teclado de Spaces para que no entren en conflicto con los de Pro Tools. Puedes reasignar los métodos abreviados de teclado de Spaces y utilizar una combinación de teclas modificadoras (Comando+Opción+Control+Mayúsculas) además de las asignaciones de teclado predeterminadas de Spaces para evitar estos conflictos.

#### Para reasignar los métodos abreviados de teclado de Spaces y utilizar combinaciones de teclas modificadoras que no entren en conflicto con los métodos abreviados de teclado de Pro Tools:

1 Elige Preferencias del Sistema en el menú Apple y haz clic en Exposé y Spaces.

2 Haz clic en la pestaña Spaces.

3 Asegúrate de que la opción Activar Spaces esté seleccionada.

4 Mantén pulsadas las teclas Comando+ Opción+Control+Mayúsculas y selecciona "Control+Opción+Mayúsculas+Comando+F8" en el menú emergente "Para activar Spaces".

5 Mantén pulsadas las teclas Comando+ Opción+Control+Mayúsculas y selecciona "Control+Opción+Mayúsculas+Comando+Teclas de flecha" en el menú emergente "Para cambiar entre espacios".

6 Mantén pulsadas las teclas Comando+ Opción+Control+Mayúsculas y selecciona "Control+Opción+Mayúsculas+Comando+Teclas numéricas" en el menú emergente "Para ir directamente a un espacio".

### Desactivación de los índices de Spotlight

La función Spotlight de Mac OS X indexa automáticamente los archivos y carpetas de los discos duros locales en segundo plano. En la mayoría de los casos, esto no supone un problema para el uso normal de Pro Tools. Sin embargo, si Spotlight comienza a indexar el contenido de las unidades de disco mientras se está grabando en una sesión de Pro Tools con muchas pistas durante un periodo prolongado de tiempo, puede afectar negativamente al rendimiento del sistema Pro Tools. Si piensas utilizar Pro Tools para proyectos de grabación de gran tamaño, es recomendable desactivar antes la indexación de las unidades locales de Spotlight.

*Al desactivar la indexación de Spotlight también se desactiva la función de búsqueda de Mac OS X.* 

#### Para desactivar la función de indexación de Spotlight:

1 Elige Preferencias del Sistema en el menú Apple y haz clic en Spotlight.

2 En la ventana Spotlight, haz clic en la pestaña Privacidad.

3 Para evitar la indexación de una unidad, arrastra su icono del escritorio a la lista.

### Activación del registro para las unidades de audio

Para conseguir un mejor rendimiento con unidades de audio, activa la función de registro.

#### Para activar la función de registro:

1 Inicia la aplicación Utilidad de disco, en Aplicaciones/Utilidades.

2 En la columna izquierda de la ventana Utilidad de disco, selecciona el volumen.

3 En la barra de herramientas, selecciona Activar registro.

## <span id="page-32-2"></span>Capítulo 4

# <span id="page-32-0"></span>Instalación de Pro Tools en sistemas Windows

La información de este capítulo sólo es válida para sistemas Windows. Si deseas instalar ProTools en un ordenador Mac, consulta el [Capítulo 3,](#page-26-2)  ["Instalación de Pro Tools en sistemas Mac".](#page-26-2)

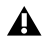

*Antes de instalar esta versión de Pro Tools, consulta el archivo léeme incluido en el disco de instalación de Pro Tools.*

## <span id="page-32-1"></span>Instalación del software Pro Tools HD

Una vez conectado e instalado el hardware Pro Tools|HD, estarás listo para instalar el software Pro Tools.

*En Windows XP, asegúrate de haber desactivado las advertencias de firma de controlador antes de comenzar la instalación del software. De este modo, se reducirá el número de mensajes de advertencia durante la instalación. Consulta ["Desactivación de la advertencia](#page-18-2)  [de firma de controlador" en la página 13](#page-18-2).*

#### Para instalar el software Pro Tools HD:

1 Inicia Windows y entra en el sistema con privilegios de administrador. Para obtener más información al respecto, consulta la documentación de Windows.

2 Espera a que aparezca el cuadro de diálogo del Asistente para hardware nuevo encontrado y déjalo abierto: *no* hagas clic en Siguiente.

3 Inserta el disco de instalación de Pro Tools en la unidad de DVD.

4 En el disco de instalación, busca y haz doble clic en el archivo Setup.exe.

5 Sigue las instrucciones en pantalla para continuar con la instalación y haz clic en Next cuando sea necesario.

6 Sigue las instrucciones en pantalla para continuar con la instalación y haz clic en Next cuando sea necesario.

7 Para instalar la colección completa de plug-ins y software Pro Tools, deja la opción Pro Tools seleccionada.

8 En la página Select Features, realiza una de estas acciones:

- Para instalar todos los archivos de la aplicación Pro Tools y las suites de plug-ins gratuitas (junto con el contenido asociado), deja seleccionadas las opciones de instalación predeterminadas y haz clic en Continue.
- o –
- Selecciona (o deselecciona) las opciones de instalación deseadas (consulta ["Opciones](#page-33-0)  [de instalación" en la página 28\)](#page-33-0) y haz clic en Continue.
- 9 Haz clic en Next.

10 Selecciona un entorno de trabajo. Esta acción carga un conjunto inicial de preferencias de Pro Tools que incluye varias de las configuraciones más utilizadas para el entorno de trabajo seleccionado.

- Postproducción
- Producción de música (audio y MIDI)
- Producción de música (sólo audio)

*Las preferencias pueden personalizarse en cualquier momento en Pro Tools. Para obtener más información, consulta la Guía de referencia de Pro Tools.*

11 Haz clic en Next.

12 Haz clic en Install.

*Aparecerán varios mensajes durante la instalación que se pueden omitir, como varios cuadros de diálogo sobre hardware nuevo encontrado y sobre problemas durante la instalación del hardware.*

*Si aparece un cuadro de diálogo que indica que el controlador no supera la prueba del logotipo de Windows, haz clic en Continuar.*

13 Antes de ir al siguiente paso, espera a que el programa de instalación concluya la instalación de todos los componentes de software, controladores y archivos de sistema PACE.

14 Una vez completada la instalación, haz clic en Finish.

#### <span id="page-33-0"></span>Opciones de instalación

#### Opciones de Pro Tools|HD

Para instalar un subconjunto de plug-ins y software Pro Tools (junto con el contenido asociado), haz clic en el signo más (+) que aparece junto a la opción Pro Tools HD 8.1 en la página Select Features del instalador y deselecciona las opciones que *no* desees instalar.

Application Files (Required for Pro Tools) Instala la aplicación Pro Tools y los archivos de librería necesarios para ejecutar Pro Tools. Esta opción debe estar seleccionada para instalar Pro Tools.

DigiRack Plug-Ins Instala plug-ins gratuitos, incluidos plug-ins de DigiRack, plug-ins gratuitos de Bomb Factory, Eleven Free, TL Utilities, D-Fi y Maxim. (Para obtener más información, consulta la *Guía de plug-ins de audio*).

Pro Tools Creative Collection Instala un conjunto de plug-ins de efectos RTAS gratuitos y plug-ins de instrumentos virtuales (incluidos 4,4 GB de contenido asociado). (Para obtener más información, consulta la *Guía de plug-ins de audio*).

Pro Tools Utilities Instala plantillas de modo de calibración para sistemas Pro Tools|HD, DigiTest™ y aplicaciones de actualización de firmware para SYNC I/O™ y SYNC HD™.

#### Opciones adicionales

El instalador de Pro Tools proporciona las siguientes opciones adicionales, que se pueden instalar junto con los plug-ins y el software Pro Tools.

Opción Mac HFS+ Disk Support Esta opción permite leer, escribir, grabar y reproducir material en discos con formato HFS+ de Mac en el sistema Pro Tools. Los discos HFS+ se suelen llamar discos extendidos de Mac OS.

HEAT Instala la opción de software HEAT (Harmonically Enhanced Algorithm Technology). HEAT es una opción de software de pago que añade "color analógico" a los sistemas Pro Tools|HD. Para obtener más información, consulta la *Guía de la opción de software HEAT*.

Avid Video Engine El motor de vídeo de Avid es necesario para utilizar Pro Tools con periféricos de vídeo de Avid como Avid Mojo® o AVoption|V10. Eleven Rack Driver El controlador de Eleven Rack es necesario si se utiliza Eleven Rack con el sistema Pro Tools|HD. (Para obtener más información sobre Eleven Rack, consulta la *Guía del usuario de Eleven Rack*).

Command|8 Controller and Driver Si se utiliza la superficie de control Command|8, es necesario el controlador de Command|8®.

### Instalación de QuickTime

Se requiere QuickTime para Pro Tools si se van incluir archivos de vídeo, o importar archivos MP3 o MP4 (AAC) en las sesiones. QuickTime para Windows se puede descargar de forma gratuita desde la página web de Apple.

*Para comprobar qué versión de QuickTime es compatible con tu versión de Pro Tools, visita las páginas de compatibilidad de nuestra página web [\(www.avid.com/compatibility\)](http://www.avid.com/compatibility).*

#### Para instalar QuickTime:

1 Visita la página [www.apple.com](http://www.apple.com) y descarga la aplicación de instalación de QuickTime para Windows en el ordenador.

2 Haz doble clic en el instalador de QuickTime y sigue las instrucciones de instalación en pantalla.

- 3 Reinicia el ordenador.
	- *Si has desactivado la advertencia de firma de controlador en el ordenador, no olvides volver a activarla cuando se haya instalado el software y el hardware de Pro Tools.*

## <span id="page-34-0"></span>Inicio de Pro Tools

Para poder usar Pro Tools HD, debes tener una llave iLok con una autorización válida para Pro Tools HD insertada en un puerto USB del ordenador. El sistema Pro Tools HD incluye una llave iLok autorizada previamente.

#### Para iniciar el software Pro Tools HD:

1 Asegúrate de que el hardware Pro Tools|HD se haya instalado y conectado correctamente al ordenador.

2 Inserta la llave iLok autorizada previamente en un puerto USB del ordenador que esté libre.

*Durante el inicio o la utilización de Pro Tools, no retires la llave iLok.*

- 3 Haz lo siguiente:
	- Haz doble clic en el acceso directo de Pro Tools HD en el escritorio.
	- o –
	- Busca la aplicación Pro Tools HD en el disco duro y haz doble clic en el nombre.
- 4 Utiliza el cuadro de diálogo Quick Start para:
	- Crear una sesión a partir de una plantilla.
	- Crear una sesión en blanco.
	- Abrir una sesión.
	- *Para obtener más información sobre el cuadro de diálogo Quick Start y las plantillas de sesión, consulta la Guía de referencia de Pro Tools.*

## <span id="page-35-0"></span>Software adicional en el disco de instalación de Pro Tools

El disco de instalación de Pro Tools incluye software adicional para el sistema, incluidos la colección de plug-ins HD Pack, plug-ins y aplicaciones de terceros, controladores de audio (para reproducir otras aplicaciones de audio a través del hardware Pro Tools|HD) y una sesión de demostración de Pro Tools.

*Consulta el disco de instalación de Pro Tools para ver el software y los instaladores adicionales.*

## Plug-ins HD Pack

El paquete de Pro Tools incluye la colección de plug-ins HD Pack, creados por Avid y sus Socios de Desarrollo. Una vez completada la instalación de Pro Tools, puedes instalar el contenido de HD Pack.

Los instaladores de HD Pack se encuentran en el disco de instalación de Pro Tools, en la carpeta Additional Files\HD Pack Installers.

## Plug-ins y aplicaciones de terceros

Tu paquete de Pro Tools también incluye varias aplicaciones y plug-ins gratuitos de otros fabricantes seleccionados por Avid. Una vez completada la instalación de Pro Tools, puedes instalar estos componentes por separado.

Los instaladores se encuentran en el disco de instalación de Pro Tools, en la carpeta Additional Files\3rd Party Content.

## Controladores de audio de Windows

Los controladores ASIO Driver y WaveDriver Windows System Audio Driver te permiten usar los interfaces de audio Pro Tools con aplicaciones de terceros compatibles con ASIO Driver o WaveDriver MME (Multimedia Extension).

Los controladores ASIO Driver y WaveDriver para el hardware Pro Tools se instalan de manera automática al instalar Pro Tools.

### ASIO Driver

El controlador ASIO (Audio Sound Input Output) Driver es un controlador de sonido multicanal y monocliente compatible con programas de audio de otros fabricantes que admiten el estándar ASIO para grabar y reproducir mediante el hardware Pro Tools.

*Para obtener más información sobre la configuración del controlador ASIO Driver, consulta la Guía de controladores de audio para Windows.*

### **WaveDriver**

El controlador WaveDriver Windows System Audio Driver es un controlador de sonido estéreo monocliente que permite que programas de otras empresas compatibles con el estándar WaveDriver MME (Multimedia Extension) reproduzcan material a través del hardware Pro Tools.

*Para obtener más información sobre la configuración del controlador WaveDriver, consulta la Guía de controladores de audio para Windows.*

## Controladores de audio de Windows independientes

Los controladores de audio para Windows pueden instalarse en sistemas Windows que no tengan el software Pro Tools instalado.

*Si necesitas más información sobre cómo instalar y configurar la versión independiente de los controladores de audio para Windows, consulta la Guía de controladores de audio para Windows.*
# Sesión de demostración de Pro Tools

El disco de instalación de Pro Tools HD incluye una sesión de demostración que puedes utilizar para verificar el buen funcionamiento del sistema. La sesión de demostración de Pro Tools HD se llama *Meant To Be*.

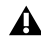

*Antes de instalar la sesión de demostración en la unidad de audio, asegúrate de que la unidad esté configurada tal como se describe en [Apéndice A, "Configuración y manteni](#page-74-0)[miento del disco duro".](#page-74-0)*

#### Para instalar la sesión de demostración:

1 Inserta el disco de instalación de Pro Tools HD en la unidad de DVD.

2 En el disco de instalación, en la carpeta Additional Files, busca y abre la carpeta Pro Tools Demo Session Installer.

3 Haz doble clic en el archivo HD Demo Session Setup.exe.

4 Sigue las instrucciones en pantalla para continuar con la instalación.

5 Cuando se te solicite, selecciona la unidad de audio como ubicación de instalación y haz clic en Next para comenzar la instalación.

6 Una vez completada la instalación, haz clic en Finish.

La sesión de demostración puede abrirse haciendo doble clic en el archivo Meant To Be.ptf, que se encuentra en la carpeta Pro Tools Demo Session.

# Desinstalación de Pro Tools

Si necesitas desinstalar el software Pro Tools del ordenador, utiliza la aplicación de desinstalación.

#### Para desinstalar Pro Tools del ordenador:

1 Asegúrate de iniciar sesión como administrador en la cuenta en la que esté instalado Pro Tools.

2 Accede a C:\Archivos de programa\ Digidesign\Pro Tools\Pro Tools Utilities.

3 Haz doble clic en el archivo Uninstall Pro Tools Setup.exe.

4 Haz clic en Next para continuar con la desinstalación.

5 Haz clic en Uninstall.

6 Si se te pide, introduce la contraseña de administrador y haz clic en Aceptar.

7 Haz clic en Finish para reiniciar el ordenador y completar la desinstalación.

# Optimización de un sistema Windows para Pro Tools

Para asegurar un rendimiento óptimo con Pro Tools|HD, configura el ordenador antes de utilizar el hardware y el software de Pro Tools.

Antes de configurar el ordenador, inicia sesión como administrador en la cuenta en que deseas instalar Pro Tools. Para obtener más información al respecto, consulta la documentación de Windows.

# Optimizaciones obligatorias

Para asegurar un rendimiento óptimo con Pro Tools, configura los parámetros siguientes antes de utilizar el hardware y el software de Pro Tools.

*Cuando hayas terminado de cambiar la configuración del sistema Windows, reinicia el ordenador.*

## Desactivación de Pasar a inactividad y Administración de energía

Cuando utilices Pro Tools, establece la opción de energía de modo de espera de Windows en Siempre activo. De este modo, se evita que los pases de grabación y reproducción de larga duración se detengan debido a la falta de recursos del sistema.

#### Para configurar Administración de energía de Windows:

- 1 Elige Inicio > Panel de control.
- 2 Haz doble clic en Opciones de energía.

3 Haga clic en la pestaña Combinaciones de energía.

4 En el menú emergente Combinaciones de energía, selecciona Siempre activo.

5 Comprueba que las siguientes opciones estén definidas en Nunca:

- Apagar los discos duros
- Pasar a inactividad
- El sistema hiberna
- 6 Haz clic en Aceptar.

# Optimizaciones recomendadas

Otros controladores de hardware y software que estén instalados en el ordenador también pueden afectar a Pro Tools. Para obtener un rendimiento óptimo, se recomienda (aunque no es imprescindible) hacer lo siguiente:

- Evita la ejecución simultánea de otros programas innecesarios con Pro Tools.
- Cierra las utilidades de software que se ejecuten en segundo plano, por ejemplo Windows Messenger, calendarios y programas de mantenimiento de discos.
- Mientras utilizas Pro Tools, apaga todos los dispositivos USB que no sean imprescindibles.

# Optimizaciones opcionales

Las siguientes optimizaciones del sistema pueden contribuir a un mejor funcionamiento de Pro Tools en algunos sistemas. Se recomienda usar estas optimizaciones sólo cuando sea necesario, ya que pueden repercutir negativamente o desactivar el funcionamiento de otros programas en el sistema.

### Desactivación de las tarjetas de red

En caso necesario, desactiva cualquier tarjeta de red (excepto una tarjeta FireWire que se pudiera utilizar para conectar una unidad de disco externo al sistema).

#### Para desactivar una tarjeta de red:

1 Haz clic con el botón derecho en Mi PC (Windows XP) o Equipo (Windows 7) y selecciona Administrar.

2 En Herramientas del sistema, selecciona Administrador de dispositivos.

3 En la ventana Administrador de dispositivos, haz doble clic en Adaptadores de red; a continuación, haz doble clic en la tarjeta de adaptador de red que desees desactivar.

4 En el menú emergente Uso del dispositivo de la pestaña General, elige "No utilizar este dispositivo (deshabilitar)" y haz clic en Aceptar.

5 Cierra la ventana Administración de equipos.

### Ajuste de la programación del procesador

#### Para ajustar el rendimiento de la programación del procesador:

1 Haz clic con el botón derecho en Mi PC (Windows XP) o Equipo (Windows 7) y selecciona Propiedades.

2 En la ventana Propiedades del sistema, haz clic en la pestaña Opciones avanzadas.

3 En el área Rendimiento, haz clic en el botón Configuración.

4 En la ventana Opciones de rendimiento, haz clic en la pestaña Opciones avanzadas.

5 En Programación del procesador, selecciona Servicios en segundo plano.

6 En la sección Uso de memoria, selecciona la opción Caché del sistema.

7 Haz clic en Aceptar para cerrar la ventana Opciones de rendimiento.

8 Haz clic en Aceptar para cerrar la ventana Propiedades del sistema.

9 Reinicia el ordenador para que surtan efecto los cambios.

### Desactivación de los elementos de inicio del sistema

Cuantos menos elementos utilice el ordenador, más recursos habrá disponibles para Pro Tools. Algunas aplicaciones que se inician automáticamente al arrancar el sistema pueden estar consumiendo recursos de la CPU innecesariamente, y pueden desactivarse.

Ten cuidado si desactivas alguno de los elementos de inicio siguientes:

- Número de serie de medio portátil (necesario para algunas aplicaciones que utilizan una clave de protección anticopia)
- Servicio Plug and Play
- Registro de sucesos
- Servicios criptográficos

#### Para desactivar los elementos de inicio del sistema:

1 En el menú Inicio, escribe "msconfig" en Ejecutar y haz clic en Aceptar para abrir la Utilidad de configuración del sistema.

2 En la pestaña General, elige Inicio selectivo.

3 Anula la selección de Cargar elementos de inicio y haz clic en Aceptar.

4 Haz clic en Reiniciar para volver a iniciar el ordenador.

5 Tras reiniciar, el ordenador mostrará un mensaje de configuración del sistema. Comprueba si ha mejorado el rendimiento de Pro Tools antes de desactivar la casilla "No volver a mostrar este mensaje". Si no se observa ninguna mejora en el rendimiento, ejecuta "msconfig" y vuelve a establecer Selección de inicio en Inicio normal: cargar todos los controladores de dispositivo y servicios. También puedes desactivar los elementos de inicio y los procesos que no sean imprescindibles de uno en uno.

# Capítulo 5

# Realización de conexiones de estudio

En este capítulo se ofrece información sobre la realización de conexiones de estudio habituales, incluidas fuentes analógicas y digitales, dispositivos de efectos, dispositivos MIDI y dispositivos de sincronización SMPTE.

Consulta la *Guía de HD OMNI*, la *Guía de HD I/O*, la *Guía de HD MADI*, la *Guía de 192 I/O*, la *Guía de 192 Digital I/O*, la *Guía de 96 I/O* o la *Guía de 96i I/O* para obtener información específica sobre:

- Conectores e indicadores del panel frontal y posterior
- Instalación de tarjetas de E/S de expansión opcionales (sólo HD I/O y 192 I/O)
- 

*Los interfaces de audio de Pro Tools|HD necesitan espacio a los lados a fin de mantener un flujo de aire que permita la refrigeración. Evita bloquear las partes laterales de la unidad y desconectar el ventilador interno. Si las unidades están montadas en rack, retira todas las tapas y puertas antes de poner en marcha el sistema. De no hacerlo así, las unidades se sobrecalentarán muy rápidamente, con riesgo de daños irreversibles en los componentes más sensibles.*

# Configuración del estudio

La [Figura 7 en la página 36](#page-41-0) muestra una configuración de estudio típica en la que un dispositivo HD I/O se conecta a una consola de mezclas, dispositivos de efectos y otros equipos.

La [Figura 8 en la página 37](#page-42-0) y la [Figura 9 en la](#page-43-0)  [página 38](#page-43-0) muestran una instalación sin mezclador en la que los procesadores de efectos y las demás unidades de monitorización se conectan directamente al HD OMNI.

# Ejemplo de instalación de estudio con una consola de mezclas

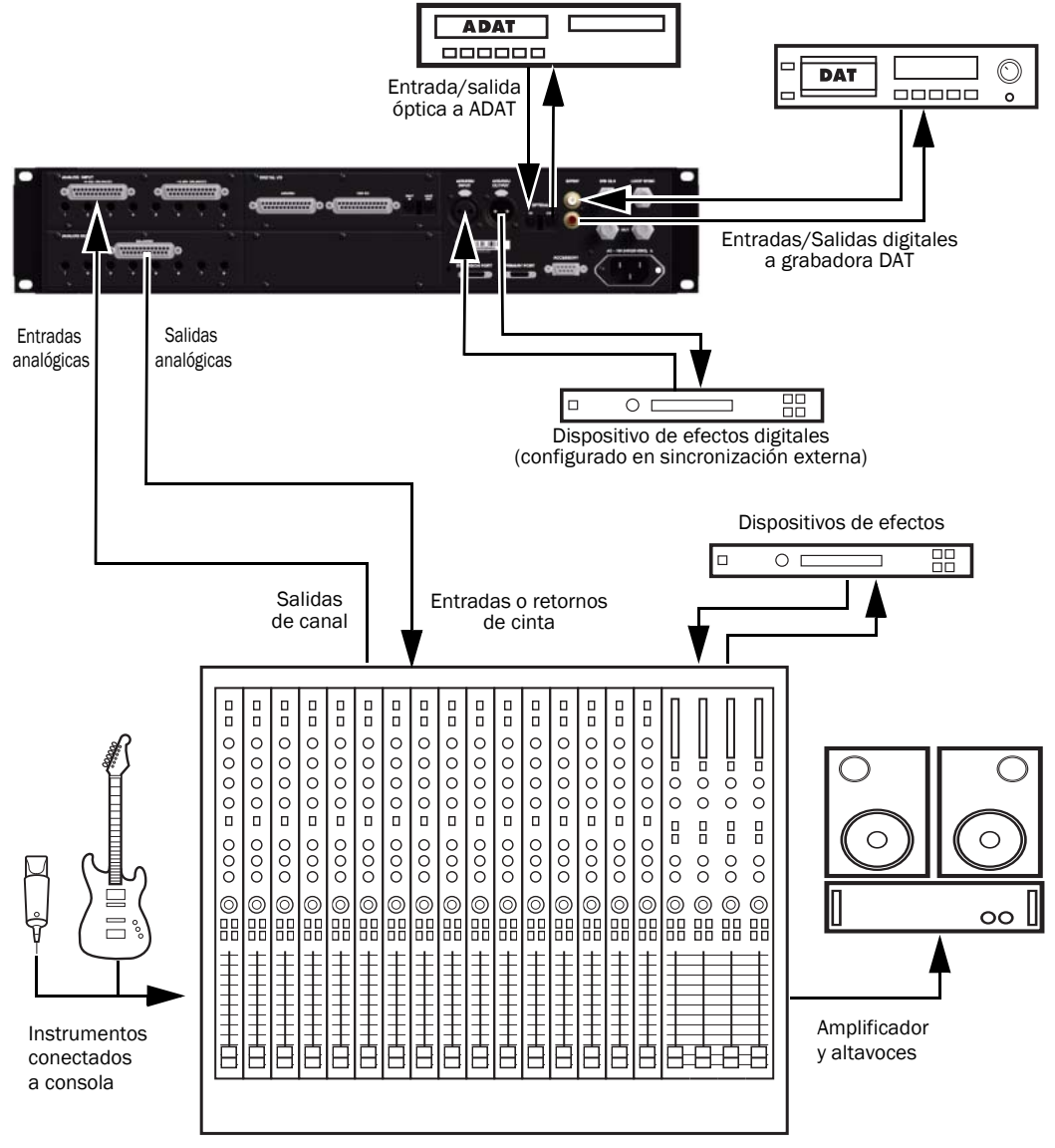

<span id="page-41-0"></span>*Figura 7. Ejemplo de configuración de estudio mediante HD I/O con conexiones de mezclador analógico* 

# Ejemplo de instalación de estudio sin una consola de mezclas

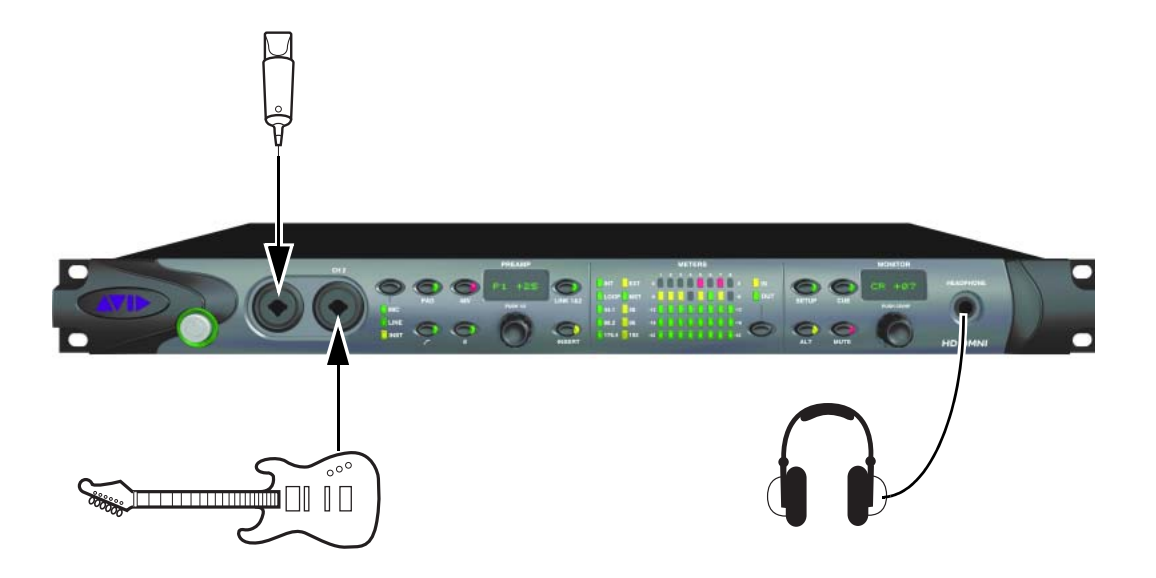

<span id="page-42-0"></span>*Figura 8. Ejemplo de configuración de estudio con HD OMNI sin mezclador (conexiones del panel frontal)*

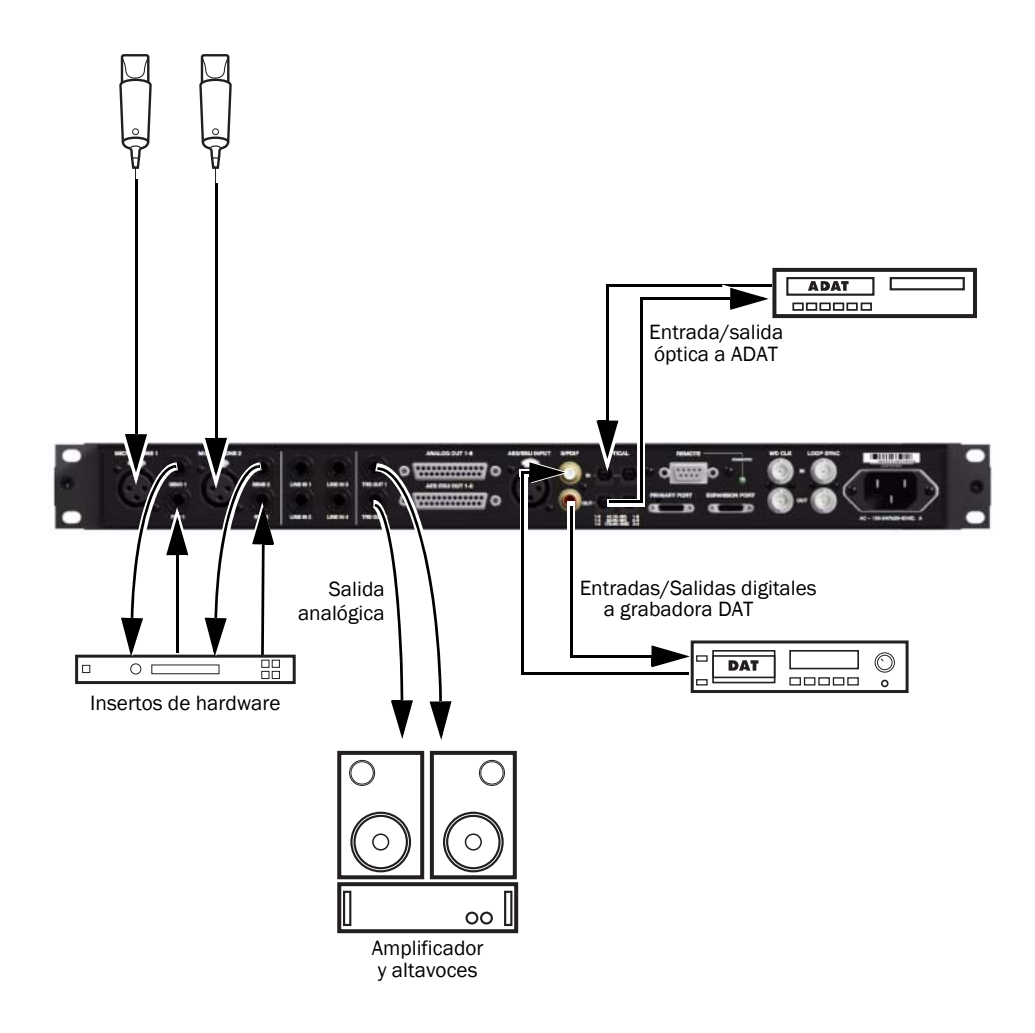

<span id="page-43-0"></span>*Figura 9. Ejemplo de configuración de estudio con HD OMNI sin mezclador (conexiones del panel posterior)*

# Conexión de equipos con entradas y salidas de audio digital

Cada interface de audio Pro Tools|HD incluye al menos una opción digital AES/EBU, S/PDIF u Optical (ADAT). Por ejemplo, el interface HD I/O (con una tarjeta de expansión digital HD I/O) incluye puertos AES/EBU y ópticos adicionales, así como TDIF, AES/EBU a 192 kHz y conversión de frecuencia de muestreo durante la entrada. El interface 96i I/O presenta sólo dos canales de S/PDIF. (Para más información, consulta la documentación del interface de audio.)

El ejemplo siguiente ofrece un procedimiento de instalación básico para conectar Pro Tools a una grabadora DAT.

#### Para conectar el sistema Pro Tools a una grabadora DAT:

1 Conecta la salida AES/EBU o S/PDIF de la carcasa del interface de audio Pro Tools|HD a la entrada AES/EBU o S/PDIF de la pletina DAT. De forma predeterminada, este puerto se asigna a Pro Tools Output 1–2.

2 Conecta la salida AES/EBU o S/PDIF de la carcasa a la entrada AES/EBU o S/PDIF de la pletina DAT. Encamina la entrada digital a las entradas de Pro Tools en el cuadro de diálogo Hardware Setup.

*Puedes encaminar los pares de entrada o salida físicos a los mapeados de canal de entrada y salida del mezclador Pro Tools. (El interface 96i I/O no es compatible con la asignación de entradas.) Para obtener más información, consulta la Guía de referencia de Pro Tools.*

# Conexión de unidades de efectos

Los interfaces HD I/O, HD OMNI, HD MADI, 192 I/O, 192 Digital I/O y 96 I/O permiten conectar unidades de efectos analógicas o digitales al sistema Pro Tools, y usarlas como insertos o como destino de los envíos y retornos de efectos. (El interface 96i I/O admite un solo par de insertos de hardware mediante los canales 1-2. Para más información, consulta la *Guía de 96i I/O*.

En Pro Tools, hay disponibles hasta diez insertos en cada canal de audio. Cada inserto puede ser un inserto de hardware (o plug-in de software) y puede ser mono o estéreo.

Al usar un inserto de hardware, debes conectar el dispositivo a entradas y salidas coincidentes del sistema. Por ejemplo, un inserto estéreo popdría usar las salidas 7-8 y las entradas 7-8 para los envíos y los retornos, respectivamente. El encaminamiento de las entradas y salidas físicas del interface a las entradas y salidas de Pro Tools puede hacerse en el cuadro de diálogo Hardware Setup o I/O Setup. En I/O Setup, también pueden definirse los insertos, y sus canales se pueden mapear a canales de interface de audio (para obtener más información, consulta la *Guía de referencia de Pro Tools*).

También puedes conectar unidades de efectos al sistema mediante el uso de entradas y salidas analógicas o digitales como entradas y salidas auxiliares para envíos y retornos de efectos. Una vez conectada de este modo una unidad de efectos, puedes enviar una cantidad variable de la salida de una pista a la unidad de efectos mediante un *envío* en Pro Tools.

En cada pista de Pro Tools hay diez controles de envío que permiten encaminar audio a cualquiera de las salidas disponibles conectadas al sistema o a través de cualquiera de los 128 buses internos del mezclador Pro Tools. Las salidas pueden retornar a las entradas auxiliares para procesarse o mezclarse automáticamente.

Al usar un efecto con esta configuración de envío y retorno, asegúrate de que el balance o la mezcla interna de la unidad entre la señal directa (sin procesar) y con efectos se establezca de modo que sólo la señal procesada retorne a Pro Tools. En casi todas las unidades de efectos, el valor apropiado es 100% (totalmente procesada).

Si has estado usando una unidad de efectos en una configuración de instrumento (por ejemplo, un rack de efectos de guitarra), lo más probable es que el valor sea inferior a 50%. Si la unidad tiene diales de efectos sin procesar y procesados independientes, desactiva el control de sin procesar. De no hacerlo así, la señal sin procesar estará presente en la salida de un efecto junto con el sonido procesado deseado, y será difícil controlar el balance del efecto en la mezcla final.

#### Conexión digital de unidades de efectos

Para usar las entradas y salidas del interface de audio como envíos y retornos de efectos a un dispositivo de efectos digital, configura la fuente de reloj del interface en Internal en el cuadro de diálogo Hardware Setup (a menos que haga referencia a otra fuente de reloj o periférico). A continuación deberías configurar los dispositivos de efectos digitales para que acepten un reloj digital externo y que de esta manera se sincronicen con Pro Tools. Asegúrate de configurar el par de canales a la entrada digital en el cuadro de diálogo Hardware Setup (o en el cuadro de diálogo I/O Setup).

# Conexión de dispositivos MIDI

Al incorporar al sistema un interface MIDI compatible, puedes beneficiarte de todas las funciones MIDI de Pro Tools, entre ellas: la grabación y edición de pistas MIDI, la sincronización con código de tiempo MIDI o con el reloj de tiempos MIDI.

*Consulta el [Apéndice C, "Configuración](#page-84-0)  [de MIDI Studio Setup \(sólo Windows\)"](#page-84-0)  o el [Apéndice B, "Configuración de AMS](#page-80-0)  [\(sólo en Mac OS X\)"](#page-80-0) para más información sobre cómo identificar dispositivos MIDI externos conectados al interface MIDI y cómo configurar el estudio MIDI para utilizarlo con Pro Tools.*

#### Para conectar un dispositivo MIDI al sistema:

1 Conecta el interface MIDI al ordenador según las instrucciones de la documentación del interface MIDI.

2 Instala el software del controlador MIDI requerido por el interface MIDI. Una vez instalados el hardware y software del interface MIDI, comprueba que funcione correctamente siguiendo el procedimiento que se incluye en la documentación del interface.

3 Conecta el conector MIDI OUT del dispositivo MIDI al conector MIDI IN del interface MIDI.

4 Conecta el conector MIDI IN del dispositivo MIDI al conector MIDI OUT del interface MIDI.

# Conexión de dispositivos de sincronización SMPTE

Si deseas sincronizar Pro Tools con dispositivos externos con SMPTE, debes conectar el sistema de la forma correspondiente. Si deseas más información sobre sincronización SMPTE, consulta la *Guía de referencia de Pro Tools* o la *Guía de SYNC I/O*.

# Periféricos SYNC

Los periféricos SYNC ofrecen todas las funciones y conexiones necesarias para sincronizar con numerosos dispositivos mediante Pro Tools|HD.

Los periféricos SYNC admiten todas las frecuencias de muestreo de Pro Tools y se sincronizan con la mayoría de estándares de referencia de reloj y código de tiempo más empleados en audio, vídeo, películas y producciones multimedia.

Los periféricos SYNC se integran en la configuración de Loop Sync de un sistema Pro Tools|HD y proporcionan sincronización rápida, precisión casi de sample y un reloj realmente estable. Dichas funciones permiten un rendimiento óptimo de calidad profesional y fidelidad de audio máxima en condiciones de sincronización variadas.

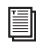

*Para más información, consulta la Guía de SYNC HD.*

# Conexión de superficies de trabajo Ethernet

Si usas una conexión Ethernet directa (en lugar de a través de una red) a una superficie de trabajo Pro Tools (como D-Control®, D-Command® o C|24™) la dirección TCP/IP debe configurasrse manualmente. Los valores manuales predeterminados suelen funcionar en la mayoría de los casos. No utilices DHCP, a menos que el ordenador está conectado a una red que proporcione servicios DHCP.

# Capítulo 6

# Configuración del sistema Pro Tools

# <span id="page-48-0"></span>Encendido y apagado del sistema

Siempre que se inicie el sistema hay que encender todos sus componentes siguiendo un orden determinado.

#### Inicia el sistema Pro Tools en este orden:

1 Asegúrate de que todos los componentes (incluido el ordenador) estén apagados.

2 Baja el volumen de todos los dispositivos de salida del sistema.

3 En los sistemas Pro Tools|HD con un chasis de expansión, enciende primero el chasis.

4 Enciende los discos duros externos. Espera unos diez segundos para que alcancen la velocidad de giro normal.

5 Enciende las superficies de control.

6 Enciende los interfaces y los dispositivos MIDI, o los periféricos de sincronización.

7 Con el volumen de todos los dispositivos de salida bajo, enciende los interfaces de audio Pro Tools|24 MIX (como 888|24 I/O o 882|20 I/O). Espera al menos quince segundos para que el interface de audio se inicie y los indicadores LED de estado dejen de parpadear.

8 Con el volumen de todos los dispositivos de salida bajo, enciende los interfaces de audio Pro Tools|HD. Espera al menos quince segundos para que el interface de audio se inicie y los indicadores LED de estado dejen de parpadear.

9 Enciende el ordenador.

10 Inicia Pro Tools, o cualquier aplicación MIDI o de audio de otros fabricantes.

#### Apaga el sistema Pro Tools en este orden:

1 Cierra Pro Tools y las demás aplicaciones que estén encendidas.

*Para salir de Pro Tools, elige Pro Tools > Quit (Mac) o File > Exit (Windows).*

2 Apaga o baja el volumen de todos los dispositivos de salida del sistema.

- 3 Apaga el ordenador.
- 4 Apaga los interfaces de audio de Pro Tools.

5 En los sistemas Pro Tools|HD con un chasis de expansión, apaga el chasis.

6 Apaga los interfaces y los dispositivos MIDI, o los periféricos de sincronización.

7 Apaga cualquier superficie de control o de trabajo.

8 Apaga los discos duros externos.

# Configuración del motor de reproducción de Pro Tools

Pro Tools te permite ajustar el rendimiento del sistema modificando los *parámetros del sistema* que repercuten en la capacidad de procesamiento, reproducción y grabación. Estos parámetros del sistema están disponibles en el cuadro de diálogo Playback Engine (Setup > Playback Engine).

En la mayoría de los casos, los parámetros predeterminados de configuración del sistema brindan el mejor rendimiento posible; no obstante, es posible que desees ajustarlos para adaptarlos a sesiones de Pro Tools grandes o que requieran mucho procesamiento.

## Tamaño del búfer de hardware

El tamaño del búfer de hardware (H/W Buffer Size) controla el tamaño del búfer que se emplea en tareas de procesamiento host, por ejemplo, el procesamiento con plug-ins Real-Time AudioSuite™ (RTAS).

- Un tamaño de búfer de hardware más pequeño es útil para solucionar problemas de latencia en situaciones de grabación específicas o para mejorar el rendimiento del sistema:
	- En todos los sistemas Pro Tools, un valor más bajo reduce la latencia de MIDI RTAS a audio, por ejemplo, al reproducir un instrumento virtual RTAS en directo y monitorizar la salida del instrumento. También mejora la respuesta en pantalla y la precisión de los datos de automatización de plug-ins y silenciamiento.
	- En los sistemas Pro Tools HD en particular, un valor más bajo reduce la latencia de monitorización en pistas que tienen uno o varios plug-ins RTAS. Un valor más bajo también mejora la precisión de sincronización de pistas MIDI en sistemas sin un interface MIDI compatible con registro de tiempo.

Un valor más bajo también mejora la sincronización de pistas MIDI en pistas que utilizan instrumentos virtuales MIDI no compatibles con registro de tiempo.

• Un tamaño de búfer de hardware superior es útil para las sesiones que utilizan más plug-ins RTAS para la reproducción. Esta configuración permite mayor capacidad de procesamiento de audio. También puede ser útil para reducir errores en equipos que requieren un tamaño de búfer mayor.

#### Para cambiar el tamaño del búfer de hardware:

- 1 Elige Setup > Playback Engine.
- 2 En el menú emergente H/W Buffer Size, selecciona el tamaño del búfer de hardware en samples.

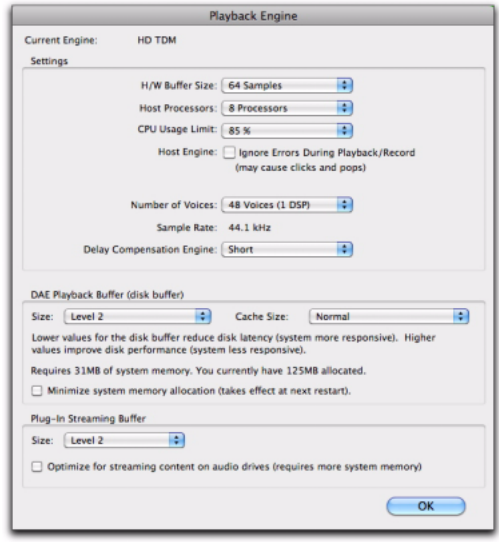

#### *Cuadro de diálogo Playback Engine del sistema Pro Tools|HD*

3 Haz clic en OK.

### Procesadores host

La opción Host Processors determina el número de procesadores del ordenador asignados al procesamiento de plug-ins RTAS (Real-Time AudioSuite) y otras tareas de procesamiento host.

En el caso de los ordenadores con varios procesadores o con procesamiento de núcleos múltiples o Hyper-Threading, esta opción permite activar la posibilidad de varios procesadores para el procesamiento de plug-ins RTAS y otras tareas de procesamiento host. La opción Host Processors, utilizada junto con la opción CPU Usage Limit, permite controlar el modo en que el sistema lleva a cabo el procesamiento RTAS y otras tareas de Pro Tools.

Por ejemplo:

- En sesiones con un gran número de plug-ins RTAS, puedes asignar 2 o más procesadores al procesamiento RTAS y aumentar el valor de CPU Usage Limit.
- En sesiones con menos plug-ins RTAS, puedes asignar menos procesadores al procesamiento RTAS y definir un valor menor de CPU Usage Limit, de forma que la CPU disponga de más recursos para precisión de automatización, regeneración de pantalla y vídeo.
- Aumenta estos valores para permitir una mejor conversión de plug-ins TDM a RTAS. Disminuye estos valores si sólo utilizas plug-ins TDM o conviertes plug-ins RTAS a TDM. La conversión TDM/RTAS puede resultar útil durante la grabación según la latencia, los requisitos de voz y las posibilidades de monitorización de grabación de los plug-ins TDM y RTAS específicos.

• En función de la importancia de la capacidad de regeneración en pantalla y de vídeo en general, y de la densidad de automatización utilizada, puedes probar diferentes combinaciones de opciones de Host Processors y CPU Usage Limit para conseguir los mejores resultados. Por ejemplo, para mejorar la respuesta de pantalla en una sesión de tamaño medio con una cantidad moderada de plug-ins RTAS, disminuye la cantidad de plug-ins RTAS pero mantén el valor de CPU Usage Limit en el máximo (hasta 99% en un sistema con un solo procesador).

#### Para definir el número de procesadores host:

1 Elige Setup > Playback Engine.

2 En el menú emergente Host Processors, indica la cantidad de procesadores que deseas asignar. Los procesadores varían según el número de procesadores disponibles en el ordenador:

- Selecciona la opción 1 Processor para limitar el procesamiento host de Pro Tools a una CPU en el sistema.
- Elige la opción 2 Processors para permitir el equilibrio de carga entre dos procesadores para las tareas de procesamiento host de Pro Tools.
- En sistemas con cuatro o más procesadores, elige la cantidad de procesadores para las tareas de procesamiento host de Pro Tools.
- 3 Haz clic en OK.

### Ventana de utilización del sistema y procesamiento host

En la ventana de utilización del sistema (Windows > System Usage) se muestra la cantidad combinada de procesamiento host de todos los procesadores activados en un único indicador, sea cual sea el número de procesadores disponibles del sistema. Si la ventana de utilización del sistema muestra que se está en el límite de los recursos disponibles, aumenta el número de procesadores host y ajusta el valor de CPU Usage Limit.

### Límite de uso de la CPU

El parámetro CPU Usage Limit controla el porcentaje de los recursos de la CPU que se asignan a las tareas de procesamiento host de Pro Tools. La opción CPU Usage Limit, utilizada junto con la opción Host Processors, permite controlar el modo en que el sistema lleva a cabo las tareas de Pro Tools.

- Un valor de CPU Usage Limit inferior limita el efecto del procesamiento de Pro Tools en otras tareas que implican un uso intensivo de la CPU, como las regeneraciones de pantalla; asimismo, resulta útil si el sistema responde con lentitud o si otras aplicaciones se ejecutan al mismo tiempo que Pro Tools.
- Los valores de CPU Usage Limit superiores asignan una mayor capacidad de procesamiento a Pro Tools; además, son útiles para reproducir sesiones grandes o utilizar más plug-ins RTAS.

El valor máximo de CPU Usage Limit depende del número de procesadores del ordenador y del número de procesadores que especifiques para el procesamiento host. Este valor puede encontrarse entre 85% para ordenadores con un único procesador y 99% para ordenadores con varios procesadores (que permiten dedicar un procesador a Pro Tools en exclusiva).

En ordenadores con varios procesadores, el valor máximo de CPU Usage Limit se reduce cuando se utilizan todos los procesadores (si se selecciona en el menú emergente RTAS Processing). Por ejemplo, en sistemas con procesador dual, el límite es del 90%. En ordenadores con cuatro procesadores, el límite es del 95%.

# *Un aumento del límite de uso de la CPU puede disminuir la velocidad de regeneración en pantalla de los ordenadores más lentos.*

#### Para cambiar el límite de uso de la CPU:

1 Elige Setup > Playback Engine.

2 En el menú emergente CPU Usage Limit, selecciona el porcentaje de procesamiento de la CPU que desees asignar a Pro Tools.

3 Haz clic en OK.

#### Motor host (supresión de errores)

La opción Host Engine determina los informes de errores RTAS durante la reproducción y grabación. Esto resulta especialmente útil si se trabaja con plug-ins de instrumento.

Sólo debes activar la supresión de errores si sufres errores frecuentes que interrumpen el proceso creativo. Al activar la supresión de errores, puede verse afectada negativamente la calidad del audio. Sin embargo, puede ser aceptable para evitar interrupciones en la reproducción y grabación al trabajar con plug-ins de instrumento. Asegúrate de desactivar la supresión de errores cuando necesites la máxima calidad de audio posible, por ejemplo, al realizar la mezcla final.

#### Para activar la supresión de errores:

- 1 Elige Setup > Playback Engine.
- 2 Selecciona Ignore Errors During Playback/Record.
- 3 Haz clic en OK.

#### Opción de supresión de errores

En sistemas Pro Tools|HD, hay una única opción de motor host:

Ignore Errors During Playback/Record Si está activada, Pro Tools continua reproduciendo y grabando incluso si los requisitos de procesamiento host sobrepasan el valor de CPU Usage Limit seleccionado. Como consecuencia, pueden generarse errores de sonido, como pops y clics, pero no se detiene el transporte.

### Número de voces

El parámetro Number of Voices permite controlar el número de voces disponibles en el sistema. Por ejemplo, el número predeterminado de voces en un sistema Pro Tools|HD 1 es 48, con un DSP (a frecuencias de muestreo de 44,1 kHz o 48 kHz).

El cambio del número de voces afecta al uso de DSP, el número total de pistas con asignación de voz disponible y el rendimiento general del sistema.

Según la frecuencia de muestreo actual y el número de tarjetas que haya en el sistema, y según si se está utilizando un chasis de expansión, se dispondrá de distintas opciones para el número de voces.

*Para obtener información adicional sobre el número de voces, consulta la Guía de referencia de Pro Tools.*

#### Para cambiar el número de voces y los recursos DSP para la asignación de voces:

1 Elige Setup > Playback Engine.

2 Selecciona el número de voces y de DSP que asignar a voces eligiendo un valor del menú emergente Number of Voices.

- Selecciona un número mínimo de voces si utilizas tarjetas PCI o PCIe con gran ancho de banda, por ejemplo de captura de vídeo, con las tarjetas Pro Tools|HD. Estas opciones de configuración suponen la mínima carga de procesamiento en cada chip DSP asignado; sin embargo, se necesitan más chips DSP para las funciones de asignación de voces y mezcla dedicadas (lo que implica menor disponibilidad de chips para plug-ins).
- Selecciona un número medio de voces si las tarjetas Pro Tools|HD se encuentran en un chasis de expansión, o si usas otras tarjetas PCI o PCIe junto con las de Pro Tools|HD. Estas opciones de configuración suelen brindar un equilibrio óptimo entre el número de chips que se necesitan para la asignación de voces y la carga de procesamiento que se establece para cada uno de ellos.
- Si en el ordenador las únicas tarjetas PCIe son las de Pro Tools|HD, o si se emplea un chasis de expansión para usar un mayor número de pistas (por ejemplo, 64 pistas a 96 kHz) y se necesitan más voces por DSP (por ejemplo, 16 voces a 96 kHz), selecciona un número de voces superior. Estas opciones de configuración usan menos chips DSP para la mezcla, con lo cual hay más disponibilidad para plug-ins; sin embargo, hacen que cada uno de los chips soporte la máxima carga de procesamiento.
- 3 Haz clic en OK.

### Frecuencia de muestreo predeterminada

El parámetro Sample Rate determina la frecuencia de muestreo predeterminada cuando se crea una sesión. Este parámetro sólo está disponible si no hay abierta ninguna sesión. En caso contrario, se muestra la frecuencia de muestreo de la sesión activa pero no se puede cambiar.

*La opción Sample Rate puede afectar al número de voces disponibles.*

*La frecuencia de muestreo se puede modificar al crear una sesión de Pro Tools si seleccionas una frecuencia distinta en el cuadro de diálogo New Session.*

*También puedes cambiar el valor de la opción Sample Rate en el cuadro de diálogo Hardware Setup, siempre que no haya ninguna sesión abierta.*

#### Para cambiar la frecuencia de muestreo predeterminada en el cuadro de diálogo Playback Engine:

1 Elige Setup > Playback Engine.

2 En el menú emergente Sample Rate, selecciona la frecuencia de muestreo.

3 Haz clic en OK.

#### Motor de compensación de retardo

La opción Delay Compensation Engine determina cuántos recursos DSP se dedican a la compensación de retardo.

Para mantener la alineación de tiempo coherente de fase, Pro Tools añade la cantidad exacta de retardo a cada pista necesaria para que el retardo de la pista sea equivalente al retardo total del sistema. El retardo del sistema (System Delay) se muestra en la ventana Session Setup (Setup > Session).

La compensación de retardo debe activarse durante la mezcla y la reproducción para que el tiempo de las salidas de pista esté alineado de manera coherente.

*Cuando se ha activado la compensación de retardo, es recomendable no utilizar ningún inserto en ninguna entrada auxiliar o en las pistas del Master Fader que puedas estar utilizando para controlar el volumen de la mezcla señalizada. Deberías evitar también el uso de insertos en cualquier pista de grabación. Se pueden aceptar algunos insertos de latencia baja en función de la situación de grabación.*

En la mayoría de casos, es posible activar Delay Compensation al grabar. Sin embargo, se recomienda desactivar Delay Compensation para algunos workflows de montaje (por ejemplo, al grabar en varias pistas de audio en serie).

*Para obtener más información acerca del uso de Delay Compensation, consulta la Guía de referencia de Pro Tools.*

#### Para configurar el motor de compensación de retardo:

1 Elige Setup > Playback Engine.

2 En el menú emergente Delay Compensation Engine, selecciona un valor para Delay Compensation.

3 Haz clic en OK.

#### Configuración de la compensación de retardo

En el cuadro de diálogo Playback Engine, hay tres opciones de configuración para dedicar los recursos DSP a la función Delay Compensation:

None No asigna ningún recurso DSP a la compensación de retardo.

Short Asigna los recursos DSP mínimos a la compensación de retardo de cada canal. Ésta es la opción más adecuada para sistemas Pro Tools|HD Accel. Para sesiones que tengan sólo unos pocos plug-ins que no generen mucho retardo, esta opción debería ser suficiente.

Long Asigna los recursos máximos a la compensación de retardo de cada canal de mezclador. Para sesiones con muchos plug-ins que generen mucho retardo, selecciona esta opción.

#### Tamaño del búfer de reproducción DAE

La opción DAE Playback Buffer Size determina la cantidad de memoria que DAE emplea para búferes de disco. Además de los niveles, la opción DAE Playback Buffer Size muestra los valores en milisegundos, que indican la cantidad de audio almacenada en el búfer cuando el sistema lee datos de un disco.

El valor óptimo de DAE Playback Buffer Size para la mayoría de las operaciones de disco es 1.500 msec (Level 2).

• Un valor de DAE Playback Buffer Size inferior a 1.500 msec (Level 2) puede mejorar la velocidad de inicio de reproducción y grabación. Sin embargo, un valor más bajo puede dificultar la reproducción y grabación correcta de pistas en sesiones con muchas pistas o muchas ediciones, o en sistemas con discos duros lentos o muy fragmentados.

• Si configuras DAE Playback Buffer Size en un valor superior a 1.500 msec (Level 2), permitirás un mayor número de pistas, una mayor densidad de ediciones en una sesión o el uso de discos duros más lentos. Sin embargo, un valor más elevado también puede aumentar el retraso al comenzar la reproducción o grabación o provocar un retraso de tiempo audible al editar durante la reproducción.

*Si utilizas un valor más elevado de DAE Playback Buffer Size, dejarás menos memoria del sistema para otras tareas. Se recomienda utilizar el valor predeterminado, 1.500 msec (Level 2), a menos que se produzcan errores -9073 (disco demasiado lento o fragmentado).*

#### Para cambiar el tamaño del búfer de reproducción DAE:

1 Elige Setup > Playback Engine.

2 En el menú emergente DAE Playback Buffer, selecciona un tamaño de búfer. En la parte inferior del cuadro de diálogo Playback Engine figuran los requisitos de memoria de cada parámetro.

3 Haz clic en OK.

Si Pro Tools precisa más memoria de sistema para DAE Playback Buffer, pedirá que reinicies el ordenador.

# Tamaño de caché

La opción Cache Size determina la cantidad de memoria que DAE asigna al pre-búfer de audio para la reproducción y los bucles al utilizar Elastic Audio.

El tamaño de caché óptimo para la mayoría de sesiones es Normal.

• La opción de tamaño de caché Minimum reduce la cantidad de memoria del sistema utilizada para operaciones de disco y libera memoria para otras tareas del sistema. Sin embargo, al utilizar funciones Elastic Audio con este parámetro puede que se reduzca el rendimiento.

• La opción de tamaño de caché Large mejora el rendimiento al utilizar funciones Elastic Audio, pero también disminuye la cantidad de memoria disponible para otras tareas del sistema, como el procesamiento RTAS.

*Si utilizas un valor de tamaño de caché mayor, dejarás menos memoria del sistema para otras tareas. Se recomienda el valor predeterminado, Normal, a no ser que se produzcan errores -9500 (caché insuficiente).* 

#### Para cambiar el tamaño de caché:

1 Elige Setup > Playback Engine.

2 En el menú emergente Cache Size, selecciona un tamaño de caché de disco.

3 Haz clic en OK.

# Tamaño de búfer para streaming de plug-in

#### (sólo plug-in Structure)

Esta opción aparece en el cuadro de diálogo Playback Engine sólo si el plug-in de instrumento Structure está instalado en el sistema (Structure o Structure Free). La opción Plug-in Streaming Buffer Size determina la cantidad de memoria que DAE asigna a hacer streaming de reproducción desde un disco con el plug-in Structure. Este parámetro sólo afecta a la reproducción si se ha activado el streaming desde disco en los controles del plug-in Structure.

*Para obtener más información sobre Structure, consulta la Guía de instrumentos virtuales AIR.*

*Para obtener más información sobre Structure Free, consulta la Guía de plug-ins de audio (Help > Audio Plug-ins Guide).*

Para la mayoría de sesiones, la configuración óptima de Plug-in Streaming Buffer Size es 250 ms (Level 2).

- Un valor inferior a 250 msec (Level 2) reduce la cantidad de memoria del sistema utilizada para la reproducción de samples y libera memoria para otras tareas del sistema. Ahora bien, la fidelidad de la reproducción puede verse reducida.
- Un valor mayor que 250 msec (Level 2) mejora la fidelidad de la reproducción de samples, pero reduce la cantidad de memoria disponible para otras tareas del sistema, como el procesamiento RTAS.
	- *Si utilizas un valor más elevado para Plug-in Streaming Buffer Size, dejarás menos memoria del sistema para otras tareas. Se recomienda el valor predeterminado, 250 ms (Level 2), a no ser que tengas problemas para hacer streaming de la reproducción desde un disco.*

#### Para cambiar el tamaño de búfer para streaming de plug-in:

- 1 Elige Setup > Playback Engine.
- 2 En el menú emergente Plug-in Streaming Buffer Size, selecciona un tamaño de búfer.
- 3 Haz clic en OK.

# Optimización del tamaño de búfer para streaming de plug-in

#### (sólo plug-in Structure)

Esta opción aparece en el cuadro de diálogo Playback Engine sólo si el plug-in de instrumento Structure está instalado en el sistema. Esta opción es útil si se reproducen samples de la misma unidad que contiene el audio de la sesión actual. Cuando esta opción está seleccionada, Pro Tools optimiza de manera automática el tamaño del búfer para streaming de plug-in para facilitar el acceso a discos desde Pro Tools y Structure. El menú emergente Plug-in Streaming Buffer Size no está disponible si esta opción está seleccionada.

#### Para que Pro Tools optimice automáticamente el tamaño del búfer para streaming de plug-in:

- 1 Elige Setup > Playback Engine.
- 2 Selecciona la opción Optimize for Streaming Content on Audio Drives.
- 3 Haz clic en OK.

# Configuración del hardware Pro Tools

En el cuadro de diálogo Hardware Setup, Pro Tools permite configurar la frecuencia de muestreo predeterminada y la fuente de reloj del sistema, así como diferentes controles propios de cada interface de audio.

El cuadro de diálogo Hardware Setup puede abrirse y configurarse independientemente de si hay una sesión de Pro Tools abierta.

## Frecuencia de muestreo predeterminada

El parámetro Sample Rate aparece cuando se crea una nueva sesión para determinar la frecuencia de muestreo predeterminada. Este parámetro solo está disponible en el cuadro de diálogo Hardware Setup cuando no hay una sesión abierta.

*La frecuencia de muestreo se puede modificar al crear una sesión de Pro Tools si seleccionas una frecuencia distinta en el cuadro de diálogo New Session.*

#### Para cambiar la frecuencia de muestreo predeterminada:

1 Elige Setup > Hardware.

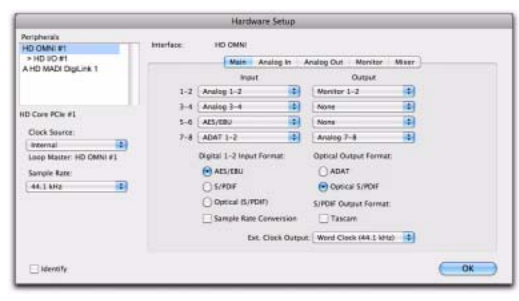

*Cuadro de diálogo Hardware Setup, página Main*

2 En el menú emergente Sample Rate, selecciona la frecuencia de muestreo.

3 Haz clic en OK.

### Frecuencias de muestreo elevadas y sistemas expandidos

Con frecuencias de muestreo de 176,4 kHz y 192 kHz se puede usar un máximo de cuatro tarjetas Pro Tools|HD. Si hubiera más tarjetas (hasta el máximo de siete que admite el sistema), estas pasarán a modo inactivo. Las tarjetas con periféricos conectados volverán a activarse si la frecuencia de muestreo se establece en 96 kHz o inferior. Para obtener más información, consulta la *Guía de sistemas expandidos*.

# Fuente de reloj

El cuadro de diálogo Hardware Setup de Pro Tools permite seleccionar la fuente de reloj del sistema.

Internal Al grabar una señal analógica directamente en Pro Tools, suele usarse la fuente de reloj interno de Pro Tools.

External Si se transfiere material a Pro Tools procedente de un dispositivo digital externo, o si se usa una señal de reloj normal, Pro Tools se debe sincronizar con el dispositivo o la señal. En función del interface de audio, las opciones externas pueden incluir AES/EBU [Encl], S/PDIF, Optical [Encl], AES/EBU 1–8, TDIF, ADAT y Word Clock. Para más información, consulta la *Guía de referencia de Pro Tools* o la guía de tu interface de audio.

#### Para seleccionar la fuente de reloj:

- 1 Elige Setup > Hardware.
- 2 En el menú emergente Clock Source, elige la fuente de reloj.
- 3 Haz clic en OK.

*El dispositivo de entrada digital debe estar conectado y encendido para que Pro Tools se sincronice con él. Si el dispositivo de entrada no está encendido, la fuente de reloj se debe configurar como Internal.*

### <span id="page-57-0"></span>Configuración de interfaces de audio

Los interfaces de audio HD I/O, 192 I/O, 192 Digital I/O, 96 I/O y 96i I/O admiten dieciséis canales de entradas y salidas simultáneas en varios formatos (como analógico, AES/EBU, óptico ADAT, S/PDIF y TDIF). HD OMNI admite hasta ocho canales de entrada y salida en varios formatos. MADI I/O admite hasta 64 canales de entrada y salida.

En la página Main del cuadro de diálogo Hardware Setup, se definen las entradas y salidas físicas del interface de audio que se encaminan a las entradas y salidas disponibles de Pro Tools. Puedes considerar esta ventana un "patchbay" o bastidor de interconexión que permite encaminar las entradas y salidas de los interfaces de audio Pro Tools|HD a las asignaciones de canal del mezclador Pro Tools.

|                                                                                                    |                               |                                                                                                    | Hardware Setup        |                                                                                                    |              |    |
|----------------------------------------------------------------------------------------------------|-------------------------------|----------------------------------------------------------------------------------------------------|-----------------------|----------------------------------------------------------------------------------------------------|--------------|----|
| Pertphera's<br><b>HD OMNI #1</b><br>> HD SO #1<br>A HD MADI DigiLink 1                                                      | <b>Interface</b><br>$1 - 2$   | <b>TRO CARRI</b><br>Indut<br>Analog 1-2                                                                                                    | Main - Analog In<br>制 | Analog Out Monitor<br>Output<br>Monitor 1-2                                                                         | Maer-<br>刊   |    |
| <b>HD Core PCle #1</b><br>Clock Source:<br>Ð<br><b>Internal</b><br>Loop Master: HD CMNI #1<br>Sample Rate:<br>闺<br>44.1 kHz | $3 - 4$<br>$5 - 0$<br>$7 - 8$ | Analog 3-4<br>AES/EBU<br>ADAT 1-2<br>Digital 1-2 Input Format<br>$A$ ES/EBU<br><b>CISIPDIF</b><br>C) Optical (S/PDIF)<br>Sample Rate Conversion | ia)<br>阐<br>櫩         | None<br>None<br>Analog 7-8<br>Optical Output Format:<br>ADAT<br>C Optical S/POIF<br>S/PDF Output Format:<br>Tascare | a)<br>阐<br>兩 |    |
|                                                                                                    |                               |                                                                                                    |                       | Ext. Clock Output: Word Clock (44.1 kHz) :                                                                          |              |    |
| Fileivity                                                                                                    |                               |                                                                                                    |                       |                                                                                                    |              | OK |

*Cuadro de diálogo Hardware Setup, página Main*

La página Main también proporciona controles para definir si se activan los periféricos del puerto de expansión o del puerto heredado (sólo con interfaces de audio principales 192 I/O, 192 Digital I/O o 96 I/O).

Existen páginas adicionales para configurar otros parámetros en cada uno de los interfaces de audio (por ejemplo, la configuración de los niveles de funcionamiento).

#### Identificación de interfaces de audio

Si hay varios interfaces de audio del mismo tipo conectados al sistema, antes de realizar conexiones de audio, deberías confirmar la identidad de cada interface. De este modo, te aseguras de utilizar el interface apropiado en la lista Peripherals al definir las entradas y salidas del interface en el cuadro de diálogo Hardware Setup.

#### Para identificar interfaces de audio del sistema:

1 Elige Setup > Hardware.

2 En la lista Peripherals, selecciona un interface de audio conectado al sistema.

3 Comprueba que has seleccionado la página Main.

4 Selecciona la opción Identify en la esquina inferior izquierda del cuadro de diálogo Hardware Setup. Se iluminarán todos los LEDs del panel frontal del interface de audio seleccionado.

5 Toma nota de qué interface de tu entorno corresponde al interface identificado.

6 Repite los pasos anteriores para cada interface de audio adicional de tu configuración.

*Los interfaces anteriores de E/S deben iniciarse en la lista Peripherals para poder identificarse. Consulta ["Configuración de interfaces](#page-64-0)  [anteriores de E/S" en la página 59](#page-64-0).*

#### Para configurar los interfaces de audio Pro Tools|HD:

1 Elige Setup > Hardware.

2 En la lista Peripherals, selecciona el interface de audio Pro Tools|HD que está conectado a la primera tarjeta del sistema. Será el interface que aparece en la parte superior de la lista.

3 Haz clic en la pestaña Main.

*Pulsa la tecla Comando+flecha derecha o izquierda (Mac), o la tecla Control+flecha derecha o izquierda (Windows) para desplazarte por las distintas páginas del cuadro de diálogo Hardware Setup.*

*También puedes pulsar Comando (Mac) o Control (Windows) y la teclas numéricas (1, 2, 3, 4 o 5) de la parte superior del teclado QWERTY para seleccionar la página deseada de Hardware Setup. Por ejemplo, pulsa Comando+4 (Mac) o Control+4 (Windows) para seleccionar la página Monitor para HD OMNI.*

4 En el menú emergente Clock Source, selecciona la fuente de reloj adecuada para el interface.

En muchos casos, se utiliza el modo Internal. Las otras opciones son para vincular Pro Tools con fuentes de reloj externas. En función del interface de audio, los valores de la opción Clock Source pueden ser: AES/EBU [Encl], S/PDIF, Optical [Encl], AES/EBU 1–8, TDIF, ADAT y Word Clock (cuando se utilizan frecuencias de muestreo más altas hay más frecuencias de Word Clock disponibles).

5 Si deseas enviar salida de reloj a otros dispositivos conectados al interface de audio, selecciona la salida apropiada en el menú emergente Ext. Clock Output.

Si el puerto Legacy I/O está activado (y no el puerto Expansion I/O), Ext. Clock Output cambia automáticamente a Slave Clock (frecuencia de muestreo de 256x). Para restablecer Ext. Clock Output en Word Clock, vuelve a establecer Port Settings en Expansion I/O; a continuación, en la lista Peripherals, selecciona Legacy I/O y, en el menú emergente Interface, selecciona No Interface. (HD OMNI, HD I/O, HD MADI y 96i I/O no admiten interfaces anteriores de E/S).

6 Selecciona el puerto de E/S digital en el contenedor del interface de audio que esté activo seleccionando una opción en Digital Format. Según la clase de interface que haya en el sistema, las opciones son AES/EBU, S/PDIF y Optical (S/PDIF). Optical (S/PDIF): restablece el puerto Optical I/O (que es, por defecto, ocho canales de ADAT Optical I/O) a dos canales de S/PDIF Optical I/O.

7 Para que S/PDIF sea compatible con las grabadoras Tascam DA-30 DAT, en S/PDIF Format, selecciona la opción Tascam.

8 En los menús emergentes Input y Output, selecciona los puertos físicos (por ejemplo, Analog 1–2 u Optical 1–2) que se encaminarán a los correspondientes canales de entrada y salida de Pro Tools (por ejemplo, Ch 1-2 o Ch 3-4), que figuran en la parte izquierda de la página Main.

Las entradas y salidas con un formato parecido se distinguen en los menús emergentes de canales de entrada y salida. Por ejemplo, las entradas y salidas AES/EBU del dispositivo HD I/O se muestran como AES/EBU [Encl], mientras que las entradas y salidas AES/EBU de la tarjeta Digital I/O que viene montada de fábrica se visualizan en pares: AES/EBU 1–2, AES/EBU 3–4, AES/EBU 5–6 y AES/EBU 7–8. Para los equipos HD I/O que dispongan de la tarjeta Digital I/O opcional, los puertos de E/S AES/EBU de esta tarjeta opcional se mostrarán de la siguiente manera: AES/EBU 9–10, AES/EBU 11–12, AES/EBU 13–14 y AES/EBU 15–16.

*Para obtener información sobre restricciones y detalles de configuración, consulta la correspondiente guía del periférico.*

9 Configura los controles específicos de tu interface de audio:

- • ["Configuración de los controles de HD OMNI"](#page-59-0)  [en la página 54](#page-59-0).
- • ["Configuración de los controles de HD I/O"](#page-60-0)  [en la página 55](#page-60-0).
- • ["Configuración de los controles de HD MADI"](#page-61-0)  [en la página 56](#page-61-0).
- • ["Configuración de los controles de 192 I/O](#page-62-0)  [y 192 Digital I/O" en la página 57.](#page-62-0)
- • ["Configuración de los controles de 96 I/O"](#page-63-0)  [en la página 58](#page-63-0).
- • ["Configuración de los controles de 96i I/O"](#page-64-1)  [en la página 59](#page-64-1).

10 Para más interfaces de audio Pro Tools|HD, elige el interface en la lista Peripherals y repite los pasos anteriores.

*Para obtener información sobre restricciones y detalles de configuración, consulta la correspondiente guía del periférico. Por ejemplo, los canales Optical 1–8 (en el contenedor 192 I/O) no estarán disponibles a frecuencias de muestreo de sesión de 88,2 kHz o superiores; por su parte, los puertos de la tarjeta Digital I/O de 192 I/O lo seguirán estando.*

#### <span id="page-59-0"></span>Configuración de los controles de HD OMNI

*Para obtener más información sobre*  EI *la configuración de HD OMNI, consulta la Guía de HD OMNI.*

#### Para configurar HD OMNI en Pro Tools:

1 Elige Setup > Hardware.

2 Selecciona el interface de audio HD OMNI en la lista Peripherals.

3 Haz clic en la pestaña Monitor para configurar las opciones. Siempre que trabajes con HD OMNI, deberás configurar la página Monitor en primer lugar.

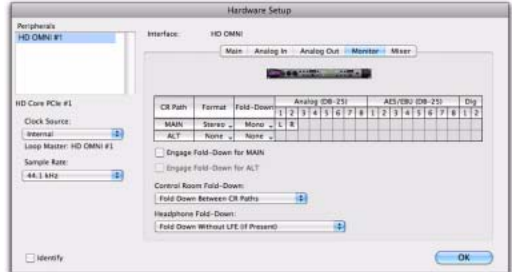

*Cuadro de diálogo Hardware Setup de HD OMNI, página Monitor*

4 Haz clic en la pestaña Analog Out y configura las opciones.

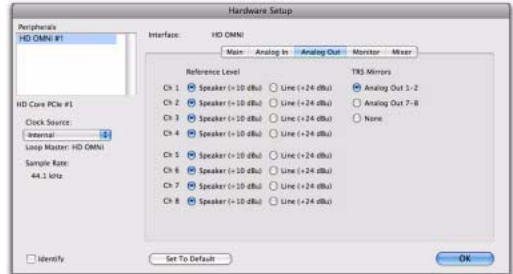

*Cuadro de diálogo Hardware Setup de HD OMNI, página Analog Out*

5 Haz clic en la pestaña Analog In y configura las opciones.

|                                                                    |                       |                        | Hardware Setup       |             |         |             |    |
|--------------------------------------------------------------------|-----------------------|------------------------|----------------------|-------------|---------|-------------|----|
| Periphera's<br><b>HD OMNI #1</b>                                   | Interface:            | <b>HO CMNI</b>         | Main In Analog truly | Analog Out  | Monitor | <b>Mser</b> |    |
|                                                                    |                       | <b>Reference Level</b> |                      | Limiter     |         |             |    |
|                                                                    | $C+1$ $(9) + 4$ dBs   |                        | $\bigcirc$ -10 dBV   | Soft Clip   | Ð       |             |    |
| <b>HD Core PCle #1</b>                                             | Cn 2                  | $(9) + 6$ slika        | $\Box$ -10 dBV       | <b>Cure</b> | B       |             |    |
| <b>Clock Source:</b>                                               | $0.1 - 0.4034$        |                        | $0 - 10$ dBV.        | line        | a       |             |    |
| 硐<br>Internal<br>Loop Master: HD CMNI<br>Sample Rate:<br>44.1 lots | $C+4$ $\Theta$ +4 dBa |                        | $-10$ dEV            | None        | E)      |             |    |
| $\Box$ Identify                                                    | Set To Default        |                        |                      |             |         |             | OK |

*Cuadro de diálogo Hardware Setup de HD OMNI, página Analog In*

6 Haz clic en la pestaña Main para configurar las opciones.

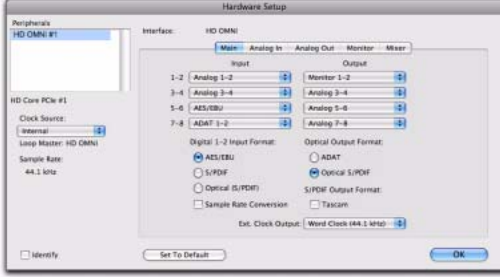

*Cuadro de diálogo Hardware Setup de HD OMNI, página Main*

7 Haz clic en la pestaña Mixer para configurar las opciones.

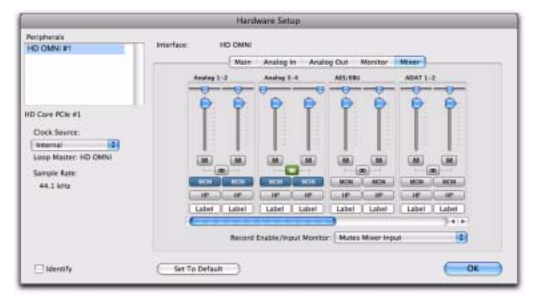

*Cuadro de diálogo Hardware Setup de HD OMNI, página Mixer*

8 Después de realizar las operaciones deseadas, haz clic en OK.

#### <span id="page-60-0"></span>Configuración de los controles de HD I/O

*Para obtener más información sobre la configuración de HD I/O, consulta la Guía de HD I/O.*

#### Para configurar los controles de HD I/O:

1 Elige Setup > Hardware.

2 Selecciona el interface de audio HD I/O de la lista Peripherals.

3 Haz clic en la pestaña Main para configurar las opciones.

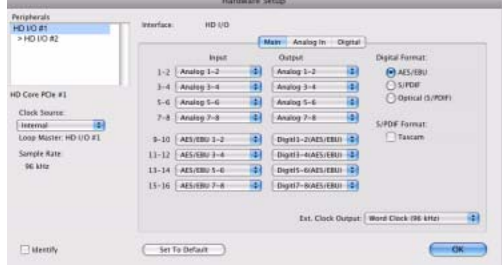

*Cuadro de diálogo Hardware Setup de HD I/O, página Main*

4 Si tienes al menos una tarjeta AD HD I/O, haz clic en la pestaña Analog In y ajusta las opciones. Si tienes dos tarjetas AD HD I/O, esta pestaña llevará el nombre Analog In 1–8.

|                                                 |                                      |                                         | <b>Hardware Setup</b>          |                  |                 |                     |    |
|-------------------------------------------------|--------------------------------------|-----------------------------------------|--------------------------------|------------------|-----------------|---------------------|----|
| <b>Perspherate</b><br>HD UO #1<br>$>$ HD VO K2  | <b>keterface</b>                     | HO I/O                                  |                                | Main - Araleg in | Digital         |                     |    |
|                                                 | <b>COLLECTION</b><br>Ch <sub>1</sub> | <b>Reference Level</b><br>$H + 4 dB$    | $-10$ dEV                      |                  | Liniter<br>None | Ð                   |    |
| HD Core PClc #1                                 | Ck2                                  | $(9 + 4 + 8)$                           | $-10$ dEV                      |                  | None            | 襽                   |    |
| Clock Source:                                   | Ck.1                                 | $(4) + 6$ dBs                           | $O - 10$ div                   |                  | None            | Ð                   |    |
| 田<br><b>Internal</b><br>Loop: Master: HD I/O #1 | Ck.5                                 | $O(4 - 19) + 4$ dBa<br>$(9) + 4$ slike: | $0 - 10$ dIV<br>$-16.48V$      |                  | Nase<br>None    | 冊<br>$\overline{1}$ |    |
| Sample Rate:<br>96 kHz                          | CkE                                  | 0.484                                   | $O - 10$ dBV<br>$\Box$ -10 dEV |                  | None            | 闹                   |    |
|                                                 | Ch.7<br>Ck. E                        | $-44$<br>0.4404                         | $O - 10$ dEV                   |                  | None<br>None    | O)<br>田             |    |
| lidentify                                       |                                      | Set To Defasit                          |                                |                  |                 | <b>TERRITORY</b>    | OK |

*Cuadro de diálogo Hardware Setup de HD I/O, página Analog In*

5 Si tienes dos tarjetas AD HD I/O, haz clic en la pestaña Analog In 9–16 y ajusta las opciones.

|                                                                               |                                                                                                 | <b>Hardware Setup</b>                        |                      |                 |
|-------------------------------------------------------------------------------|-------------------------------------------------------------------------------------------------|----------------------------------------------|----------------------|-----------------|
| Peripherals<br>HD NO #1                                                       | HD I/O<br>interface:                                                                            | Matt Analog In 1-8 Aralog In 9-16            |                      |                 |
|                                                                               | <b>Reference Love!</b><br>$ChB$ $\Theta$ +4 dBs                                                 | $C$ -10 eBV                                  | Limiter<br>None      | B               |
| HD Core PClc #1<br>Clock Source:<br>両<br>Word Clock<br>Leop Master: HD I/O #1 | $-4$ dis<br>CEEID<br>Ck11<br>$\Theta$ +4 dBs<br>Ch12<br>$H + 4$ diu                             | $O - 10$ dBV<br>$O - 10$ dBV<br>$0 - 10$ dBV | News<br>None<br>None | ø<br>B<br>O)    |
| Sample Rate<br>45 kHz                                                         | C6.13<br>$\Theta$ +4 dla<br>Ch 14<br>$\Theta$ +4 dBs<br>Ch 15<br>$6$ +4 dBz<br>Ch 16 (R) +4 dBa | $C = 10$ erv<br>$0.104 - 0.01$<br>$-10$ dBV  | None<br>None<br>None | is)<br>Đ<br>ø   |
| <b>Internity</b>                                                              | Set To Default                                                                                  | $0 - 10$ dBV                                 | None                 | <b>in</b><br>OK |

*Cuadro de diálogo Hardware Setup de HD I/O, página Analog In 9–16*

6 Si tienes al menos una tarjeta HD I/O Digital, haz clic en la pestaña Digital In y ajusta las opciones.

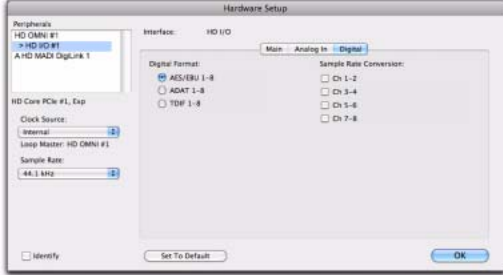

*Cuadro de diálogo Hardware Setup de HD I/O, página Digital*

7 Si tienes dos tarjetas HD I/O Digital, haz clic en la segunda pestaña Digital y ajusta las opciones.

8 Después de realizar las operaciones deseadas, haz clic en OK.

#### <span id="page-61-0"></span>Configuración de los controles de HD MADI

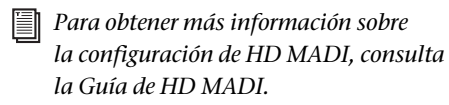

#### Para configurar los controles de HD MADI:

1 Elige Setup > Hardware.

2 En la lista Peripherals, selecciona HD MADI Port 1 o HD MADI Port 2 para configurar las opciones.

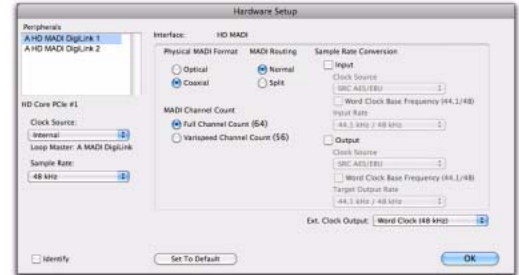

*Cuadro de diálogo Hardware Setup de HD MADI*

*Los parámetros para HD MADI Port 1 y HD MADI Port 2 están vinculados, por lo que cualquier cambio se realizará globalmente sea cual sea la selección en la lista de periféricos.*

3 Después de realizar las operaciones deseadas, haz clic en OK.

### <span id="page-62-0"></span>Configuración de los controles de 192 I/O y 192 Digital I/O

*Para obtener más información sobre la configuración de los controles de 192 I/O o 192 Digital I/O, consulta la Guía de 192 I/O.*

#### Para configurar los controles de 192 I/O:

1 Selecciona 192 I/O en la lista Peripherals y haz clic en la pestaña Analog In para las opciones siguientes:

- El nivel de funcionamiento se puede configurar canal a canal seleccionando Reference Level +4 dBu o –10 dBV. Estos parámetros corresponden a dos conectores de entrada distintos de la parte posterior del interface 192 I/O. Para obtener más información sobre cómo configurar los niveles de funcionamiento, consulta la *Guía de 192 I/O*.
- Cada canal analógico de 192 I/O tiene dos calibradores de entrada, A y B, para calibrar y conmutar niveles con precisión. Selecciona A o B en Input Trim, canal por canal. Para obtener información sobre cómo configurar los calibradores del panel posterior, consulta la *Guía de 192 I/O*.
- Puedes seleccionar Soft Clip canal por canal. El limitador Soft Clip atenúa la señal analógica entrante y ofrece protección adicional contra recorte temporal de transitorios que pueden producir distorsión digital si exceden la entrada máxima de la unidad. Cuando el recorte suave está activado, 192 I/O admite un margen superior de 4 dB adicionales mediante el redondeo a la baja de los 4 dB superiores al punto de recorte. Esta opción es útil para eliminar transitorios excesivos o para emular la saturación de cinta analógica.

| 1921/09/1<br>Analog Out Digital<br><b>Analog In-</b><br>Main.<br><b>Reference Level</b><br>Soft Clip<br><b>Input Trims</b><br>D <sub>1</sub><br>$0.10$ dBV<br>o<br>$A \cap B$<br>+4.68u<br>ш<br>ChZ<br>$-10.60V$<br>e<br>Θ<br>$A \cap B$<br>+4 dBu<br>o<br>On 3<br>$-10$ dBV<br>$(A \cap B)$<br>۰<br>$+4.081$<br>HD Core #1<br>▣<br>th4<br>$-10.68V$<br>$0$ A $O$ R<br>m<br>$+4.08$<br><b>Clock Source</b><br>O(5)<br>$-10$ dBV<br>$A \cap B$<br>m<br>$+4$ dBu<br>Ð<br><b>Internal</b> |
|----------------------------------------------------------------------------------------------------|
|                                                                                                    |
|                                                                                                    |
|                                                                                                    |
|                                                                                                    |
| Ch is<br>m<br>$-10$ dBV<br>$A \cap B$<br>$+4 d8u$                                                                                                    |
| 8<br>8<br>Loop Master: 192 UO #1<br>O <sub>1</sub><br>$0.10$ dBV<br>$A \odot n$<br>m<br>$+4$ $dBu$<br>Sample Rate<br>ē<br><b>Over</b><br>$-10$ dBV<br>$\omega$<br>9.1<br>$+4.68u$                                                                                                    |
| ¢.<br>44.1 kHz                                                                                                    |

*Cuadro de diálogo Hardware Setup de 192 I/O, página Analog In*

2 Haz clic en la pestaña Analog Out. Cada canal analógico de 192I/O tiene dos calibradores de salida, A y B. Selecciona A o B en Output Trim, canal por canal.

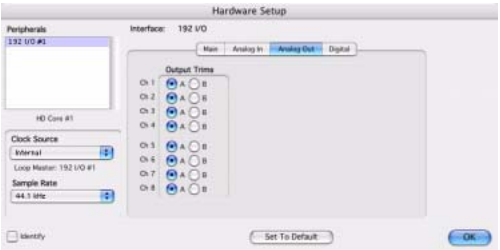

*Cuadro de diálogo Hardware Setup de 192 I/O, página Analog Out*

#### Para configurar los controles de un interface 192 Digital I/O o 192 I/O con una tarjeta Digital I/O opcional:

 En el interface 192 Digital I/O o 192 I/O con una tarjeta Digital I/O opcional, haz clic en la pestaña Digital para configurar el formato de entrada (AES/EBU, TDIF o ADAT óptica) y activar la frecuencia de muestro en tiempo real (en pares de canales, con la opción SR Conversion).

*A frecuencias de muestreo de sesión por encima de 48 kHz, la conversión de frecuencias de muestreo para las entradas TDIF y óptica (ADAT) de la tarjeta Digital I/O se activa automáticamente en las ocho entradas del formato seleccionado.* 

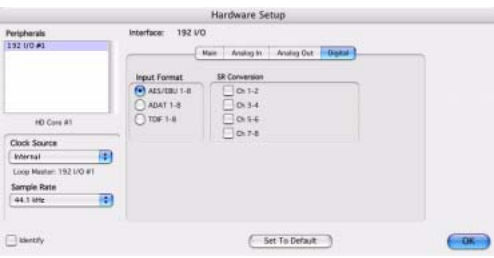

*Cuadro de diálogo Hardware Setup de 192 I/O, página Digital*

### <span id="page-63-0"></span>Configuración de los controles de 96 I/O

*Para obtener más información sobre la configuración de 96 I/O, consulta la Guía de 96 I/O.*

#### Para configurar los controles de 96 I/O:

1 Una vez seleccionado el interface 96 I/O en la lista Peripherals, configura los medidores del panel frontal de E/S para medición de entradas o salidas en el menú emergente Meters.

2 Haz clic en la pestaña Analog In para la opción siguiente:

• El nivel de funcionamiento se puede configurar canal a canal seleccionando Reference Level +4 dBu o –10 dBV. Para obtener más información sobre cómo configurar los niveles de funcionamiento, consulta la *Guía de 96 I/O*.

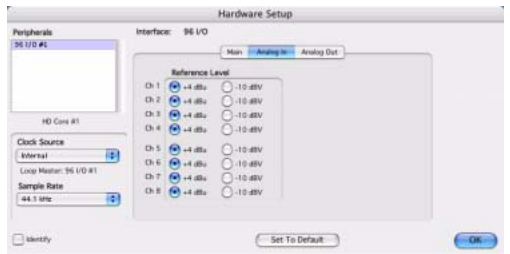

#### *Cuadro de diálogo Hardware Setup de 96 I/O, página Analog In*

3 Haz clic en la pestaña Analog Out para la opción siguiente:

• El nivel de salida se puede configurar canal a canal seleccionando Reference Level +4 dBu o –10 dBV. Para obtener más información sobre cómo configurar los niveles de funcionamiento, consulta la *Guía de 96 I/O*.

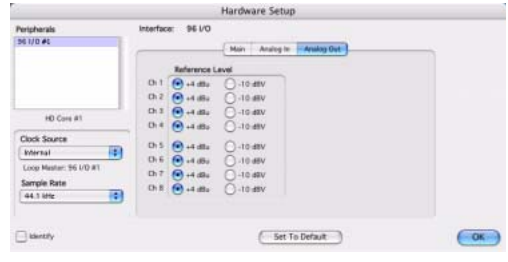

*Cuadro de diálogo Hardware Setup de 96 I/O, página Analog Out*

#### <span id="page-64-1"></span>Configuración de los controles de 96i I/O

*Para obtener más información sobre la configuración de 96i I/O, consulta la Guía de 96i I/O.*

#### Para configurar los controles de 96i I/O:

1 Una vez seleccionado el interface 96i I/O en la lista Peripherals, configura los medidores del panel frontal de E/S para medición de entradas o salidas en el menú emergente Meters.

2 Establece la sensibilidad de entrada mediante el procedimiento siguiente:

- En las entradas 1-4, ajusta el control deslizante de recorte para que coincida con el nivel de salida del instrumento conectado. Las opciones van de –12 dBV a +4 dBu. Si desconoces el nivel de salida del dispositivo, recurre al nivel de recorte de entrada predeterminado. Después, afina la sensibilidad de nivel de entrada.
- En cada una de las entradas (de la 5 a la 16) que se utilice, selecciona –8 dBV o +4 dBu según convenga para que coincida lo mejor posible con el nivel de salida que tenga el instrumento conectado.
- 3 Establece los niveles de salida (selecciona  $-10$  dBV  $o + 4$  dBu).
- 4 Haz clic en Done.

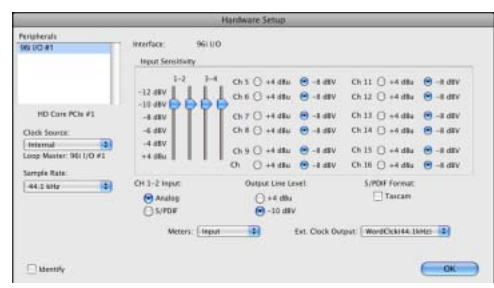

*Cuadro de diálogo Hardware Setup de 96i I/O*

Las fuentes para los canales 1–2 del interface 96i I/O pueden ser entradas analógicas o digitales. Estos canales son los únicos que pueden acceder a las entradas de tipo S/PDIF.

#### Para seleccionar entrada analógica o digital para los canales 1–2:

1 Elige Setup > Hardware y, en la lista Peripherals, selecciona 96i I/O para que se muestre la ventana de dicho interface.

2 Haz clic para establecer Ch 1–2 Input en Analog o S/PDIF, según corresponda.

*El interface 96i I/O sólo admite la conmutación analógica-digital en los canales 1–2, y únicamente en los cuadros de diálogo Hardware Setup e I/O Setup. 96i I/O no admite la reasignación de caminos en I/O Setup.*

#### <span id="page-64-0"></span>Configuración de interfaces anteriores de E/S

Antes de configurar un interface anterior de E/S, debes iniciarlo en Hardware Setup.

#### Para iniciar un interface anterior de E/S en un sistema Pro Tools|HD:

1 Baja el volumen de los dispositivos de salida.

2 Inicia el sistema ProTools (consulta ["Encendido](#page-48-0)  [y apagado del sistema" en la página 43](#page-48-0)).

- *Antes de encender el interface anterior de E/S, asegúrate de bajar el volumen de los dispositivos de salida. Es posible que se oiga ruido digital muy alto antes de que se inicie el interface anterior de E/S.*
- 3 En Pro Tools, elige Setup > Hardware.

4 En la lista Peripherals, elige el interface de audio principal (el interface al que está conectado el interface anterior de E/S).

5 En la página Main del cuadro de diálogo Hardware Setup, en Port Settings, selecciona la opción Legacy I/O.

6 En la lista Peripherals, No Interface figura dos veces, directamente debajo del interface de audio principal. Haz clic en el primer No Interface. En el cuadro de diálogo Hardware Setup aparece el menú emergente Interface; en él, figuran las opciones de E/S admitidas.

7 En el menú emergente Interface, selecciona el tipo de interface anterior de E/S conectado.

Después de seleccionar el tipo de interface de E/S, la página Main se actualiza con las opciones que se pueden configurar. Si no aparece el interface anterior de E/S, comprueba las conexiones y repite a partir del paso 1.

8 Repite los pasos anteriores para cada interface anterior de E/S adicional.

9 Haz clic en OK para cerrar el cuadro de diálogo Hardware Setup.

*Si necesitas más información sobre los controles de Hardware Setup de cada interface anterior de E/S, consulta la guía del interface.*

#### Para eliminar un interface anterior de E/S:

- 1 Baja el volumen de los dispositivos de salida.
- 2 Apaga el interface anterior de E/S.
- 3 En Pro Tools, elige Setup > Hardware.
- 4 En la lista Peripherals, selecciona el nombre de un interface anterior de E/S.
- 5 En el menú emergente Interface, selecciona No Interface.

6 Repite los pasos 4 y 5 para cada interface anterior de E/S adicional.

7 En la lista Peripherals, selecciona el nombre del interface de audio Pro Tools|HD al que estaba conectado el interface anterior de E/S.

8 En Port Settings, selecciona la opción Expansion I/O.

9 Haz clic en OK para cerrar el cuadro de diálogo Hardware Setup.

### *Periféricos offline*

Cuando hay periféricos de E/S anteriores y Pro Tools|HD conectados al periférico Pro Tools|HD principal, sólo uno de ellos puede estar online. Cuando un periférico está offline, aparece entre corchetes en la lista Peripherals del cuadro de diálogo Hardware Setup. Por ejemplo, si tienes un interface 96 I/O y un 882|20 conectados a un 192 I/O, y 96 I/O está offline, aparecerá en la lista Peripherals como "[96 I/O]".

Los periféricos también quedarán offline si se desactiva su interface de audio o la tarjeta a la que están conectados.

# Configuración de las entradas y salidas

El cuadro de diálogo I/O Setup proporciona una representación gráfica de los encaminamientos de señal para los buses de mezcla internos, los buses de salida, los insertos de hardware y las entradas y salidas físicas de cada interface de audio conectado. Esta representación tiene la forma de una *matriz de punto cruzado*. Los controles de I/O Setup te permiten encaminar puertos físicos del interface de audio a canales de entrada y salida de Pro Tools. Estas opciones de asignación de entradas y salidas físicas reflejan las del cuadro de diálogo Hardware Setup; los cambios que se efectúan en un camino de audio en un cuadro de diálogo siempre se reflejan en el otro.

El cuadro de diálogo I/O Setup permite etiquetar y asignar *caminos de señal* de buses, insertos, salidas y entradas de Pro Tools. El cuadro de diálogo I/O Setup también proporciona información importante sobre los parámetros de monitorización de surround, compás y audición.

*Consulta la Guía de referencia de Pro Tools si deseas más información sobre el cuadro de diálogo I/O Setup.*

## Acceso al cuadro de diálogo I/O Setup

El cuadro de diálogo I/O Setup puede abrirse y configurarse independientemente de si hay una sesión de Pro Tools abierta.

#### Para abrir el cuadro de diálogo:

1 Asegúrate de que los interfaces de audio están activados y configurados correctamente en el cuadro de diálogo Hardware Setup. Consulta ["Confi](#page-57-0)[guración de interfaces de audio" en la página 52.](#page-57-0)

2 Elige Setup > I/O.

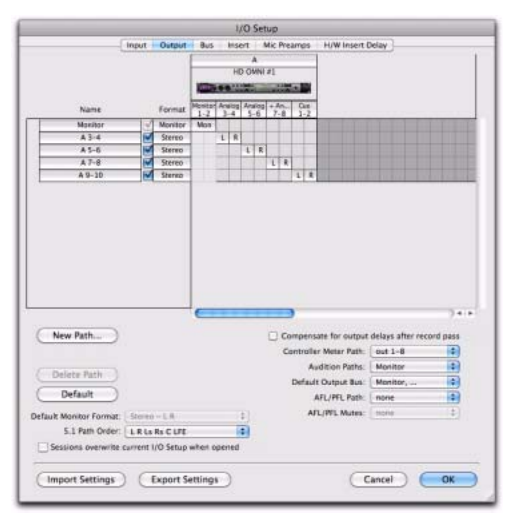

*Cuadro de diálogo I/O Setup en un sistema Pro Tools|HD con HD OMNI*

# Cierre del cuadro de diálogo I/O Setup

#### Para cerrar el cuadro de diálogo y guardar los cambios:

Haz clic en OK.

Al hacer clic en OK, Pro Tools comprueba varios parámetros para confirmar la validez de encaminamiento (a fin de evitar bucles de realimentación) e informa al usuario si hay algún problema.

#### Para cerrar el cuadro de diálogo sin guardar los cambios:

Haz clic en Cancel.

# Páginas de configuración de E/S

El cuadro de diálogo I/O Setup proporciona pestañas para abrir páginas que permiten configurar las siguientes opciones de E/S:

Input Configura nombres de caminos de señal de entrada, formatos y canal fuente (analógico o digital). Los caminos de entrada multicanal (estéreo o con más canales) pueden tener cualquier número de subcaminos. Es posible tener caminos de señal de entrada superpuestos. Los nombres de entrada, los anchos de canal y las asignaciones de entrada física se guardan con el sistema.

**Output** Configura formatos y nombres de caminos de señal de salida. Es posible tener caminos de salida superpuestos. Los nombres de salida, los anchos de canal y las asignaciones de salida física se guardan con el sistema.

Insert Configura nombres de caminos de señal de insertos, formatos y destinos (canales de interface de audio). Es posible tener caminos de insertos superpuestos. Los nombres de inserto, los anchos de canal y las asignaciones de entrada y salida física se guardan con el sistema.

Bus Configura formatos y nombres de camino de señal de bus de salida e interno, y asigna buses de salida a caminos de salida (en la página Output). Los buses multicanal (estéreo o con más canales) pueden tener cualquier número de subcaminos. Los nombres de bus de mezcla interno y bus de salida y los anchos de canal se guardan con la sesión. Las asignaciones de canal de salida a caminos de bus de salida se generan automáticamente según los caminos de bus de salida de sesión definidos y los caminos de canales de salida de sistema disponibles.

Mic Preamps Map PRE utiliza las entradas y salidas de un interface de audio para establecer la comunicación entre Pro Tools y PRE. Las asociaciones de canales PRE se guardan con el sistema.

H/W Insert Delay Define la cantidad de compensación de retardo (en milisegundos) de cada dispositivo externo. El motor de compensación de retardo utilizará este tiempo para alinear los caminos de entrada cuando se utilice el inserto de hardware y la opción Delay Compensation esté activada. Los parámetros de H/W Insert Delay se guardan con el sistema.

#### Para abrir una página de configuración de E/S:

 Haz clic en la pestaña pertinente en la parte superior del cuadro de diálogo I/O Setup.

*Pulsa la tecla Comando+flecha derecha o izquierda (Mac), o la tecla Control+flecha derecha o izquierda (Windows) para desplazarte por las distintas páginas del cuadro de diálogo I/O Setup.*

### Configuración de E/S predeterminada

Pro Tools incluye una configuración predeterminada de I/O Setup que te permitirá comenzar. Sólo necesitas abrir el menú I/O Setup si deseas volver a asignar los caminos de entrada y salida predeterminados, o si cambias el hardware del sistema (por ejemplo, al agregar una tarjeta de expansión a HD I/O). Si se realizan ajustes en el cuadro de diálogo I/O Setup, siempre es posible restaurar la configuración predeterminada haciendo clic en el botón Default.

### Personalización de la configuración de E/S

Al instalar y configurar el sistema Pro Tools por primera vez, sigue el procedimiento siguiente si deseas personalizar la configuración de I/O Setup.

#### Para personalizar la configuración de E/S:

- 1 Abre el cuadro de diálogo I/O Setup (Setup > I/O).
- 2 En I/O Setup, haz clic en la pestaña Input.

3 Crea caminos de entrada con anchos adecuados y asígnalos a entradas físicas que correspondan con la configuración de tu estudio.

4 Da un nombre a los caminos de entrada (intenta usar el formato de nomenclatura predeterminado).

5 Haz clic en la pestaña Output.

6 Crea caminos de salida con anchos adecuados y asígnalos a salidas físicas que correspondan con la configuración de tu estudio.

7 Da nombre a los caminos de salida. Utiliza terminología estándar de la industria, como "Main", "Cue A", "Cue B", etc. [\("Formato](#page-71-0)  [de nomenclatura recomendado para los caminos](#page-71-0)  [de salida" en la página 66](#page-71-0)). Así facilitarás el intercambio de sesiones con otros sistemas Pro Tools.

8 Si vas a utilizar insertos de hardware, haz clic en la pestaña Insert y crea caminos con anchos adecuados y asignaciones a entradas y salidas físicas que correspondan con la configuración de tu estudio. Da nombre a los caminos de los insertos. Intenta utilizar terminología estándar de la industria, como "Compressor", "Reverb", "EQ", etc.

9 Si utilizas insertos de hardware, haz clic en la pestaña H/W Insert Delay. Introduce el retardo correcto en milisegundos para cada pareja de entrada y salida que utilices para los insertos de hardware.

10 Si utilizas uno o más periféricos PRE, haz clic en la pestaña Mic Preamps y realiza los ajustes necesarios (consulta la *Guía de PRE)*.

11 Haz clic en la pestaña Bus.

12 Asegúrate de que los buses de salida están asignados a los caminos de salida correctos (consulta ["Buses de salida" en la página 63\)](#page-68-0).

13 Haz clic en OK. En principio, no deberías tener que abrir I/O Setup de nuevo, a no ser que quisieras añadir o quitar hardware del sistema.

### <span id="page-68-0"></span>Buses de salida

Las salidas de audio de Pro Tools (de pistas y envíos) se encaminan a *buses de salida*, los cuales se asignan a caminos de salida de Pro Tools. Estos caminos de salida de Pro Tools se encaminan a salidas físicas de tus interfaces de audio Pro Tools. Los buses de salida se suman a los 128 buses de mezcla internos disponibles.

La ventaja de los buses de salida es que cuando llevas una sesión de un sistema a otro, las asignaciones de salida de pistas y envíos se mantienen en la sesión. Así, se vuelven a asignar de manera automática a los canales de salida de Pro Tools disponibles en el nuevo sistema.

Cuando se abre una sesión desde otro sistema, Pro Tools sigue los criterios siguientes a la hora de asignar automáticamente los buses de salida:

- ID de sistema
- Formato y nombre de camino
- Sólo formato de camino

#### Configuración de buses de salida

Antes de crear buses de salida personalizados, asegúrate de configurar la página Output con el número deseado de caminos de salida, los cuales deberán tener el ancho adecuado para tus necesidades.

#### Para crear un bus de salida nuevo y asignarlo a un camino de salida:

1 Si es necesario, en la página Output del cuadro de diálogo I/O Setup, crea un camino de salida con un ancho de canal correspondiente al bus de salida que vas a crear.

2 En la página Bus del cuadro de diálogo I/O Setup, haz clic en New Path.

*Si lo deseas, puedes hacer clic en el botón Default para crear buses de salida y asignarlos automáticamente a cada camino de salida definido.*

3 En el cuadro de diálogo New Path, especifica el número de caminos nuevos que deseas crear, el ancho de canal de cada camino y el nombre de camino.

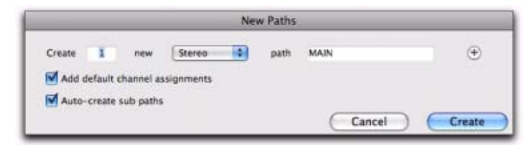

#### *Cuadro de diálogo New Paths*

4 Haz clic en Create para crear los nuevos caminos.

|          |             | Input | Output | Bus |   | Insert   | <b>Mic Preamps</b> |   | <b>H/W Insert Delay</b>  |
|----------|-------------|-------|--------|-----|---|----------|--------------------|---|--------------------------|
|          | Name        |       | Format |     |   | Channels |                    |   | <b>Mapping to Output</b> |
| Þ        | <b>MAIN</b> |       | Stereo |     | R |          |                    | г |                          |
| <b>I</b> | $A3-4$      |       | Stereo |     | R |          |                    | Ñ | $A3-4$                   |
| ь        | $A5-6$      |       | Stereo |     | R |          |                    |   | $A5-6$                   |
| lь       | $A7-8$      |       | Stereo |     | R |          |                    |   | $A7-8$                   |
| 1Þ.      | $A9-10$     |       | Stereo |     | R |          |                    |   | $A9-10$                  |

*Bus de salida "MAIN" sin asignar*

5 Si es necesario, activa la opción Mapping To Output para el camino de salida.

6 Si es necesario, selecciona el camino de salida en el selector de la columna Mapping To Output.

|     |             | Input | Output        | <b>Bus</b> |              | Insert   | <b>Mic Preamps</b> |   | <b>H/W Insert Delay</b>                                                                                      |
|-----|-------------|-------|---------------|------------|--------------|----------|--------------------|---|----------------------------------------------------------------------------------------------------|
|     | Name        |       | Format        |            |              | Channels |                    |   | <b>Mapping to Output</b>                                                                                     |
| Þ   | <b>MAIN</b> |       | Stereo        |            | $\mathsf{R}$ |          |                    | ₹ | A 1-2 (Stereo)                                                                                               |
| Þ   | $A3-4$      |       | Stereo        |            | $\mathbb{R}$ |          |                    | π | A 3-4 (Stereo)                                                                                               |
| ь   | $A5-6$      |       | Stereo        |            | R            |          |                    | ₹ | A 5-6 (Stereo)                                                                                               |
| ı b | $A7-8$      |       | Stereo        |            | R            |          |                    | π | A 7-8 (Stereo)                                                                                               |
| Þ   | $A9-10$     |       | <b>Stereo</b> |            | R            |          |                    | π | A 9-10 (Stereo)<br>the control of the control of the control of the control of the control of the control of |

*Asignación del bus de salida "MAIN" al camino de salida "A 1–2"*

#### Para asignar todos los buses de salida con el mismo formato a un camino de salida:

 Haz clic en un selector de Mapping To Output mientras pulsas la tecla Opción (Mac) o Alt (Windows) y selecciona un camino de salida (mono o estéreo).

Todos los buses de salida asignados que compartan el mismo formato (como por ejemplo estéreo) se asignarán al mismo camino de salida. Por ejemplo, puedes asignar todos los buses de salida estéreo al camino de salida A 1–2.

#### Para asignar todos los buses de salida con el mismo formato a un camino de salida:

- 1 Haz lo siguiente:
	- Mantén pulsada la tecla Mayús mientras haces clic para seleccionar buses de salida contiguos.
	- o –
	- Mantén pulsada la tecla Comando (Mac) o Control (Windows) mientras haces clic para seleccionar buses de salida no contiguos.

2 Haz clic en el selector de Mapping To Output de uno de los buses de salida seleccionados mientras pulsas Opción y Mayús (Mac) o Alt y Mayús (Windows) y selecciona un camino de salida (mono o estéreo).

Sólo los buses de salida asignados que hayas seleccionado y que compartan el mismo formato (como por ejemplo estéreo) se asignarán al mismo camino de salida. Por ejemplo, puedes asignar sólo los buses de salida estéreo seleccionados al camino de salida A 1–2.

#### Para asignar automáticamente todos los buses de salida con el mismo formato a caminos de salida ascendentes únicos (cascada):

 Haz clic en el selector de Mapping To Output del camino de salida que esté más arriba mientras pulsas Comando y Opción (Mac) o Control y Alt (Windows) y selecciona el primer camino de salida.

Todos los buses de salida asignados que compartan el mismo formato de canal se asignarán automáticamente a asignaciones de camino de salida únicas en orden ascendente. Por ejemplo, para un camino de salida estéreo, el bus de salida A 1–2 se asignaría al camino de salida A1–2, A 3–4 a A 3–4, A 5–6 a A 5–6, etc.

#### Encaminamiento de la señal para la salida de audio

[Figura 10 en la página 65](#page-70-0) muestra el camino de la señal desde la salida de una pista de audio, a través de un bus de salida asignado a una salida física de una E/S HD.

### Ejemplo:

1 El audio se reproduce desde el disco y se encamina desde la salida principal de la pista hasta el bus de salida "B 1–2". El bus de salida se define en la página Bus del cuadro de diálogo I/O Setup.

2 En la página Bus del cuadro de diálogo I/O Setup, el bus de salida "B 1–2" se asigna a la salida "B 1–2", que se define en la página Output del cuadro de diálogo I/O Setup. Además, en la página Bus también es posible crear subcaminos para los buses de salida.

3 En la página Output del cuadro de diálogo I/O Setup, la salida a la que está asignado el bus de salida se encamina a salidas físicas del interface de audio.

4 Las salidas físicas del interface de audio que están disponibles para las salidas de Pro Tools se establecen en la página Main del cuadro de diálogo Hardware Setup.

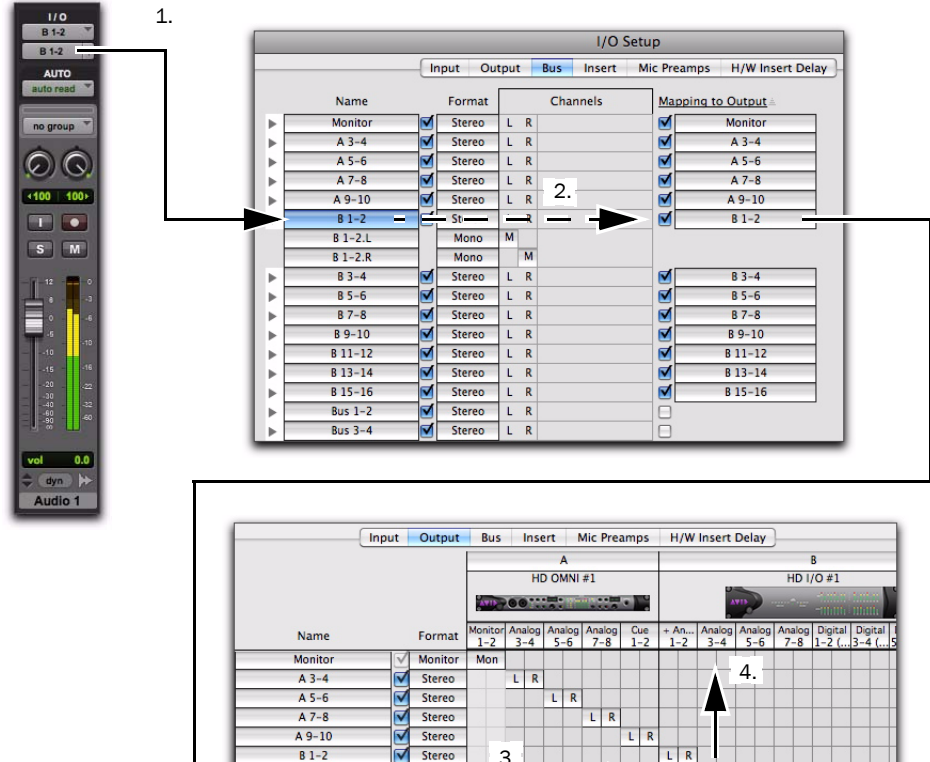

3.

 $\overline{\mathbf{R}}$  $\mathbf{L}$ 

> t.  $\overline{R}$

> > $L R$

 $L R$ 

 $L R$ 

Stereo

Stereo

Stereo

Stereo

<span id="page-70-0"></span>*Figura 10. Camino de la señal de audio desde la pista de audio hasta la salida física*

₹

 $B3-4$ 

 $B 5 - 6$ 

 $B7-8$ 

 $B9-10$ 

## <span id="page-71-0"></span>Formato de nomenclatura recomendado para los caminos de salida

Por lo general, querrás usar formatos de nomenclatura estándar para los caminos de salida de tus sesiones de Pro Tools. Esto facilita el intercambio de sesiones entre distintos sistemas Pro Tools.

A continuación se ofrecen algunos ejemplos de formatos de nomenclatura estándar de la industria:

- Main A, Main B
- Studio A, Studio B
- Stereo A, Stereo B
- Meter
- Monitor
- Aux A, Aux B
- Cue A, Cue B, Cue C, Cue D, Cue E, Cue F, Cue G, Cue H, Cue I, Cue J
- Dial Main, Dial A, Dial B, Dial C, Dial B, Dial E
- Efx Main, Efx A, Efx B, Efx C, Efx D, Efx E
- Music Main, Music A, Music B, Music C, Music D, Music E

## Encaminamiento de un par de salida de Pro Tools a varios destinos

Los pares de canales de Pro Tools se pueden encaminar a varias salidas del interface de audio Pro Tools|HD mediante el cuadro de diálogo Hardware Setup.

Por ejemplo, si las salidas de interface Analog 1–2 y Analog 3–4 se asignan al par de salida 1–2 de Pro Tools, cuando se envíe una señal al par de salida 1–2 de Pro Tools, dicha señal se encaminará simultáneamente a ambos pares de puertos de salida del interface de audio.

Esto permite enviar la misma señal (par estéreo, mezcla de combinaciones o mezcla multicanal) a varios destinos (por ejemplo, varios dispositivos de masterización).

#### Para encaminar un par de canales de salida de Pro Tools a varios puertos de salida del interface de audio:

- 1 Elige Setup > Hardware.
- 2 En la lista Peripherals, selecciona un interface.

3 Haz clic en la pestaña Main.

4 En un menú emergente Output, selecciona un par de salida.

5 Si deseas elegir un par adicional de puertos de salida, vuelve a hacer clic en el menú emergente mientras pulsas Inicio (Windows) o Control (Mac).

El nombre de la salida se actualiza con un signo más ("+") delante; de este modo, se indica que hay seleccionados varios puertos de salida. En el menú emergente, cada par de puertos físicos que se haya asignado al par de salida de Pro Tools se indicará con una marca de verificación.

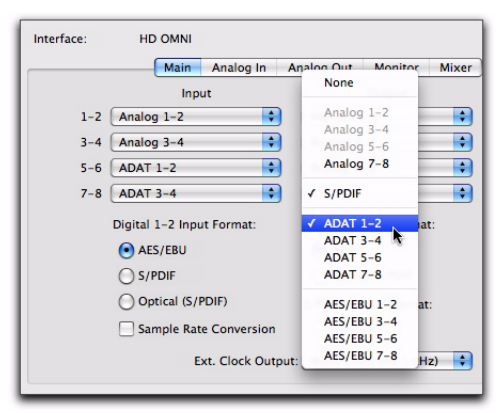

*Cuadro de diálogo Hardware Setup de HD OMNI, página Main*

6 Si deseas seleccionar más destinos de salida, repite los pasos anteriores. El número máximo de salidas que puedes seleccionar es el número de salidas disponible en el sistema.

Los pares de salida de Pro Tools también se pueden encaminar a varias salidas de interface de audio en el cuadro de diálogo I/O Setup. Para obtener más información, consulta la *Guía de referencia de Pro Tools*.
## Copia de seguridad de la configuración del sistema

Una vez configurado el sistema y Pro Tools, deberás guardar una imagen de la unidad del sistema con una utilidad de copia de seguridad como Bombich Carbon Copy Cloner o Time Machine (Mac), o Acronis True Image o Norton Ghost (Windows). De este modo, podrás restaurar rápidamente la configuración del sistema en caso de producirse algún problema.

# Configuración MIDI

Si piensas utilizar dispositivos MIDI con Pro Tools, realiza una de las acciones siguientes:

 En Windows, configura las opciones MIDI con MIDI Studio Setup. Consulta [Apéndice C,](#page-84-0)  ["Configuración de MIDI Studio Setup](#page-84-0)  [\(sólo Windows\)"](#page-84-0) para obtener más información.

– o –

 En Mac, configura las opciones MIDI con Audio MIDI Setup. Consulta [Apéndice B,](#page-80-0)  ["Configuración de AMS \(sólo en Mac OS X\)"](#page-80-0)  para obtener más información.

# Apéndice A

# Configuración y mantenimiento del disco duro

Se recomienda comenzar con una unidad de audio interna secundaria o externa recién formateada. También es recomendable desfragmentar periódicamente la unidad de audio para asegurar un rendimiento constante del sistema.

*Haz siempre una copia de seguridad de los datos importantes de la unidad antes de formatearla, ya que se borrarán todos* 

# Procura no grabar en la unidad del sistema

No se recomienda grabar en la unidad del sistema. Grabar y reproducir en la unidad del sistema puede disminuir el número de pistas y de plug-ins que pueden utilizarse.

## Formatos y tipos de unidad compatibles

#### Formatos de unidad

Mac Los equipos Mac deben utilizar unidades formateadas sólo con sistemas de archivos HFS  $O$  HFS $+$ .

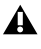

*los datos que contenga. Las unidades HFS sólo pueden utilizarse como unidades de transferencia.*

> Windows En sistemas Windows deben usarse únicamente unidades formateadas como NTFS.

*Los sistemas Windows también admiten unidades Mac formateadas con el sistema HFS+ (también conocido como Mac OS extendido). Para obtener más información, consulta la Guía de referencia de Pro Tools.*

El rendimiento del disco duro depende de factores como la configuración del sistema, el número de pistas, la frecuencia de muestreo de la sesión, la densidad de las ediciones y el uso de fundidos y otros procesos (como Beat Detective en una sesión).

Si necesitas información detallada sobre los requisitos de los discos duros, visita nuestra página web [\(www.avid.com\)](http://www.avid.com).

#### Discos duros SCSI

Avid recomienda usar unidades de disco duro SCSI homologadas y una tarjeta de adaptador de bus host (HBA) SCSI homologada o (en sistemas Windows) un conector SCSI HBA integrado homologado en la placa base.

Si necesitas más información sobre el número de pistas y la cantidad admitida y configuración de unidades SCSI, visita nuestra página web ([www.avid.com\).](http://www.avid.com)

#### Discos duros FireWire

Avid recomienda unidades FireWire homologadas para todos los sistemas. En los sistemas sin puertos FireWire, se recomienda usar un adaptador de bus host FireWire homologado.

Si necesitas más información sobre el número de pistas y la cantidad admitida y configuración de unidades FireWire, visita nuestra página web ([www.avid.com\).](http://www.avid.com)

#### Discos duros SAS, SATA, ATA e IDE

Es posible usar discos duros SAS, SATA, ATA e IDE homologados como unidades de audio dedicadas.

Si necesitas más información sobre el número de pistas con los discos duros admitidos, visita [www.avid.com.](http://www.avid.com)

# Formateo de unidades de audio

#### Formateo de unidades de audio en Windows

Para obtener un rendimiento óptimo, las unidades de audio deben formatearse como NTFS.

#### Para formatear una unidad de audio:

1 Haz clic con el botón derecho en Mi PC y selecciona Administrar.

2 En Almacenamiento, elige Administración de discos.

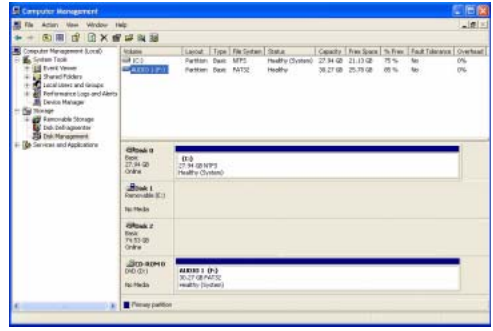

*Ventana de administración de discos*

3 Si el volumen se considera "Correcto", haz lo siguiente:

- *La aplicación otorga la categoría "Correcto" a un volumen que se ha formateado y en el que se han efectuado particiones.*
	- En la ventana de administración de discos, haz clic con el botón derecho en el disco duro que vas a utilizar para el audio y selecciona Formatear.
	- En la ventana Formatear, asigna un nombre al volumen.
	- Elige un sistema de archivos. Para obtener un rendimiento óptimo, las unidades de audio deben formatearse como NTFS.
	- Selecciona "Dar formato rápido".
	- Asegúrate de que la opción "Habilitar compresión de archivos y carpetas" no esté seleccionada.
	- Establece el tamaño de unidad de asignación en Predeterminado.
	- Haz clic en Aceptar.
- *Pro Tools sólo admite unidades de tipo básico. No conviertas la unidad a un tipo dinámico.*

4 Si el volumen se considera "No asignado", haz lo siguiente:

- En la ventana de administración de discos, haz clic con el botón derecho en el disco duro que vas a utilizar para el audio y selecciona Nueva partición.
- En la ventana del Asistente para partición nueva, haz clic en Siguiente.
- Cuando se indique, selecciona un tipo de partición.

*Avid recomienda utilizar particiones primarias, en lugar de particiones extendidas.*

- Sigue las instrucciones en pantalla para seleccionar un tamaño de partición y otras opciones.
- Cuando se indique, elige un sistema de archivos. Para obtener un rendimiento óptimo, las unidades de audio deben formatearse como NTFS.
- Selecciona "Dar formato rápido".
- Asegúrate de que la opción "Habilitar compresión de archivos y carpetas" no esté seleccionada.
- Establece el tamaño de unidad de asignación en Predeterminado.
- Haz clic en Aceptar.

*Pro Tools sólo admite unidades de tipo básico. No conviertas la unidad a un tipo dinámico.* 

#### Formateo de unidades de audio en Mac

Para obtener un rendimiento óptimo, las unidades de audio deben formatearse como Mac OS Extended (Journaled).

#### Para formatear una unidad de audio:

1 Inicia la aplicación Utilidad de disco, en Aplicaciones/Utilidades.

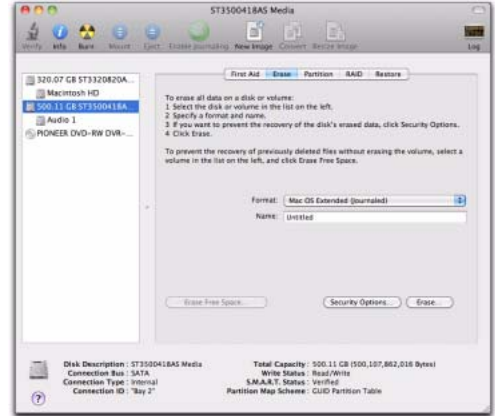

#### *Utilidad de disco (Mac OS X)*

2 Haz clic en la pestaña Borrar.

3 Selecciona la unidad que desees iniciar en la columna de la izquierda de la ventana.

- 4 Elige Mac OS Extended (Journaled).
- *No elijas la opción de formato para distinguir entre mayúsculas y minúsculas. Pro Tools no funciona correctamente con las unidades que distinguen entre mayúsculas y minúsculas.*
- 5 Escribe un nombre para el nuevo volumen.
- 6 Haz clic en Borrar.

La unidad aparecerá en el escritorio con el nuevo nombre de volumen.

# Partición de unidades

La partición crea uno o varios volúmenes lógicos en una misma unidad física, como si crearas discos duros virtuales. A continuación, las pariciones pueden formatearse con el sistema de archivos adecuado (NTFS para Windows, HFS+ para Mac).

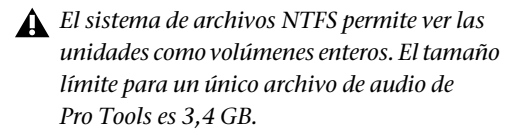

*Mac OS permite ver las unidades superiores a 4.096 MB como volúmenes enteros. Las unidades se deben iniciar con un programa que reconozca el límite de 2 terabytes. El tamaño límite para un único archivo de audio de Pro Tools es 3,4 GB.*

#### Tiempos de búsqueda en unidades con particiones

Las búsquedas son más rápidas en las unidades con particiones (siempre y cuando lectura y escritura se realicen en una misma partición), ya que las cabezas sólo tienen que buscar dentro de los límites de la partición y no en toda la unidad.

Las particiones más pequeñas se realizan más rápidamente que las mayores; sin embargo, requieren más espacio de almacenamiento contiguo. Al realizar una partición en una unidad, hay que tener en cuenta qué es lo más adecuado según los requisitos de espacio y rendimiento.

*No distribuyas archivos de audio de una misma sesión en distintas particiones de una unidad, ya que esto es perjudicial para el rendimiento de la unidad.*

# Desfragmentación de una unidad de audio

### Sistemas Mac

Si trabajas con archivos de gran tamaño (como archivos de vídeo), puedes limitar la fragmentación haciendo copias de seguridad de los archivos importantes en otro disco, eliminando los archivos del disco original y después volviendo a copiarlos, en lugar de realizar una desfragmentación.

### Sistemas Windows

*Desfragmenta* las unidades de audio regularmente para mantener un buen rendimiento del sistema.

Para incrementar la eficacia de grabación y reproducción, los datos deberían escribirse en el disco duro unos seguidos de otros, con lo que se reducen al mínimo los requisitos de búsqueda para ejecutarlos. Sin embargo, el ordenador no siempre es capaz de almacenar los archivos de sonido de este modo, y tiene que escribir donde encuentre espacio disponible.

En las grabaciones multipista, las pistas de audio se escriben en archivos discretos, distribuidos uniformemente por el disco. Aunque no exista fragmentación de archivos individuales, la separación existente entre las pistas puede hacer que la reproducción requiera una búsqueda prolongada. Además, el espacio restante en el disco estará esparcido, con lo que aumenta el riesgo de fragmentación de archivos en pases de grabación posteriores.

Cuanto mayor sea la fragmentación, mayor es el riesgo de que se produzcan errores de disco perjudiciales para la reproducción de audio, con la posibilidad de fallos de rendimiento.

#### Desfragmentación de unidades de audio en Windows

#### Para desfragmentar una unidad de audio:

1 Haz clic con el botón derecho en Mi PC (Windows XP) o Equipo (Windows 7) y selecciona Administrar.

2 En Almacenamiento, elige Desfragmentador de disco.

3 En la ventana del Desfragmentador de disco, elige la unidad que desees desfragmentar.

4 Haz clic en el botón Desfragmentar y sigue las instrucciones en pantalla.

Una vez completada la desfragmentación, cierra la ventana Administración de equipos.

## Uso de unidades Mac con sistemas Windows

Pro Tools para Windows permite grabar y reproducir sesiones directamente desde una unidad formateada para Mac (HFS+) conectada a un sistema Windows. Para ello, todos los archivos de audio y sesiones de Mac deben estar guardados en unidades formateadas para Mac.

Durante la instalación de Pro Tools, asegúrate de seleccionar la opción Mac HFS+ Disk Support. Esta opción permite leer, escribir, grabar y reproducir material en discos con formato HFS+ de Mac en el sistema Pro Tools.

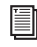

*Consulta la Guía de referencia de Pro Tools para obtener información sobre sesiones compartidas entre Mac y Windows.*

### Formateo y mantenimiento de unidades HFS+

Para formatear y particionar unidades como HFS+, conecta las unidades a un ordenador Mac y usa la Utilidad de disco de Apple OS X.

## Espacio de almacenamiento en el disco duro

Las pistas de audio mono grabadas con una resolución de 16 bits a 44,1 kHz (calidad de CD) requieren aproximadamente 5 MB de espacio en el disco duro por minuto. Las mismas pistas grabadas con una resolución de 24 bits requieren unos 7,5 MB por minuto.

Las pistas de audio estéreo grabadas con una resolución de 16 bits a 44,1 kHz (calidad de CD) requieren aproximadamente 10 MB de espacio en el disco duro por minuto. Las mismas pistas grabadas con una resolución de 24 bits requieren unos 15 MB por minuto.

La [Tabla 1](#page-79-0) detalla el espacio de disco duro necesario para almacenar diferentes números de pistas con distintas duraciones, a fin de poder calcular la cantidad de espacio de disco duro que se está utilizando.

| Número de pistas y duración                        | 16 bits<br>a 44,1 kHz | 16 bits<br>a 48 kHz | 24 bits<br>a 44,1 kHz | 24 bits<br>a 48 kHz |
|----------------------------------------------------|-----------------------|---------------------|-----------------------|---------------------|
| 1 pista mono, 1 minuto                             | 5 MB                  | 5.5 MB              | 7.5 MB                | 8.2 MB              |
| 1 pista estéreo (o dos pistas mono),<br>5 minutos  | 50 MB<br>55 MB        |                     | 83 MB<br>75 MB        |                     |
| 1 pista estéreo (o dos pistas mono).<br>60 minutos | 600 MB                | 662 MB              | 900 MB                | 991 MB              |
| 24 pistas mono, 5 minutos                          | 600 MB                | 662 MB              | 900 MB                | 991 MB              |
| 24 pistas mono, 60 minutos                         | 7 GB                  | 7.8 GB              | 10.5 GB               | 11.6 GB             |
| 32 pistas mono, 5 minutos                          | 800 MB                | 883 MB              | 1.2 <sub>GB</sub>     | 1.3 <sub>GB</sub>   |
| 32 pistas mono, 60 minutos                         | 9.4 GB                | 10.4 GB             | 14 GB                 | 15.4 GB             |

<span id="page-79-0"></span>*Tabla 1. Espacio necesario en la unidad de disco duro para pistas de audio (se muestran sesiones a 44,1 kHz y 48 kHz)*

# <span id="page-80-0"></span>Apéndice B

# Configuración de AMS (sólo en Mac OS X)

# <span id="page-80-2"></span>Audio MIDI Setup

Pro Tools reconoce los puertos en el interface MIDI como genéricos. En Mac OS X, se usa la utilidad Audio MIDI Setup (AMS) de Apple para identificar los dispositivos MIDI conectados al interface MIDI y configurar el estudio MIDI para utilizarlo con Pro Tools.

*Para garantizar un rendimiento óptimo, no modifiques la configuración de AMS mientras se reproduce en Pro Tools. Detén el transporte de Pro Tools antes de iniciar AMS.* 

#### Para configurar el estudio MIDI en AMS:

- 1 Haz lo siguiente:
	- Inicia Audio MIDI Setup (en Aplicaciones/Utilidades).
	- o –
	- En Pro Tools, selecciona Setup > MIDI > MIDI Studio.

2 Haz clic en la pestaña MIDI Devices. AMS busca interfaces MIDI conectados al sistema. Si el interface MIDI está correctamente conectado, aparece en la ventana con todos los puertos numerados.

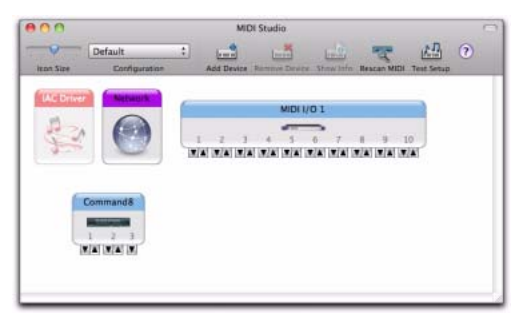

*Audio MIDI Setup (pestaña MIDI Devices)*

<span id="page-80-1"></span>3 Para los dispositivos MIDI conectados al interface MIDI, haz clic en Add Device. Aparece un dispositivo externo nuevo con la imagen predeterminada del teclado MIDI.

4 Arrastra el icono del nuevo dispositivo a una ubicación adecuada en la ventana.

5 Conecta el dispositivo MIDI al interface MIDI. Para ello, haz clic en la flecha del puerto de salida correspondiente del dispositivo, y arrastra una conexión o "cable" a la flecha de entrada del puerto correspondiente del interface MIDI.

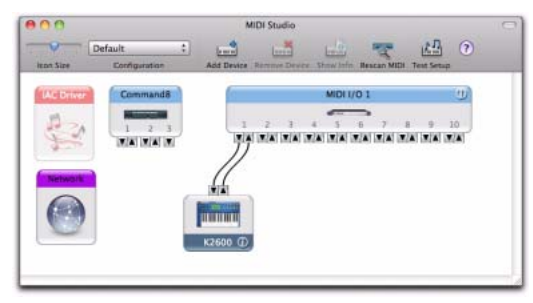

<span id="page-81-0"></span>6 Haz clic en la flecha del puerto de entrada correspondiente y arrastra un cable a la flecha de salida del puerto correspondiente del interface MIDI.

*Para eliminar una conexión, selecciona el cable y pulsa Supr.*

7 Repite los pasos [3–](#page-80-1)[6](#page-81-0) con cada dispositivo MIDI durante la configuración.

#### Para configurar un dispositivo OMS externo:

1 Selecciona el icono del dispositivo externo y haz clic en Mostrar información (o haz doble clic en el icono del nuevo dispositivo).

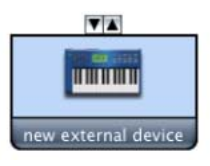

*Icono de dispositivo externo*

2 Selecciona un fabricante y un modelo para el nuevo dispositivo en los menús emergentes correspondientes. (Si los menús emergentes Manufacturer y Model no proporcionan un nombre para el dispositivo, escribe uno.) *Establecimiento de conexiones de entrada y salida MIDI*

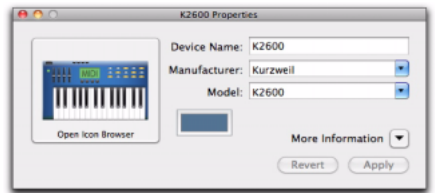

*Asignación de nombres a nuevos dispositivos MIDI*

*En el caso de Manufacturer y Model, AMS hace referencia a uno o más archivos con el sufijo ".middev" en el directorio Root/Library/Audio/MIDI Devices. Pro Tools instala un archivo que contiene información de muchos dispositivos MIDI del mercado, "Digidesign Device List.middev". Si el nombre del fabricante o del modelo no está disponible para dispositivos MIDI externos en los menús emergentes AMS Manufacturer o Model, puedes añadirlos editando el archivo .middev en cualquier editor de textos (como TextEdit).* 

3 Haz clic en la flecha More Information para expandir el cuadro de diálogo; a continuación, activa los canales MIDI adecuados (del 1 al 16) para las opciones Transmits y Receives. (De esta forma se determinan los canales que el dispositivo va a utilizar para enviar y recibir MIDI.)

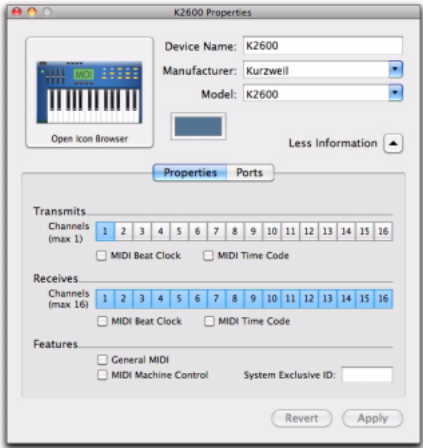

*Activación de canales MIDI*

4 Haz clic en la imagen del dispositivo. La ventana se amplía para mostrar imágenes de varios dispositivos MIDI (como teclados, módulos, interfaces y mezcladores). Selecciona un icono para el dispositivo.

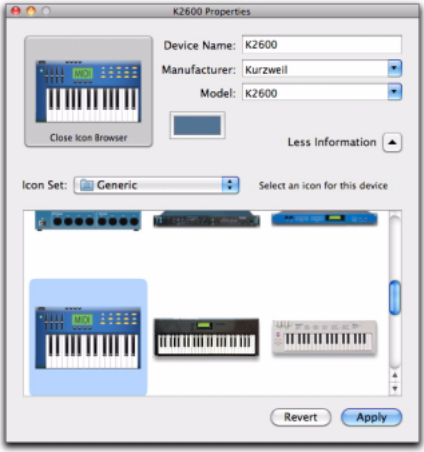

*Selección del icono de un dispositivo*

*Para utilizar sus propios iconos personalizados, puedes guardar archivos de imagen TIFF en /Library/Audio/MIDI Devices/Generic/ Images, y aparecerán como opciones en la ventana de dispositivo AMS.*

5 Selecciona la imagen de un dispositivo y haz clic en Apply.

6 Cierra la ventana AMS para salir de la aplicación AMS.

Los nombres de dispositivo introducidos aparecen como opciones de entrada y salida MIDI en ProTools.

# Admisión de nombres de parche MIDI

Pro Tools es compatible con XML (Extensible Markup Language o lenguaje de marcado extensible) para almacenar e importar nombres de parches para los dispositivos MIDI externos. Pro Tools instala archivos de nombres de parche MIDI (.midnam) para los nombres de parche predeterminados de numerosos dispositivos MIDI normales. Dichos archivos constan en directorios, ordenados por fabricante, en /Library/Audio/MIDI Patch Names/Digidesign.

#### Para importar nombres de parche MIDI a Pro Tools:

1 Comprueba el nombre del dispositivo MIDI en la ventana Audio MIDI Setup (see ["Audio](#page-80-2)  [MIDI Setup" en la página 75\)](#page-80-2).

2 Comprueba que el instrumento o la salida de pista MIDI esté correctamente asignada al dispositivo MIDI.

3 Haz clic en el instrumento o botón de selección de parche de la pista MIDI.

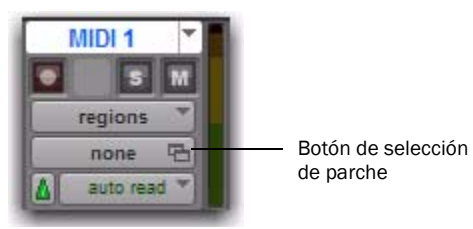

*Botón de selección de parche, ventana Edit*

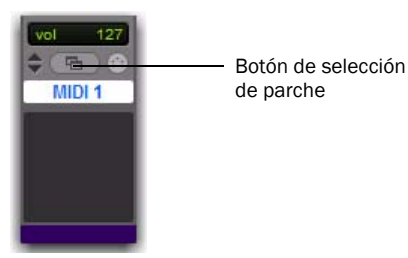

4 En el cuadro de diálogo de selección de parche, haz clic en el botón Change.

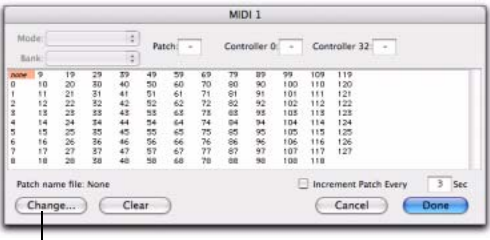

#### Botón Change

#### *Patch Select (cuadro de diálogo)*

5 En el cuadro de diálogo Open que aparece, busca el nombre del fabricante en /Library/Audio/MIDI Patch Names/Digidesign/ y selecciona el archivo de nombre de parche MIDI (.midnam) para el dispositivo MIDI.

6 Haz clic Open.

El cuadro de diálogo de selección de parche se llena con nombres de parches; en la esquina superior izquierda de la ventana, aparece el menú emergente Patch Name Bank.

Cuando los nombres de parches se hayan importado a Pro Tools, estarán disponibles para el dispositivo MIDI en todas las sesiones.

#### Para borrar nombres de parches:

- En el cuadro de diálogo de selección de parche, haz clic en Clear y luego en Done.
	- *Los archivos de nombres de parches MIDI (.midnam) se pueden modificar en cualquier editor de textos. También puedes usar software de biblioteca y editor de nombres de parche para crear tus propios nombres de parches.*

*Botón de selección de parche, ventana Mix*

# <span id="page-84-0"></span>Apéndice C

# Configuración de MIDI Studio Setup (sólo Windows)

# <span id="page-84-1"></span>MIDI Studio Setup

Con MIDI Studio Setup (MSS) se configuran los controladores MIDI y los módulos de sonido conectados al sistema, y se controla el encaminamiento de datos MIDI entre el equipo MIDI y Pro Tools.

MSS busca de forma automática interfaces MIDI y permite asignar un nombre apropiado para cada puerto MIDI en el documento MIDI Studio Setup.

También permite usar nombres de archivo de revisión basados en XML para almacenar e importar nombres para tus dispositivos MIDI externos.

Se pueden importar y exportar configuraciones enteras creadas en la ventana de configuración de estudio MIDI.

### Ventana MIDI Studio Setup

Esta ventana se divide en tres secciones. En la parte superior se encuentran los controles de interface. Todos los instrumentos que se hayan definido se muestran en la lista Instrument Name, en la parte izquierda de la ventana. La sección Properties, en la parte derecha, ofrece detalles de los parámetros MIDI.

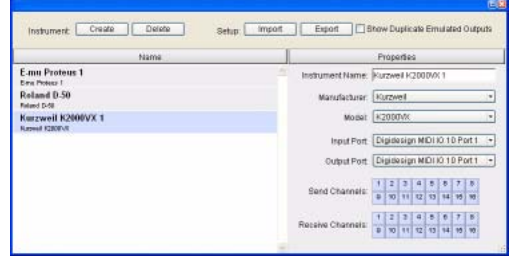

*Ventana MIDI Studio Setup*

#### Controles del interface

Create Añade un instrumento a la lista Instrument Name.

Delete Elimina los instrumentos que estén seleccionados en la lista Name.

Import Importa un archivo de MIDI Studio Setup.

Export Exporta el archivo de MIDI Studio Setup activo.

Show Duplicate Emulated Ports Si esta opción está seleccionada y se utiliza un interface MIDI que admite registro de tiempo (por ejemplo, MIDI I/O), además de los puertos MIDI de Mbox 2, la ventana MIDI Studio Setup muestra los puertos de salida de DirectMusic con registro de tiempo y los puertos de salida emulados duplicados sin registro de tiempo.

*Algunos interfaces MIDI no cargarán ni descargarán correctamente los controladores a menos que cierres e inicies de nuevo Pro Tools. Para más información, consulta la documentación que se suministra con el interface MIDI.*

#### Lista de instrumentos

Esta lista contiene los nombres de todos los instrumentos definidos actualmente. Si se selecciona un instrumento de la lista, en la sección Properties de la ventana aparecen sus propiedades.

#### Sección Properties

En esta sección se modifica la información de los instrumentos nuevos o de los que ya están seleccionados en la lista de instrumentos.

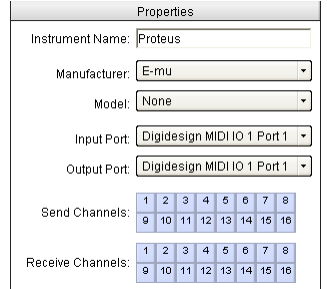

*Sección de propiedades de MIDI Studio Setup*

Cuando se selecciona un instrumento que ya está definido en la lista de instrumentos, la sección Properties cambia para mostrar las propiedades del instrumento seleccionado.

#### Para definir un instrumento con MIDI Studio Setup:

- 1 Elige Setup > MIDI > MIDI Studio.
- 2 Haz clic en Create.

3 En el campo Instrument Name, escribe el nombre del instrumento y pulsa Intro.

*Si no introduces un nombre de instrumento, el campo utilizará automáticamente información procedente del menú emergente Manufacturer y Model.* 

4 Selecciona un fabricante y un modelo para el nuevo dispositivo en los menús emergentes correspondientes. Si los menús emergentes Manufacturer y Model no proporcionan un nombre para el dispositivo, selecciona None.

5 En el menú emergente Input, elige el puerto de entrada del interface MIDI que esté conectado a la salida MIDI del instrumento.

6 En el menú emergente Output, elige el puerto de salida del interface MIDI que esté conectado a la entrada MIDI del instrumento.

7 Habilita los canales MIDI adecuados (1–16) para las opciones Send Channels y Receive Channels (que determinan qué canales envían y reciben señales MIDI).

#### Instrument Name

El campo Instrument Name muestra el nombre del instrumento seleccionado en ese momento; dicho nombre puede especificarlo el usuario.

#### Manufacturer

El menú emergente Manufacturer contiene una lista de fabricantes de equipos MIDI. Esta lista proviene de los archivos de dispositivos MIDI que se basan en XML.

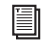

*Para obtener más información, consulta ["Admisión de nombres de parche MIDI"](#page-86-0)  [en la página 81](#page-86-0).*

#### Model

El menú emergente Model contiene una lista de dispositivos MIDI filtrados por nombre de fabricante. Esta lista proviene de los archivos de dispositivos MIDI basados en XML, instalados con Pro Tools.

*Para obtener más información, consulta ["Admisión de nombres de parche MIDI"](#page-86-0)  [en la página 81](#page-86-0).*

#### Input Port

El menú emergente Input Port muestra una lista de los puertos de entrada de interface MIDI disponibles. El puerto de interface MIDI que se muestra aquí es el utilizado para enviar datos MIDI desde el dispositivo MIDI externo especificado en el campo Instrument Name al interface MIDI.

*Si el puerto de entrada se establece en None, el instrumento definido no aparece como opción en un selector de entrada MIDI.* 

#### Output Port

El menú emergente Output Port muestra una lista de los puertos de salida de interface MIDI disponibles. El puerto que se muestra aquí es el utilizado para enviar datos MIDI desde el interface MIDI al dispositivo MIDI especificado en el campo Instrument Name.

*Si el puerto de salida se establece en None, el instrumento definido no aparece como opción en un selector de salida MIDI.* 

#### Send Channels

La cuadrícula Send Channels establece los canales de envío para el dispositivo MIDI indicado en el campo Instrument Name.

#### Receive Channels

La cuadrícula Receive Channels establece los canales de recepción para el dispositivo MIDI indicado en el campo Instrument Name.

# <span id="page-86-0"></span>Admisión de nombres de parche MIDI

Pro Tools es compatible con XML (Extensible Markup Language o lenguaje de marcado extensible) para almacenar e importar nombres de parches para los dispositivos MIDI externos. Pro Tools instala archivos de nombres de parche MIDI (.midnam) para los nombres de parche predeterminados de numerosos dispositivos MIDI normales. Dichos archivos constan en directorios, ordenados por fabricante, en Archivos de programa\Common Files\ Digidesign\MIDI Patch Names\Digidesign.

#### Para importar archivos de nombres de parche MIDI a Pro Tools:

1 Comprueba el nombre del dispositivo MIDI en la ventana MIDI Studio Setup (consulta ["MIDI Studio Setup" en la página 79\)](#page-84-1).

2 Comprueba que el instrumento o la salida de pista MIDI esté correctamente asignada al dispositivo MIDI.

3 Haz clic en el instrumento o botón de selección de parche de la pista MIDI.

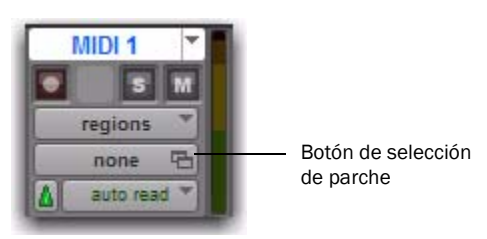

*Botón de selección de parche, ventana Edit*

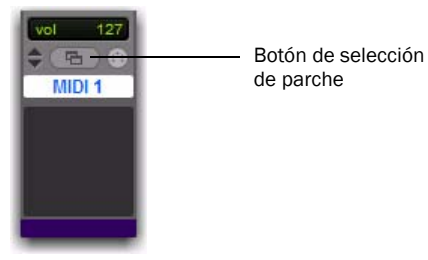

*Botón de selección de parche, ventana Mix*

4 En el cuadro de diálogo de selección de parche, haz clic en el botón Change.

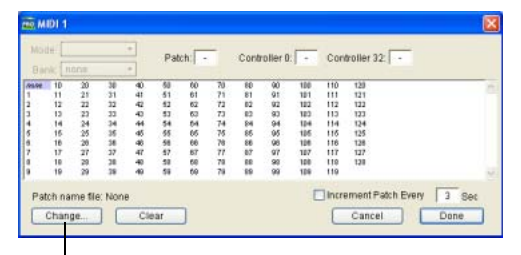

Botón Change

*Patch Select (cuadro de diálogo)*

5 En el cuadro de diálogo Open, ve a Archivos de programa\Common Files\Digidesign\MIDI Patch Names\Digidesign<\nombre de fabricante> y selecciona el nombre de archivo de parche MIDI (.midnam) para el dispositivo MIDI.

6 Haz clic en Open.

El cuadro de diálogo de selección de parche se llena con nombres de parches; en la esquina superior izquierda de la ventana, aparece el menú emergente Patch Name Bank.

| Bank: Programs 00 ·                                                                                                    |                                                                                                    |                                                                                                    |                                                                                                    |                                                                                                    |  |
|----------------------------------------------------------------------------------------------------|----------------------------------------------------------------------------------------------------|----------------------------------------------------------------------------------------------------|----------------------------------------------------------------------------------------------------|----------------------------------------------------------------------------------------------------|--|
| 84.94<br><b>Stewa Rano</b><br>Hall Sylvax<br>In Chairless<br><b>Big City Brace</b><br>Stereo Sax<br><b>Acoustic Car</b><br>Modern Dir<br><b>Trander Banz</b><br>Melkihod Rocc<br><b>RG MyAzired</b><br>Phontagia<br><b>ZoundTrea</b><br><b>Ube n Me</b><br>Tai Throw<br><b>Bask Dearet 1</b><br>Metal Vánce<br><b>Harsown</b><br><b>Jack Flute</b><br>D. Rana<br>F. Hum Save<br><b>Véloty Falls</b><br><b>Stores Meter</b><br>Stone Bo Silema | Special FX 1<br>Harmonic Sun<br><b>Devend FM</b><br><b>Kupts Forwet</b><br><b>Dollowing</b><br>Latin Dayryc<br>Wind Chimes<br><b>Hampton</b><br>String Orch.<br>Human Véinez<br><b>Rathere Say</b><br>Solo Trumpet<br>12 String<br>Modern Harp<br>Str. Bc/Rigno<br>Mathias Part<br>Piano Bell<br>Not: Way!<br><b>Brevinson</b><br>Glocken<br>We're Markway<br>Little Pare.<br>Space Bir. Otr<br>Grand Plano | <b>Dark Windst</b><br>Mike Sales<br>Solo Trombona<br><b>Nordly III</b> Otr<br>Space RaccPad<br><b>Date</b><br><b>RA's Wine</b><br>Octava Choir<br>Gitano.<br>Thailkarhitics.<br>Medicine Drawn<br><b>Radical Drum</b><br>Miste Ap 9<br><b>FMttylePlane</b><br>Isham Strigs<br><b>Werke Flavors</b><br>Space Clavier<br>Hard Time Am<br><b>Ball Game</b><br>Clean Store<br>New Reco/Part<br><b>Wilde Neck</b><br>Source Horn<br><b>Disn Ice</b> | <b>Bright Steel</b><br>Nation Power<br>Insects<br><b>Moore Plano</b><br><b>Emperor</b><br>Neise-Free LB<br>Orch. Brazz.<br>Le Ort Bonard<br>Synthibal<br>Some Steel<br>Jan He<br>Jan At<br>Sountsh Lead<br>Synth String<br>Space Trmet<br>Metal Theast<br>Licke Mailur<br>Conceblook<br><b>HoldESample</b><br>Rans Brama<br><b>Province</b><br>Lunar Window<br>Ready Keys<br><b>String Spell</b> | <b>Buzzy Frets</b><br>Bass & Synth<br>Cillactor.<br>Pop Pad<br>Ban Joyi<br>Makebunbar<br>Slippery Bass<br>Hall2 Stream<br>Had 2 Link**<br>Milestron Report<br>STRings<br>Sharp Edge<br>Libra.<br><b>Mac/Chair</b><br>Sala Sunda 3<br>Rock Gitare<br><b>Greenal 1 PR</b><br>designed 25<br>Bed Tine<br><b>Mr Melman</b><br><b>Base Face</b><br>Tramole Sibe<br>Districtor<br><b>Black Head</b> |  |
| Siso/PooRsec<br>Rae Bass                                                                                                    | Flange String<br><b>Wilder Mill</b>                                                                                                    | <b>GrésoridTess</b><br>Old Vives                                                                                                    | Jingle Pad<br>Solo Lead                                                                                                    | Odd Maec                                                                                                    |  |

*Cuadro de diálogo de selección de parche con nombres de parche*

Cuando los nombres de parches se hayan importado a Pro Tools, estarán disponibles para el dispositivo MIDI en todas las sesiones.

#### Para borrar nombres de parches:

 En el cuadro de diálogo de selección de parche, haz clic en Clear y luego en Done.

*Los archivos de nombres de parches MIDI (.midnam) se pueden modificar en cualquier editor de textos. También puedes usar software de biblioteca y editor de nombres de parche para crear tus propios nombres de parches.*

# Apéndice D

# Retardos de mezcla causados por DSP

En este apéndice se ofrece una descripción general de los retardos de mezclador causados por DSP, y se explica cómo se pueden compensar estos retardos para mejorar la alineación de fase y tiempo del audio en situaciones de mezcla complejas o decisivas.

## Introducción al retardo causado por DSP

En todos los sistemas digitales, el procesamiento de señales digitales (DSP) produce retardos de diversa duración. Puede ser cuestión de microsegundos o de varios milisegundos, según el tipo de procesamiento o encaminamiento en curso.

*No se debe confundir el retardo causado por el procesamiento de señales con la latencia de monitorización o el procesamiento de efectos temporales (como retardo, eco, reverb y otros efectos de retardo).*

Cada asignación de mezclador, inserto de hardware y plug-in de una pista retrasa la pista en una cantidad equivalente al total de factores de retardo DSP.

En algunos casos, los retardos del procesamiento de señales sólo son aplicables si se utiliza un plug-in TDM en tiempo real en un canal de una señal estéreo o multicanal, pero no el resto.

Esto confiere una cantidad desigual de retardo a las señales en ese canal, lo que puede llegar a producir la cancelación involuntaria de determinadas frecuencias.

*Estos ajustes en la fase provocan determinadas consecuencias audibles, como efectos de filtro de peine y pérdida de altas frecuencias.* 

Es decir, el retardo causado por DSP puede hacer que el audio llegue a la salida principal (o a la salida de submezcla) en diferentes momentos. Para mantener la alineación temporal, puedes *compensar* los retardos causados por DSP.

#### Cuándo es necesaria la compensación

Tal vez sea preciso compensar únicamente retardos entre pistas cuando es esencial mantener la coherencia de fase (por ejemplo, con instrumentos grabados con varios micrófonos o pares estéreo). Si trabajas con señales mono y los retardos acumulados son pequeños (unos cuantos samples, por ejemplo), seguramente no hará falta ninguna compensación de retardo.

Sin embargo, las sesiones más prolongadas con más voces y pistas, muchos plug-ins, o encaminamiento de mezclador complejo pueden beneficiarse de la compensación de los retardos causados por DSP para mantener una alineación temporal coherente con la fase.

Si deseas mantener una alineación temporal absoluta en todas las pistas de una sesión, siempre debes compensar los retardos en el procesamiento de señales.

La compensación de retardo debe activarse durante la reproducción y la mezcla para que las salidas de todas las pistas se alineen temporalmente de manera correcta.

# Uso de la compensación de retardo

Pro Tools incluye una función automática de compensación de retardo para administrar los retardos DSP causados por los insertos de hardware o de plug-ins y el encaminamiento de mezclador (buses y envíos). Con la opción Delay Compensation activada, Pro Tools mantiene un tiempo coherente con fase entre pistas que tienen plug-ins con diferentes retardos DSP, pistas con diferentes caminos de mezcla, pistas que se dividen y se vuelven a combinar dentro del mezclador, y pistas con insertos de hardware.

Para mantener una alineación de tiempo coherente con la fase, la compensación de retardo debe estar siempre activada durante la reproducción y la mezcla. La compensación de retardo debería activarse también en la mayoría de situaciones de grabación.

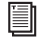

*Para obtener más información sobre la utilización de la compensación de retardo, consulta la Guía de referencia de Pro Tools (Help > Pro Tools Reference Guide).*

# Apéndice E

# Mezclas TDM y uso de DSP

# Ventajas de TDM II

La tecnología TDM (iniciales de *Time Division Multiplexing*) se basa en el concepto de una sola *autopista* de datos de alta velocidad, o *bus*, que transmite los datos entre la CPU del sistema Pro Tools, las tarjetas de Pro Tools y los chips DSP de las tarjetas.

Las tarjetas de los sistemas Pro Tools|HD incorporan la arquitectura TDM II, nueva y mejorada. La arquitectura TDM II proporciona muchas ventajas frente a la arquitectura TDM original (TDM I) en cuanto a capacidad y flexibilidad para mezclas.

En los sistemas TDM, los canales individuales de fuentes como pistas de audio, envíos o buses se envían desde las tarjetas de audio de Pro Tools y se combinan o *multiplexan* en el bus TDM para que todas las señales puedan viajar simultáneamente y se pueda acceder a ellas en el mismo período de sample. En el extremo receptor, las tarjetas de audio pueden escuchar cualquier conexión del bus y tomar los datos que necesiten.

El bus TDM es suficientemente rápido para acomodar muchas señales de audio al mismo tiempo. Cada señal de audio individual o *flujo* ocupa un único *intervalo de tiempo* de este bus multiplexado.

Una de las características más eficaces de la arquitectura TDM es que se puede utilizar un único intervalo de tiempo para "transmitir" datos a muchos destinos simultáneamente.

Con TDM II, no sólo se pueden enviar datos a muchos destinos simultáneamente, sino también señales de forma bidireccional y privada entre chips DSP. Eso se traduce en un número mucho mayor de intervalos de tiempo disponibles. De esta manera, se dispone de un número mayor de conexiones para encaminamiento, procesamiento y mezcla de señales de audio en Pro Tools.

## TDM II

Con TDM II, en cada chip DSP de las tarjetas de Pro Tools hay un bus TDM de E/S, y cada uno tiene 512 intervalos de tiempo bidireccionales con una frecuencia de muestreo de sesión de 44,1 o 48 kHz (entre los DSP de cada tarjeta y entre los DSP que comunican las tarjetas entre sí). Los chips DSP se distribuyen en serie y un bus TDM de E/S conecta un chip al siguiente. Esto significa que cada conexión de TDM II sólo necesita usar los intervalos de tiempo entre los dos DSP que se están conectando. Consulta [Figura 11 en la página 86.](#page-91-0)

Por lo tanto, utilizando el mismo ejemplo de antes, si una pista de audio tiene un inserto de plug-in ReverbOne, se utiliza un intervalo de tiempo entre el DSP de motor (que envía la pista de audio) y el DSP que tiene la instancia de ReverbOne. Si el inserto ReverbOne lo gestiona un DSP situado físicamente junto al DSP que se ocupa de las operaciones de mezcla, como muestra la ilustración siguiente, el intervalo de tiempo 2 queda disponible para usarlo entre los DSP 3 a 9 y tarjetas Pro Tools|HD siguientes.

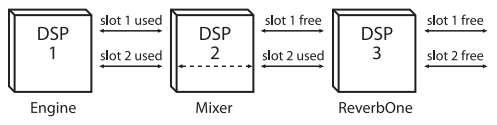

*Uso de los intervalos de tiempo en el hardware Pro Tools|HD*

El consumo máximo de intervalos de tiempo para una única conexión se produce cuando se debe enviar audio entre el primer y último DSP del sistema. En este caso, se utiliza el intervalo de tiempo entre cada DSP para llegar al último DSP de la cadena.

Para ver otro ejemplo de cómo TDM II es más eficaz que TDM I, supongamos que tenemos una única tarjeta HD Core con un chip de motor y dos chips de mezclador. Los DSP con instancias de plug-in asociadas al primer mezclador no tienen que comunicarse con el segundo mezclador; por lo tanto, el segundo mezclador puede utilizar los intervalos de tiempo usados para comunicarse con los DSP cargados con otros plug-ins.

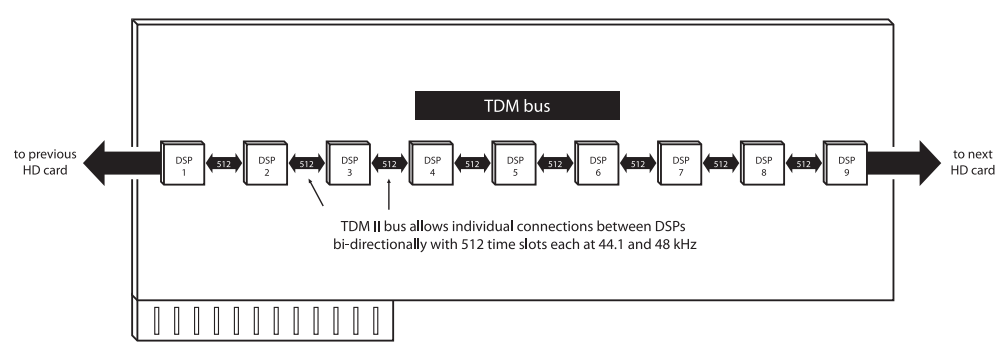

**HD-series card** 

<span id="page-91-0"></span>*Figura 11. Bus de TDM en hardware Pro Tools|HD*

# Asignación de DSP

La función DSP (Digital Signal Processing) es uno de los elementos más eficaces del sistema. Los chips DSP son la fuente de procesamiento en tiempo real para los plug-ins y el mezclador TDM. Dependiendo del sistema, varía el número de funciones que un solo chip DSP puede activar simultáneamente. En esta sección se ofrecen sugerencias para obtener el máximo rendimiento de DSP.

### Nociones básicas de asignación de DSP

Al igual que en un entorno analógico, por cada bus de envío o mezcla de salida que utilices necesitas un mezclador aditivo para ese grupo. En una consola analógica existe un número fijo de dichos mezcladores, determinado por las características físicas de la consola. En el entorno de mezclas de Pro Tools, este número es variable y depende del número de envíos o mezclas de salida que decidas crear. Pro Tools asigna recursos DSP según los requisitos de creación de mezclas de cada sesión.

Ciertas funciones de mezcla o procesamiento de señales se califican como "de un DSP" o "de dos DSP". Esto se refiere al hecho de que hay 9 chips DSP en cada tarjeta HD.

Cada chip de una tarjeta sólo puede activar un número determinado de funciones de procesamiento. Si posees una única tarjeta Pro Tools|HD, la creación de un mezclador TDM y el uso de cierto número de envíos y plug-ins hará que se agote el número de chips DSP disponibles en esa tarjeta.

### Mezclas y uso de DSP

Pro Tools crea un mezclador TDM cada vez que se abre una sesión. Ten en cuenta que el término "canal mezclador" se aplica a pistas de audio (total de pistas con asignación de voz disponible) y de entrada auxiliar, así como a envíos y retornos que usen cualquiera de los 128 buses internos. Cuando se supera cierto número de canales mezcladores, Pro Tools usa otro DSP para crear recursos de mezcla adicionales.

Los master faders no usan recursos DSP adicionales.

## DSP Manager

El software de Pro Tools incluye *DSP Manager*, un componente que optimiza el uso de la capacidad de DSP en los sistemas Pro Tools|HD.

Cuando el sistema tiene una tarjeta Pro Tools|HD, si el uso de DSP está llegando al máximo e intentas agregar un canal mezclador o asignar un plug-in, DSP Manager intentará automáticamente crear espacio para el nuevo mezclador o plug-in en la tarjeta Pro Tools|HD. Para ello, reasigna los plug-ins y los mezcladores TDM existentes para que utilicen la capacidad de DSP disponible en la tarjeta Pro Tools|HD de la manera más eficaz posible.

## Monitorización del uso de DSP

En la ventana System Usage figura el uso de recursos DSP. Con estos indicadores como guía, puedes probar diversas configuraciones de mezclador y distribuciones de plug-ins, envíos y entradas auxiliares para maximizar el uso de la potencia DSP disponible.

Además, Pro Tools HD guarda una memoria caché de plug-ins y mezcladores para DSP asignado al cerrar y abrir sesiones. Esta memoria caché no cambia el tiempo que se tarda en abrir la primera sesión al iniciar Pro Tools, pero sí permite abrir y cerrar las siguientes sesiones de Pro Tools mucho más rápido, especialmente si se utiliza el comando Revert To Saved, o al abrir sesiones con configuración similar.

Durante la ejecución de Pro Tools, los DSP sólo se limpian por completo si se abre una sesión con una frecuencia de muestreo distinta o con parámetros de motor de reproducción diferentes.

#### Acerca del ancho de banda de procesamiento

Los medidores de la ventana System Usage indican la cantidad de potencia de procesamiento que está usando el sistema en el procesamiento de audio y durante la escritura y reproducción de automatización.

A medida que los medidores alcanzan su límite, pueden verse afectados el procesamiento y la grabación nativos o la reproducción de automatización. Si la actividad de CPU o PCI es alta, puede producirse un error del sistema. Si la actividad del disco es alta, es posible que Pro Tools no reproduzca algunos de los datos de automatización, especialmente durante periodos de gran actividad, como cuando se usa el comando Bounce To Disk.

#### Medidores de actividad del sistema

PCI Muestra la cantidad de actividad del bus PCI.

CPU (RTAS) Muestra la cantidad de actividad de procesamiento de la CPU para tareas RTAS. Disk Muestra la cantidad de actividad de procesamiento del disco duro.

#### Medidores adicionales

TDM – Voices Allocated Muestra el número total de voces TDM que pueden asignarse y la cantidad de voces asignadas. Se incluyen todas las voces asignadas de manera explícita o dinámica, así como cualquier voz usada para encaminar el procesamiento RTAS.

TDM – Time Slots Used Muestra el número total de intervalos de tiempo TDM disponibles y la cantidad de intervalos utilizados.

DSP Usage (Accel Core, HD Core, HD Accel y HD Process) Muestra el porcentaje de uso de cada chip DSP en cada tarjeta Pro Tools|HD para configuraciones de mezclador y plug-ins TDM.

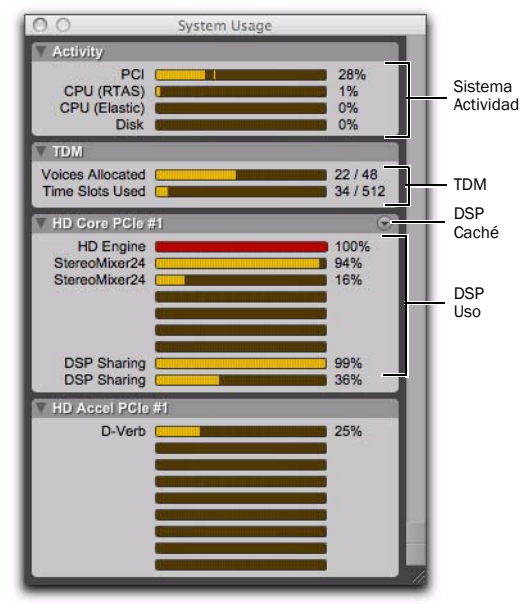

*Ventana System Usage*

#### Para monitorizar la utilización de recursos DSP durante una sesión de Pro Tools:

Elige Window > System Usage.

#### Caché de DSP

Pro Tools HD guarda una memoria caché de plug-ins y mezcladores para DSP asignado al cerrar y abrir sesiones. Esta memoria caché no cambia el tiempo que se tarda en abrir la primera sesión al iniciar Pro Tools, pero sí permite abrir y cerrar las siguientes sesiones de Pro Tools mucho más rápido, especialmente si se utiliza el comando Revert To Saved, o al abrir sesiones con configuración similar.

Durante la ejecución de Pro Tools, los DSP sólo se limpian por completo si se abre una sesión con una frecuencia de muestreo distinta o con parámetros de motor de reproducción diferentes.

Sin embargo, al usar caché de DSP, es posible que la ventana System Usage no muestre con precisión los recursos DSP que utiliza la sesión. Para ver la utilización de DSP con precisión, puedes desactivar el almacenamiento de DSP en caché o limpiar la memoria caché de DSP.

#### Para activar, o desactivar, la memoria caché de DSP:

1 Abre la ventana System Usage (Windows > System Usage).

2 Haz clic en el menú emergente DSP Cache y selecciona, o deselecciona, la opción Use DSP Cache.

#### Para limpiar la memoria caché de DSP:

1 Abre la ventana System Usage (Windows > System Usage).

2 Haz clic en el menú emergente DSP Cache y selecciona, o deselecciona, la opción Purge Cache. Se actualizará la visualización de utilización del sistema.

*Otra función disponible para la gestión de DSP es la activación y desactivación de elementos. Para obtener más información, consulta la Guía de referencia de Pro Tools.*

### Configuración de sesiones para un uso eficaz de DSP

El entorno de mezcla configurable de forma dinámica que ofrece Pro Tools permite seleccionar opciones según el tipo de configuración vigente, por ejemplo las entradas que deseas para el mezclador, los plug-ins que quieres usar o los envíos que necesitas.

Así, puedes asignar toda potencia DSP para crear un gran mezclador con decenas de canales, pero en ese caso no podrías usar tantos buses, envíos o plug-ins TDM. Otra posibilidad es crear un mezclador con un número reducido de canales además de algunos envíos y entradas auxiliares para retornos y plug-ins TDM en varias pistas.

*Los plug-ins RTAS (Real-Time AudioSuite) y AudioSuite no utilizan DSP y siempre están disponibles. Consulta la Guía de plug-ins de audio para obtener más información.*

Puedes configurar tu sesión usando una de las plantillas de sesión incluidas en el sistema como punto de partida, o crear la sesión desde cero. Si optas por esto último, por lo general conviene empezar con el mezclador, ya que al menos uno de los DSP del sistema se dedica a mezclas. Comienza con pistas de audio, sigue con envíos y entradas auxiliares y por último los plug-ins que permita DSP. Los master faders no usan recursos DSP adicionales.

# Uso de DSP y plug-ins de mezclador

### Acerca de los mezcladores

Los sistemas Pro Tools|HD incluyen dos tipos de plug-ins de mezclador: estéreo y surround (ambos disponibles con o sin dithering). Pro Tools usa estos plug-ins para crear "mezcladores dinámicos", lo cual significa que el tamaño del mezclador se puede *ampliar* o *reducir* a medida que se agregan o eliminan canales de mezcla en Pro Tools. Cuantos más canales haya, más potencia DSP del hardware Pro Tools se utilizará. Esto difiere de las consolas de mezcla de hardware, en las que el hardware (analógico o digital) crea configuraciones de mezcla fijas, compuestas por un número fijo de salidas principales, buses o envíos.

La asignación de DSP para mezclas en un sistema Pro Tools|HD se basa en el concepto de mezcladores aditivos DSP. Por cada bus de envío o mezcla de salida que utilices necesitas un mezclador aditivo para esas señales. Por cada camino de señal individual que se mezcle es necesario usar un plug-in de mezclador, independientemente de si la salida principal que va al hardware es un bus o un envío. Esto se cumple incluso para una señal que viaja del disco duro a una salida de hardware individual. Estos mezcladores dinámicos individuales se crean usando el plug-in TDM apropiado (estéreo o surround), que está instalado en la carpeta de plug-ins.

Una "entrada" puede ser una pista de audio, un envío o una conexión de bus interna. Al agregar una salida o camino de bus (monocanal o multicanal), aumenta la necesidad de recursos DSP para mezclar las señales.

Cada tarjeta Pro Tools|HD dispone de nueve DSP, que pueden activar un número determinado de tareas de procesamiento de señales. Los recursos DSP se asignan dinámicamente, a medida que aumenta el número de mezcladores y entradas.

El mezclador TDM proporciona bloques básicos con los que aplicaciones como Pro Tools pueden crear una gran variedad de configuraciones de mezclador.

#### Mono y estéreo

Cada mezclador TDM mono o estéreo tiene unas dimensiones "N x 2", lo cual significa que mezcla un número variable de entradas en un par de salida. Por ejemplo: una sesión con seis pistas encaminadas a Output 1–2 requiere un mezclador 6 x 2. Pero si una de las seis pistas se asigna a Output 3–4, se requieren dos mezcladores: uno 5 x 2 encaminado a Output 1–2 y uno 1 x 2 encaminado a Output 3–4.

#### Surround multicanal

Cada mezclador surround puede tener un número variable de salidas y un número variable de entradas. Por ejemplo, el formato 7.1 requiere ocho salidas. Una sola pista mono asignada a un camino de bus o salida 7.1 requiere un mezclador 1x8, mientras que una pista mono y una estéreo asignadas a un camino de bus o salida 7.1 requieren un mezclador 3x8.

Lo importante es que cada salida (de bus o de E/S) requiere un mezclador. Esto significa que la creación de un envío al bus 1 requiere la creación de un mezclador para las salidas 1–2 de bus, y ese mezclador tendrá una entrada.

#### Mezcla con envíos y buses

Cada envío añadirá una entrada al par de salida de destino. Por ejemplo, un envío a la salida 1 añadirá otra entrada al mezclador de salida 1–2. Si el destino de envío no tiene un mezclador para su par de salida, se creará uno. Un envío al bus 3 creará un mezclador 1 x 2 para el bus 3 si aún no se han creado otras fuentes de bus 3.

Además, la adición de una nueva pista y la asignación de su entrada a una fuente de bus creará un mezclador para ese par de bus, en caso de no existir uno.

Por ejemplo, la creación de una nueva pista de entrada auxiliar y el establecimiento de su entrada en bus 5 creará un mezclador 1 x 2 para el bus 5–6, aunque no se hayan creado fuentes.

#### **Submezclas**

Cuando el número de canales que se deben mezclar excede la capacidad de un solo DSP, se crean automáticamente más mezcladores "principales" junto con submezcladores aditivos (que suman los mezcladores "principales"). El uso de submezcladores permite crear grandes configuraciones de mezcla.

Por ejemplo, en un sistema Pro Tools|HD, cuando un mezclador estéreo que funciona a 44,1 kHz necesita más de 68 entradas, se crea un submezclador junto con otro "mezclador principal" que proporciona un número "n" de entradas adicionales a 68. Tanto el mezclador 68x2 original como el nuevo mezclador "N x 2" que proporciona las entradas adicionales se encaminan a un submezclador, y sus salidas se envían al destino final (por ejemplo, la salida 1–2 del interface de audio principal).

Ten en cuenta que los pequeños retardos (en el orden de unos cuantos samples) que se crean permanecen igual entre estos mezcladores principales porque se suman mediante submezcladores, no se ordenan en cascada.

El número total de pistas con asignación de voz disponible admitidas por la configuración vigente de Pro Tools será el factor determinante del número máximo de canales del mezclador TDM.

#### Mezcladores y hardware DSP

Existen diversos plug-ins de mezclador, cada uno de los cuales utiliza los recursos DSP con frecuencias ligeramente diferentes en las distintas tarjetas de audio (y sus chips DSP), tal y como se refleja en las tablas siguientes.

#### *Consulta ["Plug-ins de mezclador"](#page-99-0)  [en la página 94](#page-99-0).*

En los sistemas Pro Tools|HD, el número de mezcladores disponibles por chip DSP se basa en el tipo de tarjeta y la frecuencia de muestreo de la sesión.

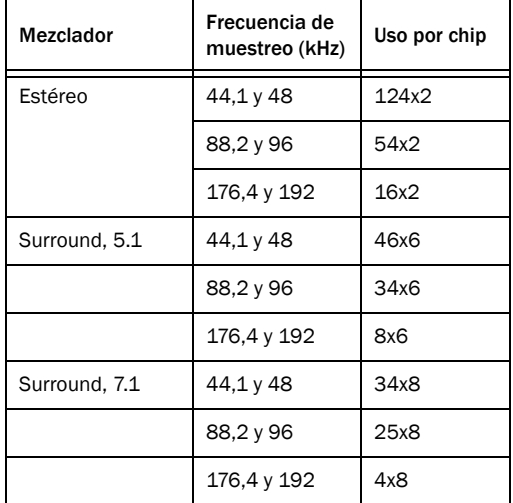

#### *Tarjeta HD Accel, mezcladores estándar*

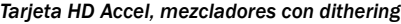

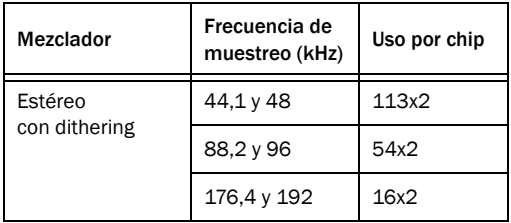

*Tarjeta HD Accel, mezcladores con dithering*

| Mezclador                      | Frecuencia de<br>muestreo (kHz) | Uso por chip |
|--------------------------------|---------------------------------|--------------|
| Surround<br>con dithering, 5.1 | 44,1 y 48                       | 44x6         |
|                                | 88,2 y 96                       | 27x6         |
|                                | 176,4 y 192                     | 8x6          |
| Surround<br>con dithering, 7.1 | 44,1 y 48                       | 34x8         |
|                                | 88,2 y 96                       | 20x8         |
|                                | 176,4 y 192                     | 4x8          |

### Precisión de mezcla de 48 bits

Los plug-ins de mezclador de Pro Tools utilizan un área de registro dentro de los DSP del hardware para ofrecer una precisión de 48 bits cuando se mezclan señales. Esto permite bajar el nivel de un fader sin perder resolución. (Aunque el nivel del fader se baje al mínimo, se mantienen los 24 bits originales de la señal).

## Margen superior de mezclador

El uso de la precisión de 48 bits durante la mezcla permite diseñar el mezclador para proporcionar una gran cantidad de margen superior lo que, a su vez, permite situar los faders del mezclador de Pro Tools en el "punto de escucha ideal" sin que se produzcan recortes.

Los plug-ins de mezclador proporcionados con los sistemas Pro Tools|HD proporcionan una precisión de 48 bits con 48 dB de margen superior. Esto significa que en el lado de entrada del bus (donde las señales se agregan), las señales nunca se pueden recortar, aunque los faders de canal se configuren con una ganancia completa de +12 dB. No obstante, en el lado de salida del mezclador aditivo (donde la señal se envía a través de una salida digital de 24 bits o en el bus TDM), se *pueden* producir recortes. Es posible usar un master fader (que no utiliza DSP) para ampliar el nivel de salida de cualquier punto aditivo de mezcla (un bus o salida física). Los medidores del master fader indicarán si se está recortando el bus de mezcla, y el fader se puede usar para ampliar el nivel de forma segura para evitar que se produzcan recortes sin perder calidad.

*Si vas a mezclar muchas señales, utiliza siempre un master fader para poder monitorizar los niveles del bus (mediante el medidor del master fader) y recortar el resultado para evitar recortes. Como los master faders no usan DSP, no hay motivos para no usarlos.*

En los sistemas Pro Tools|HD, *no* tienes que preocuparte porque se produzcan recortes en el lado de entrada de un mezclador. Es casi *imposible* recortar la entrada de un plug-in de mezclador de Pro Tools|HD, debido a que el margen superior de 48 dB evita cualquier posibilidad de sobrecarga, aunque estén llegando señales de código completo a todas las entradas con ganancias máximas de fader. Aunque *es* posible recortar el lado de salida del mezclador, para evitarlo puedes utilizar un master fader para recortar el bus de mezcla; simplemente, examina el medidor del master fader para comprobar si hay recortes y retrocede el fader hasta que desaparezcan. Descarta también que la causa no sean los plug-ins que pueda haber en los insertos del master fader. La precisión de 48 bits del mezclador permite ajustar la ganancia en el master fader sin perder la integridad de los datos ni la calidad de audio, por lo que no es necesario recortar los faders de entrada individuales para evitar que se produzcan recortes.

## Automatización de mezclador

La automatización de volumen en todas las versiones de los mezcladores es de una precisión cercana al sample (igual que la automatización de panorámica de audio en las versiones estéreo). Además, DAE proporciona valores de 24 bits interpolados entre los puntos críticos de mezcla, lo cual permite obtener una resolución similar a la analógica. Este proceso de interpolación significa que entre dos puntos críticos que especifiques en Pro Tools se crea una serie de datos homogénea. DAE calcula estas transiciones suaves en el hardware de DSP con una precisión de 24 bits, lo cual permite obtener cambios de volumen extremadamente suaves. Además, DAE regula las "entradas en directo" al mezclador para que los cambios rápidos y en tiempo real producidos por movimientos del fader (en el interface de usuario o en las superficies de control de Pro Tools) no causen defectos audibles cuando el mezclador intente adaptarse a los cambios rápidos recibidos.

### Mezcladores estéreo y surround con dithering

Los plug-ins de mezclador estéreo y surround con dithering proporcionan dithering no correlativo además de las características básicas de los mezcladores, descritas anteriormente. En estos mezcladores, se aplica dithering a todos los puntos aditivos de salida (a un bus interno o una salida física). Esta técnica se utiliza para evitar que se produzcan defectos audibles debido al truncamiento de datos con un nivel extremadamente bajo que se produce cuando las señales pasan de los 48 bits de un mezclador TDM a los 24 bits de una conexión de bus TDM o de una salida de hardware. El material truncado queda por debajo de –144 dBF (que reflejan un rango dinámico de 24 bits).

Los expertos en audio no se ponen de acuerdo en si los defectos situados en esta área son realmente audibles. (El rango dinámico normal del oído humano es de 120 dB, desde el umbral de audición hasta el umbral de dolor).

Avid ha desarrollado un mezclador que proporciona todas las ventajas de los plug-ins de mezclador estéreo y surround estándar, además de dithering no correlativo en cualquier salida aditiva. De esta manera, se obtiene un umbral mínimo de sonido con dithering constante a un nivel extremadamente bajo, lo que convierte los defectos por truncamiento en un ruido blanco constante. No obstante, la adición de dithering no correlativo requiere más recursos de DSP. Como resultado, el recuento de canales en las versiones con dithering de los mezcladores es, como mínimo, un 15% inferior a las versiones estándar sin dithering (esto varía en función de la frecuencia de muestreo y el tipo de mezclador).

Por esta razón, ofrecemos ambos tipos de plug-in de mezclador. Es posible que desees utilizar el mezclador sin dithering estándar en la mayoría de los casos por su mayor eficacia, lo cual permite mezclar más canales sin agotar los recursos DSP, o el mezclador con dithering debido a sus ventajas teóricas.

### Nota acerca del dithering a 16 bits y los plug-ins con dithering

Los mezcladores con dithering proporcionan un dithering de 24 bits en los puntos aditivos. Cuando se crea una mezcla final de 16 bits (por ejemplo, para masterización de CD), los plug-ins que realizan el dithering deben gestionar el dithering final. Para aplicar dithering correctamente al resultado de la mezcla final, inserta un plug-in con dithering en los insertos post-fader de un master fader. Para ver información detallada acerca del dithering y el uso correcto de los plug-ins con dithering, consulta la *Guía de referencia de Pro Tools*.

## <span id="page-99-0"></span>Plug-ins de mezclador

Los sistemas Pro Tools|HD incluyen cuatro mezcladores diferentes: estéreo, surround, estéreo con dithering y surround con dithering.

Los plug-ins de mezclador estéreo y surround estándar se instalan por defecto. Al ejecutar el instalador de Pro Tools, se crea una copia de los mezcladores estéreo y surround con dithering en la carpeta "Plug-Ins (Unused)".

# Características de los plug-ins

#### Mezcladores estéreo y surround estándar

Los plug-ins de mezclador surround y estéreo proporcionan lo siguiente:

- Salida digital de 24 bits, desde una salida de interface de audio o mediante la función Bounce to Disk. El escalamiento de nivel de mezclas guarda resultados de 48 bits, con un acumulador de 56 bits para una máxima precisión.
- 48 dB de margen superior de mezcla.
- Indicación de recorte de salida.
- Formatos de mezcla multicanal para sonido surround (sólo mezclador surround).

### Mezcladores estéreo y surround con dithering

Los plug-ins de mezclador estéreo y surround con dithering proporcionan lo siguiente:

- Las mismas funciones que los mezcladores estéreo y surround de Pro Tools|HD estándar, además de dithering no correlativo para cualquier salida o envío de bus.
- DSP para mezclar el resultado. *Si se utilizan codificadores Dolby Digital o Dolby E, sólo se puede utilizar el mezclador sin dithering. El mezclador con dithering no permite el acabado correcto de Dolby Digital o Dolby E fuera de una salida.*

### Activación de los plug-ins de mezclador

#### Para activar plug-ins de mezclador TDM:

- 1 Cierra Pro Tools.
- 2 Haz lo siguiente:
	- En sistemas Windows, abre la carpeta "Plug-ins (Unused)" (Archivos de programa\ Archivos comunes\Digidesign\DAE).

– o –

• En sistemas Mac, abre la carpeta "Plug-ins (Unused)" en la unidad de inicio (Library/Application Support/Digidesign).

3 Busca el plug-in de mezclador que desees utilizar y arrástralo a la carpeta Plug-ins.

4 Abre la carpeta "Plug-ins", busca la versión del plug-in de mezclador que ya no deseas usar más y arrástralo a la carpeta "Plug-ins (Unused)".

5 Inicia Pro Tools.

### Utilización de mezcladores

En los procesos de mezcla con sistemas Pro Tools|HD se dan las siguientes condiciones.

- Se dedica automáticamente un chip DSP a mezclas en el entorno TDM.
- Cuando se alcanzan los límites de mezcla básicos de un solo chip DSP, el sistema comienza a asignar automáticamente recursos DSP desde otro chip (si los hay), que de este modo no está disponible para plug-ins.
- Cada conexión de envío o bus requiere DSP para mezclar señales. Esto quiere decir que cada envío o entrada auxiliar que crees usará recursos

# Uso de DSP con plug-ins TDM

Para conseguir unos resultados óptimos con los plug-ins TDM, ten en cuenta las observaciones siguientes

 Los sistemas Pro Tools|HD utilizan tecnología MultiShell™, que permite que distintos plug-ins compatibles con MultiShell usen los mismos chips DSP simultáneamente en las tarjetas HD. Un solo chip DSP puede usarse de modo compartido por un máximo de cinco tipos de plug-ins compatibles con MultiShell.

*Consulta la Guía de plug-ins de audio para obtener más detalles sobre los plug-ins compatibles con MultiShell.*

 Los plug-ins DSP estéreo suelen usar el doble de recursos DSP que los plug-ins mono.

 Los master faders no requieren recursos DSP adicionales. Puedes usarlos con entera libertad para controlar niveles de submezcla, niveles de salida de envío/bus y el nivel de salida principal de la sesión.

Las plantillas de sesión incluidas en el sistema tienen varias opciones de sesión preconfiguradas para optimizar el uso de los recursos DSP.

Si en el ordenador hay ranuras libres, puedes incrementar los recursos DSP disponibles instalando más tarjetas HD en tu sistema Pro Tools|HD.

# Apéndice F

# Resolución de problemas

# Copias de seguridad

La creación de copias de seguridad del trabajo es una tarea que deberías realizar con regularidad, especialmente antes de realizar modificaciones en la configuración del sistema.

### Copia de seguridad de datos de sesión

Haz copias de seguridad de los datos de audio y de sesiones con frecuencia. Existen diversos medios en los que guardar copias de seguridad de proyectos de tamaño variado: sistemas de cinta automatizados, unidades ópticas de gran capacidad, grabadoras de CD/DVD.

El mejor modo de hacer una copia de seguridad de una sesión completa es utilizar el comando Save Copy In. Dicho comando permite guardar el archivo de sesión y todos sus archivos asociados en una nueva ubicación.

*También puedes utilizar la función Auto Save Backup (en la página Operation Preferences) para que Pro Tools guarde automáticamente copias de seguridad del archivo de sesión mientras trabajas.*

### Copia de seguridad de la configuración del sistema

Una vez configurado el sistema y Pro Tools, debes guardar una imagen de la unidad del sistema con una utilidad de copia de seguridad como Norton Ghost (Windows) o Bombich Carbon Copy Cloner (Mac). De este modo, podrás restaurar rápidamente la configuración del sistema en caso de producirse algún problema.

# Problemas habituales

### Pro Tools no se inicia

#### Problema

Al hacer doble clic en la aplicación Pro Tools o en un archivo de sesión de Pro Tools, no se inicia el programa o aparece un mensaje de error.

#### Soluciones posibles

 Asegúrate de que el ordenador tiene la cantidad de RAM necesaria para iniciar Pro Tools. Visita [www.avid.com.](http://www.avid.com)

 Reinicia el sistema. Apaga los interfaces de audio, los periféricos del ordenador y el ordenador; vuelve a encenderlos siguiendo el orden correcto.

 Si has intentado abrir Pro Tools haciendo doble clic en un archivo de sesión de Pro Tools, haz lo siguiente:

- Cierra cualquier mensaje de error.
- Haz doble clic en la aplicación Pro Tools.
- En Pro Tools, elige File > Open Session para abrir la sesión.

 Vuelve a instalar la aplicación Pro Tools mediante el disco de instalación de Pro Tools.

### No se reconoce el interface de audio

### Problema

Al iniciar Pro Tools, no reconoce un interface de audio, o no hay ninguno disponible.

### Soluciones posibles

 Apaga el ordenador y comprueba si los cables están correctamente conectados al ordenador y al interface de audio.

 Comprueba si la configuración del cuadro de diálogo Hardware Setup es correcta.

 Si sólo tienes un interface, asegúrate de que esté conectado a la tarjeta HD Core.

 Comprueba las conexiones Loop Sync, SuperClock u otras conexiones de sincronización a tu interface de audio. Desconecta la fuente de reloj del interface y comprueba si el problema persiste.

# Comprobación del sistema con DigiTest

Antes de utilizar Pro Tools, puedes ejecutar la aplicación de diagnóstico DigiTest para comprobar si todas las tarjetas Pro Tools|HD del sistema se han reconocido, están instaladas en el orden correcto y tienen conexiones TDM FlexCable válidas.

La utilidad DigiTest realiza pruebas de diagnóstico de las tarjetas Pro Tools instaladas en el sistema. Si DigiTest indica que una de las tarjetas ha fallado, haz clic en el botón Info situado junto a la tarjeta. Anota la información que aparece e informa a tu distribuidor local o al personal del servicio de Atención al Cliente de Avid.

# Ejecución de DigiTest

DigiTest se instala con Pro Tools y reside en la siguiente carpeta del disco duro: Digidesign/Pro Tools/Pro Tools Utilities.

*Antes de ejecutar DigiTest, baja el volumen de todos los dispositivos de salida. Es posible que durante la prueba se oiga un ruido digital muy alto.*

*Para obtener más información sobre la aplicación*  圍 *DigiTest, consulta la Guía de DigiTest.*

#### Para ejecutar DigiTest:

1 Cierra Pro Tools si está abierto.

2 Baja el volumen de todos los dispositivos de salida del sistema.

3 Busca el icono de DigiTest en el disco duro y haz doble clic en él.

DigiTest se abrirá y presentará una lista con las tarjetas compatibles que encuentre en el sistema, en la ubicación de ranura correspondiente.

Si hay muchas tarjetas o interfaces de audio, es posible que la ventana de DigiTest tarde un poco en aparecer, ya que DigiTest explora todas las tarjetas y los interfaces que están conectados al sistema.

|               | <b>Tests</b>    |                | <b>Results</b> | Slot Info        |               | Audio I/O Firmware | <b>SYNC Firmware</b>                  |
|---------------|-----------------|----------------|----------------|------------------|---------------|--------------------|---------------------------------------|
| Test          | ID              | 森              |                | <b>Card Type</b> | <b>Status</b> | <b>Get Results</b> |                                       |
| ⊽             | a,              |                |                | 0 HD Core PCIe   |               |                    | WARNING                               |
| ⊽             | E               |                | 1 HD Accel     |                  |               |                    | Make sure the                         |
| -1            | $\sim$          | $\overline{2}$ |                |                  |               |                    | volume on your<br>audio monitors is   |
|               | Г               | 3              |                |                  |               |                    | lowered, Full-<br>scale digital noise |
| ۰             | г               | 4              |                |                  |               |                    | may be emitted                        |
| ┐             | п               | 5              |                |                  |               |                    | during these<br>tests.                |
| ┓             | г               | 6              |                |                  |               |                    |                                       |
| ┓             | г               | $\overline{7}$ |                |                  |               |                    |                                       |
|               | <b>Contract</b> | 8              |                |                  |               |                    |                                       |
|               |                 | $\mathbf{Q}$   |                |                  |               |                    |                                       |
|               |                 | 10             |                |                  |               |                    |                                       |
|               | <b>COLLEGE</b>  | 11             |                |                  |               |                    |                                       |
|               |                 | 12             |                |                  |               |                    |                                       |
|               | н               | 13             |                |                  |               |                    |                                       |
| ٦             | г               | 14             |                |                  |               |                    |                                       |
| -1            | <b>Contract</b> | 15             |                |                  |               |                    | Run                                   |
| m             |                 | 16             |                |                  |               |                    | Stop                                  |
|               |                 |                |                |                  |               |                    |                                       |
|               |                 |                |                |                  |               |                    |                                       |
| <b>Status</b> |                 |                |                |                  |               |                    |                                       |
|               |                 |                |                |                  |               |                    |                                       |
|               |                 |                |                |                  |               |                    | Quit                                  |

*Ventana de prueba principal de DigiTest*

*Es posible que no coincida el orden en que figuran las tarjetas en DigiTest y la ubicación de las tarjetas que hay instaladas en el ordenador o el chasis de expansión. Esto es normal y no afecta para nada al funcionamiento de DigiTest.* 

4 Selecciona las tarjetas del sistema que desees probar seleccionando Test en la columna de la izquierda para cada tarjeta.

5 Haz clic en Run.

Si las tarjetas no están instaladas en el orden correcto, DigiTest mostrará códigos de error en el cuadro de estado de cada tarjeta para identificar los problemas de configuración.

La duración de la prueba depende del número de tarjetas e interfaces de audio instalados en el sistema.

6 Cuando se indique, apaga y enciende todos los periféricos de Pro Tools del sistema. Haz clic en Continue.

7 Para probar los interfaces conectados al sistema, selecciona "Test I/O Box".

*Durante la prueba puede que se enciendan los indicadores LED de los interfaces digitales. No te preocupes: es normal.* 

8 Una vez concluida la prueba, podrás ver los resultados a través de uno de estos procedimientos:

- Haz clic en el botón Get Results junto a un nombre de tarjeta.
- Haz clic en la pestaña Results y elige una ranura de tarjeta en el menú emergente.

9 En la página Results de la ventana DigiTest, haz clic en Show Failures Only para ver todas las pruebas de la tarjeta seleccionada que no se hayan superado; también puedes hacer clic en Show All Results para ver todos los resultados de las pruebas realizadas.

- *Para ver las descripciones de los códigos de error, consulta ["Códigos de error de DigiTest"](#page-105-0)  [en la página 100](#page-105-0).*
- 10 Haz clic en Quit para cerrar DigiTest.
- 11 Reinicia el ordenador.

#### Errores y tarjetas no detectadas

Sigue los pasos que aparecen a continuación si sucede lo siguiente:

- DigiTest no se puede iniciar.
- Ha aparecido un error para una tarjeta en DigiTest.
- Hay una tarjeta compatible instalada pero DigiTest no la ha detectado de forma automática.

#### Si hay una tarjeta compatible instalada y no se ha detectado automáticamente:

- 1 Cierra DigiTest.
- 2 Apaga todo el sistema Pro Tools.
- 3 Vuelve a instalar las tarjetas Pro Tools|HD.
- 4 Comprueba la colocación de las tarjetas.

5 Comprueba las conexiones de TDM FlexCable. Comprueba la orientación del cable de tarjeta a tarjeta (puertos B a A). Comprueba el estado de las conexiones FlexCable entre tarjetas.

- 6 Enciende el sistema.
- 7 Vuelve a ejecutar DigiTest.

#### <span id="page-105-0"></span>Códigos de error de DigiTest

#### *Códigos de error de DigiTest*

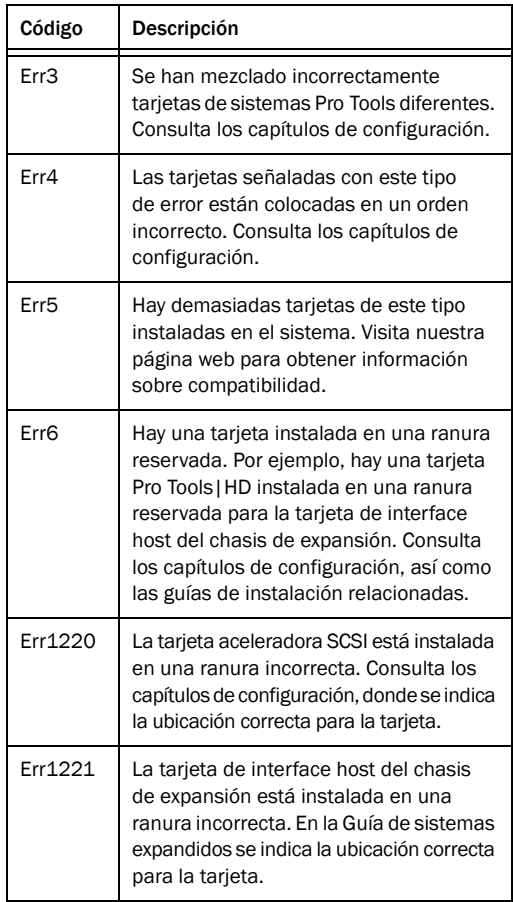

### Identificación de tarjetas Pro Tools|HD con DigiTest

Es posible usar DigiTest para identificar las tarjetas colocadas en las distintas ranuras del sistema. Esto es especialmente útil cuando el sistema tiene instaladas varias tarjetas Pro Tools|HD del mismo tipo.

#### Para identificar tarjetas Pro Tools|HD con DigiTest

1 Cierra Pro Tools si está abierto.

2 Busca el icono de DigiTest en el disco duro y haz doble clic en él.

DigiTest se abrirá y presentará una lista con las tarjetas compatibles que encuentre en el sistema.

3 Abre la caja del equipo o el chasis de expansión para ver el borde superior de las tarjetas instaladas en el sistema.

4 En la ventana DigiTest, selecciona la casilla de identificación de una de las tarjetas. Parpadeará el indicador LED de color verde situado cerca del borde superior de la tarjeta correspondiente.

#### Visualización de información de tarjetas con DigiTest

DigiTest puede mostrar información de identificación relativa a las tarjetas instaladas en el sistema. Por ejemplo, número de serie, fecha de fabricación o versión de ROM del firmware. Esta información resulta de utilidad cuando hay que ponerse en contacto con el personal de Soporte Técnico de Avid.

#### Para mostrar los datos de una tarjeta del sistema:

1 Cierra Pro Tools si está abierto.

2 Busca el icono de DigiTest en el disco duro y haz doble clic en él.

3 Haz clic en la pestaña Slot Info.

4 En el menú emergente, elige una ranura de tarjeta.

#### Actualización del firmware de periféricos de audio con DigiTest

Si hay actualizaciones de firmware disponibles para cualquiera de tus interfaces de audio Pro Tools|HD (HD I/O, HD OMNI, HD MADI, 192 I/O, 192 Digital I/O, 96 I/O o 96i I/O), puedes usar DigiTest para llevar a cabo la actualización. La página Firmware Update de DigiTest informa de la versión de firmware del periférico seleccionado y, si es preciso, te permite actualizarla a una más reciente.

#### Para actualizar el firmware de un interface de audio Pro Tools | HD:

1 Cierra Pro Tools si está abierto.

2 Busca la aplicación DigiTest en el disco duro y haz doble clic en ella.

3 Haz clic en la pestaña Firmware.

4 En el menú emergente, elige una ranura de tarjeta. Si hay interfaces de audio Pro Tools|HD conectados a la tarjeta, en la sección HD Peripheral de la página Firmware estarán disponibles las opciones Primary o Secondary.

Si no se reconoce algún interface que esté conectado, comprueba las conexiones y la alimentación en cada interface y haz clic en Re-Scan.

5 En HD Peripheral, selecciona Primary o Secondary para ver la versión de firmware del interface correspondiente. La versión se muestra inmediatamente debajo de la sección HD Peripheral de la página Firmware.

6 Si la versión de firmware no es actual, haz clic en Begin Update para actualizar el firmware del interface de audio seleccionado.

El progreso de la actualización del firmware se muestra en el área de estado, en la parte inferior de la página Firmware.

7 Una vez concluida la actualización, haz clic en Quit para cerrar DigiTest.

# Factores de rendimiento

Hay varios factores que pueden incidir en el rendimiento de Pro Tools. Entre estos factores se encuentran:

Conexiones de red Cierra todas las conexiones de red a menos que las necesites para el intercambio de datos de audio.

Aplicaciones en segundo plano Deberían desconectarse o eliminarse todas las utilidades de software que estén activas en segundo plano o generen actividad en disco: programas de protección antivirus, optimización de disco o recuperación de archivos.

Salvapantallas El software protector de pantalla debería eliminarse totalmente del ordenador antes de ejecutar Pro Tools.

Funciones de ahorro de energía Algunas funciones automáticas de ahorro de energía, como las que ralentizan la unidad de disco duro del sistema, pueden afectar al rendimiento de Pro Tools. Deberían desactivarse.

# Antes de ponerte en contacto con el servicio de Atención al Cliente de Avid

### Registra tu sistema

Registra enseguida la compra realizada tras revisar la tarjeta de información de registro que se incluye con cada sistema Pro Tools. El registro de la compra efectuada es la única forma de poder recibir soporte técnico y ofertas de futuras actualizaciones.

## Ten a mano la información importante

Avid desea ayudarte a resolver cualquier problema relacionado con tu sistema del modo más rápido y eficaz posible. Hay una serie de datos que pueden facilitar las tareas de diagnóstico del equipo de atención al cliente (soporte técnico). Dedica unos minutos a reunir los datos básicos siguientes:

### Información del sistema

#### *Ordenador*

- Marca, modelo y velocidad del procesador
- Cantidad de RAM del sistema
- Sistema operativo (versión de Windows o Mac OS)
- Controladores, utilidades de disco y cualquier otro tipo de programa relacionado con el sistema que tengas instalado

#### *Hardware*

- Tipo de tarjetas, interfaces o periféricos
- Dónde están instaladas las tarjetas
- Orden de las tarjetas PCIe en el ordenador o el chasis
- Interfaces conectados a cada tarjeta

#### *Unidades de disco duro*

- Marca, modelo
- Tamaño de la unidad (GB)
- Velocidad de la unidad (RPM)
- Tipo de unidad (SCSI, FireWire, IDE/ATA)
- Utilidad para formatear la unidad
- Número y tamaño de las particiones de la unidad

#### *Software*

- Versión del software Pro Tools
- Versiones de los plug-ins
- Otro software de Avid
- Otros plug-ins de Socios de Desarrollo de Avid
#### *Otro hardware*

Para detalles sobre el funcionamiento, consulta la documentación del fabricante.

El hardware adicional más habitual es:

- Tarjetas adaptadoras de bus host (HBA) SCSI (fabricante, modelo, configuración)
- Tarjetas 1394 (FireWire) para sistemas Windows (fabricante, modelo)
- Chasis de expansión (fabricante, modelo, tipo de chip de puente)
- Tarjetas de captura de vídeo (fabricante, modelo)

Para averiguar si tu hardware se ha aprobado para ser utilizado con tu sistema, visita [www.avid.com.](http://www.avid.com)

#### *Otro software*

Si utilizas otras aplicaciones de audio o vídeo, consulta la documentación del fabricante para informarte sobre el funcionamiento de dichos programas.

Toma nota del software que estás utilizando si se produce algún problema.

#### Información de diagnóstico

#### *DigiTest*

Si ejecutas DigiTest, anota todos los códigos o mensajes de error que se generen.

#### *Otros datos*

Toma nota de cualquier error de tipo DAE o códigos de error en general. Asimismo, registra los datos relativos a la repetición del problema en condiciones diferentes, por ejemplo, en otra sesión o después de modificar opciones de configuración tales como el tamaño del búfer de hardware.

# Apéndice G

# Recursos

Tanto si Pro Tools es nuevo para ti como si estás empezando a usar un nuevo sistema, te recomendamos leer y aprovechar las múltiples guías de Pro Tools. También dispones de diferentes recursos online, desde consejos para el uso de Pro Tools hasta respuestas a preguntas frecuentes sobre el software.

## Acerca de las guías de Pro Tools

Además de las guías impresas suministradas con el sistema, al instalar Pro Tools se instalan automáticamente las guías impresas en formato PDF, así como otras guías de Pro Tools y archivos léeme. Las versiones en PDF de las guías de Pro Tools se encuentran en la carpeta /Digidesign/Documentation de la unidad local.

*Puedes adquirir ejemplares impresos de la Guía de referencia de Pro Tools y otros manuales por separado en la Tienda Avid ([http://shop.avid.com\).](http://shop.avid.com)*

## Guía del usuario de Pro Tools|HD

La *Guía del usuario de Pro Tools|HD* proporciona información detallada sobre cómo instalar y configurar el hardware y el software Pro Tools|HD para obtener un rendimiento óptimo.

## Guía de referencia de Pro Tools

La *Guía de referencia de Pro Tools* (copia impresa disponible por separado) proporciona una descripción detallada de todas las características del software Pro Tools, así como útiles workflows para realizar tareas en Pro Tools (con Pro Tools sólo se ofrece una versión en PDF: Help > Pro Tools Reference Guide).

## Guía de sistemas expandidos

La *Guía de sistemas expandidos* (sólo PDF) proporciona instrucciones sobre cómo expandir un sistema Pro Tools|HD con interfaces de audio y tarjetas Pro Tools|HD adicionales, con o sin un chasis de expansión.

## Guías accesibles en Pro Tools

Es posible acceder a las versiones en formato PDF de las guías principales de Pro Tools desde el menú Help de Pro Tools.

Estas guías incluyen:

- *Guía de métodos abreviados de teclado de Pro Tools:* contiene una lista de los métodos abreviados de teclado y menús contextuales de Pro Tools.
- *Guía de plug-ins de audio:* describe los plug-ins de audio incluidos en Pro Tools para el procesamiento de audio en tiempo real y basado en archivos, así como muchos otros plug-ins de pago ofrecidos por Avid.
- *Guía de menús de Pro Tools:* explica todos los menús en pantalla de Pro Tools.
- *Guía de referencia de Pro Tools:* proporciona información detallada sobre las funciones y el uso de Pro Tools.

## Documentación que se instala automáticamente con Pro Tools

Al instalar Pro Tools, se instalan versiones en PDF de varias guías de Pro Tools y archivos léeme. Esta documentación se encuentran en:

Mac Aplicaciones/Digidesign/Documentation

Windows C:\Archivos de programa\Digidesign\ Documentation

*Para leer o imprimir las guías en PDF, utiliza Acrobat Reader o Apple Preview (sólo Mac).*

#### Archivos léeme

Contienen información reciente sobre temas tales como configuraciones de hardware y software de Pro Tools. Estos archivos se encuentran en la carpeta Documentation, que se crea al instalar Pro Tools.

## <span id="page-111-0"></span>Acerca de www.avid.com

La página web de Avid ([www.avid.com\)](http://www.avid.com)  es la mejor fuente de información online para sacar el máximo partido del sistema Pro Tools. A continuación se citan solo algunos de los servicios y funciones disponibles.

Registro del producto Registra tu compra online.

Soporte y descargas Ponte en contacto con el Servicio de Soporte Técnico o de Atención al Cliente de Avid; descarga las actualizaciones de software y los manuales más recientes; comprueba los requisitos del sistema en los documentos sobre compatibilidad; busca información en el Centro de Consultas online o únete a la comunidad internacional Pro Tools en la Conferencia de Usuarios.

Formación y aprendizaje Aprende por tu cuenta mediante cursos online o descubre cómo puedes asistir a un curso presencial en un centro de formación certificado de Pro Tools.

Productos y desarrolladores Descubre más sobre los productos de Avid, descarga demos de software o infórmate sobre nuestros Socios de Desarrollo y sus plug-ins, aplicaciones y hardware.

Noticias y eventos Mantente siempre al día en todo lo que respecta a Avid o regístrate y obtén una demo de Pro Tools.

# Apéndice H

# Información de conformidad

## Conformidad medioambiental

Eliminación de equipos desechados por los usuarios en la Unión Europea

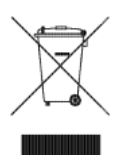

Este símbolo en el producto o su embalaje indica que no se puede eliminar con el resto de los desechos habituales. Es tu responsabilidad eliminar el equipo desechado en un punto de recogida designado para el reciclado de equipos eléctricos y electrónicos. La recogida y el reciclaje por separado de equipos desechados contribuyen a conservar los recursos naturales y garantizan su reciclaje de forma no nociva para la salud humana y el entorno. Para obtener más información acerca de dónde puedes eliminar los equipos desechados para su reciclado, ponte en contacto con tu oficina de reciclaje local o con el distribuidor al que has comprado el producto.

#### Advertencia sobre Proposition 65

*Este producto contiene componentes químicos, por ejemplo plomo que, según advierte el estado de California, pueden causar cáncer, defectos de nacimiento u otros daños reproductivos. Lávate las manos después de manipularlo.*

#### Advertencia sobre perclorato

Este producto podría contener una pila de botón de litio. El estado de California requiere la siguiente declaración: "Perclorato: puede requerir manipulación especial. Véase [www.dtsc.ca.gov/hazardouswaste/perchlorate".](http://www.dtsc.ca.gov/hazardouswaste/perchlorate%E2%80%9D)

#### Aviso sobre reciclado

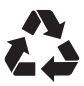

## EMC (conformidad electromagnética)

Avid declara que este producto cumple con las siguientes normativas de regulación de emisiones e inmunidad:

- FCC Parte 15 Clase A
- EN55103-1 E4
- EN55103-2 E4
- AS/NZS 3548 Clase A
- CISPR 22 Clase A

## Conformidad con la Normativa FCC para Estados Unidos

#### Interferencia de radio y televisión

Estos equipos han sido probados y se comprobó que cumplen con los límites para dispositivos digitales de Clase A, de conformidad con la Parte 15 de la Normativa FCC.

#### DECLARACIÓN DE CONFORMIDAD

Nosotros, Avid 2001 Junipero Serra Boulevard Daly City, CA 94014-3886, Estados Unidos 650-731-6300

declaramos bajo nuestra estricta responsabilidad que los productos

HD Accel, HD Accel Core, HD Core o HD Process cumplen con la Parte 15 de la Normativa FCC.

El funcionamiento queda sujeto a las dos condiciones siguientes: (1) este dispositivo no puede causar interferencias nocivas; y (2) este dispositivo debe aceptar todas las interferencias

recibidas, incluidas las interferencias que pudieran ocasionar un funcionamiento no deseado.

#### Declaración de comunicaciones

NOTA: Estos equipos han sido probados y se comprobó que cumplen con los límites para dispositivos digitales de Clase A, de conformidad con la Parte 15 de la Normativa FCC. Estos límites están diseñados para proporcionar protección frente a interferencias perjudiciales en una instalación residencial. Este equipo genera, usa y puede irradiar energía de radiofrecuencia y, si no se instala y utiliza según las instrucciones, puede causar interferencias que pueden resultar perjudiciales para las radiocomunicaciones. Sin embargo, no hay garantía de que no se produzcan interferencias en una instalación particular. Si este equipo causa interferencias perjudiciales a la recepción de ondas de radio o televisión (se puede determinar encendiendo y apagando la unidad) se recomienda al usuario que intente corregir la interferencia tomando una de las medidas siguientes:

- Cambiar la orientación o ubicación de la antena receptora.
- Aumentar la distancia entre el equipo y el receptor.
- Conectar el equipo a una toma de corriente en un circuito diferente al que está conectado el receptor.
- Consultar con el distribuidor o técnico de radio/televisión si requiere más ayuda.

Cualquier modificación que se realice en la unidad, a no ser que sea aprobada por Avid, puede ser causa de invalidación para utilizar el equipo.

### Conformidad con la normativa de Australia

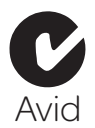

## Conformidad con la normativa de Canadá

Este aparato digital Clase A cumple con la normativa canadiense ICES-003

Cet appareil numérique de la classe A est conforme à la norme NMB-003 du Canada

## Conformidad con la normativa CE

### (EMC y seguridad)

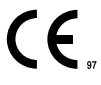

Avid está autorizado a aplicar la marca CE (Conformité Europénne) en este equipo aprobado y, de este modo, declarar el cumplimiento de la directiva EMC 89/336/EEC y la directiva de bajo voltaje 2006/95/EEC.

## Conformidad con la normativa de seguridad

#### Declaración de seguridad

Este equipo ha sido probado y cumple con la certificación de seguridad para EE. UU. y Canadá conforme con las especificaciones de las normativas UL: UL60065 7º /IEC 60065 7º y, en Canadá, CAN/CSA C22.2 60065:03. Avid Inc. tiene autorización para utilizar la marca UL o CUL pertinente en sus equipos.

#### Advertencia

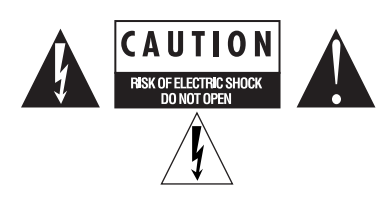

#### Instrucciones de seguridad importantes

1) Lee estas instrucciones.

- 2) Guarda estas instrucciones.
- 3) Presta atención a todas las advertencias.
- 4) Sigue todas las instrucciones.
- 5) No utilices este equipo cerca del agua.
- 6) Límpialo únicamente con un paño seco.

7) No bloquees ningún orificio de ventilación. Instálalo de acuerdo con las instrucciones del fabricante.

8) No instales el dispositivo cerca de radiadores, acumuladores de calor, cocinas u otros aparatos (incluidos amplificadores) que generen calor.

9) Utiliza siempre enchufes polarizados o con toma de tierra para tu seguridad. Un enchufe polarizado tiene dos clavijas, una más ancha que la otra. Un enchufe con toma de tierra tiene dos clavijas y una patilla de conexión a tierra. El objetivo de la clavija ancha o de la tercera patilla es proteger tu seguridad. Si el enchufe suministrado no encaja en la toma de corriente, consulta a un electricista para que cambie la toma de corriente.

10) Evita que los cables de alimentación se encuentren expuestos a pisadas o presión de otro tipo, especialmente en las zonas de enchufes, tomas de corriente y puntos de salida del equipo.

11) Utiliza únicamente los dispositivos/accesorios especificados por el fabricante.

12) Para productos no montados en rack: se deben utilizar únicamente con un soporte, base, mesa, o trípode especificado por el fabricante o incluido con el equipo. Si utilizas un soporte desplazable, ten cuidado al moverlo con el equipo encima para evitar que se caiga y produzca daños.

13) Desenchufa el equipo durante tormentas eléctricas o cuando no vayas a usarlo durante un periodo de tiempo prolongado.

14) Para cuestiones de reparación y mantenimiento, consulta al personal técnico cualificado. Se requiere un servicio de reparación cuando el equipo se ha dañado de cualquier modo; por ejemplo, si el cable de alimentación o enchufe está dañado, se ha derramado líquido o un objeto ha caído sobre el equipo, el equipo ha estado expuesto a la lluvia o a condiciones húmedas, no funciona con normalidad o se ha caído.

15) Para productos que son dispositivos con alimentación por red eléctrica:

el equipo no debe exponerse a goteos o salpicaduras ni deben colocarse sobre él objetos que contengan líquido.

Advertencia Para evitar el riesgo de fuego o descarga eléctrica, no expongas este equipo a la lluvia ni a la humedad.

16) Para productos con pila de litio:

**PRECAUCIÓN** Si se sustituye incorrectamente, podría llegar a explotar. Sólo se debe sustituir por otra del mismo tipo o equivalente.

17) El equipo se debe utilizar a una temperatura ambiente máxima de 40 °C.

# Índice

#### Números

1622 I/O [8](#page-13-0) 192 Digital I/O [7,](#page-12-0) [57,](#page-62-0) [58](#page-63-0) 192 I/O [6,](#page-11-0) [57,](#page-62-1) [58](#page-63-1) 882|20 I/[O 8](#page-13-1) 888|24 I/[O 8](#page-13-2) 96 I/O [7,](#page-12-1) [58](#page-63-2) 96i I/O [8,](#page-13-3) [59](#page-64-0)

## A

Accel Core (para PCIe[\) 3](#page-8-0) Actualización de software (Mac), desactivar [25](#page-30-0) adaptador de cable periférico de 16 canales [20](#page-25-0) ADAT Bridge I/O 24 bits [8](#page-13-4) alineación temporal [83](#page-88-0) asignar DS[P 87,](#page-92-0) [89](#page-94-0) ASIO, controlador (Windows[\) 30](#page-35-0) audio [conexiones 39](#page-44-0) Audio MIDI Setup (AMS) (Mac[\) 75](#page-80-0)

## B

Búfer para streaming de plug-i[n 50](#page-55-0)

## C

C|2[4 9](#page-14-0) Caché de DS[P 89](#page-94-1) códigos de error [DigiTest 99](#page-104-0) Command|8 [9](#page-14-1) Compensación de retardo [48,](#page-53-0) [84](#page-89-0) [activar 84](#page-89-0) compensación de retardo automática [48](#page-53-0) conectar [dispositivos de sincronización SMPTE 41](#page-46-0) [dispositivos digitales 39](#page-44-1) [tarjetas Pro Tools 15](#page-20-0)

configuración de administración de energía (Windows[\) 32](#page-37-0) Configuración de procesadores host [45](#page-50-0) configuración del sistema [búfer para streaming de plug-in 50](#page-55-0) [Frecuencia de muestreo 47,](#page-52-0) [51](#page-56-0) [Fuente de reloj 51](#page-56-1) [I/O Setup 60](#page-65-0) [Límite de uso de la CPU 46](#page-51-0) [motor host 46](#page-51-1) [Número de voces 47](#page-52-1) [Tamaño de búfer de hardware 44](#page-49-0) [tamaño de búfer para streaming de plug-in 49](#page-54-0) [Tamaño de caché 49](#page-54-1) controladores de audio [controlador ASIO \(Windows\) 30](#page-35-0) [controlador Core Audio \(Mac\) 23](#page-28-0) [WaveDriver \(Windows\) 30](#page-35-1) CoreAudio, controlador (Mac) [23](#page-28-0)

## D

D-Command [9](#page-14-2) D-Control [9](#page-14-3) desinstalar Pro Tools (Mac[\) 24](#page-29-0) desinstalar Pro Tools (Windows[\) 31](#page-36-0) DigiSerial, puert[o 3](#page-8-1) [digital signal processing \(ver DSP\)](#page-92-1) DigiTest [98](#page-103-0) [resolución de problemas 99](#page-104-0) discos duros [formatear 70,](#page-75-0) [71](#page-76-0) [formatos de unidad 69](#page-74-0) [mantenimiento 69,](#page-74-1) [72](#page-77-0) [particionar 72](#page-77-1) [requisitos 9](#page-14-4) [requisitos de espacio 73](#page-78-0) [requisitos IDE/ATA 70](#page-75-1) [requisitos SCSI 70](#page-75-2)

#### DS[P 87](#page-92-1)

[asignar 87,](#page-92-0) [89](#page-94-0) [monitorizar uso 88](#page-93-0) [y entradas auxiliares 94](#page-99-0) [y master faders 95](#page-100-0) [y mezclas 87](#page-92-2) [y plug-ins TDM 95](#page-100-1) DSP Manager [87](#page-92-3)

#### E

Economizador (Mac), desactivar [25](#page-30-1) elementos de inicio (Windows), desactiva[r 34](#page-39-0) encaminar [efectos digitales 40](#page-45-0) Entradas auxiliares [y uso de DSP 94](#page-99-0) Ext. Clock Output [53](#page-58-0)

## F

fase [83](#page-88-0) firmware [interfaces de audio \(Windows\) 101](#page-106-0) formateo de unidad [Mac 71](#page-76-1) [Windows 70,](#page-75-0) [71](#page-76-0) Frecuencia de muestreo [47,](#page-52-0) [51](#page-56-0) Fuente de relo[j 51](#page-56-1)

## G

grabadora DAT [conectar a Pro Tools 39](#page-44-2)

## H

Hardware Setup [Ext. Clock Output 53](#page-58-0) HD Accel (para PCIe) [3](#page-8-2) HD I/O [5](#page-10-0) [configuraciones 5](#page-10-1) [E/S analógica 5](#page-10-2) [E/S digital 5](#page-10-3) [sincronización 5](#page-10-4) [tarjetas de expansión analógica 5](#page-10-5) [tarjetas de expansión digital 5](#page-10-6) HD MADI [6](#page-11-1)

HD OMN[I 4](#page-9-0)

[características 4](#page-9-1) [configurar Hardware Setup 54](#page-59-0) [E/S analógica 4](#page-9-2) [E/S digital 4](#page-9-3) [monitorización 4](#page-9-4) [sincronización 5](#page-10-7)

## I

I/O Setup [60](#page-65-0) [cuadro de diálogo 61](#page-66-0) IDE/ATA, requisitos [70](#page-75-1) Ignore Errors During Playback/Record, opció[n 46](#page-51-2) indización Spotlight (Mac), desactiva[r 26](#page-31-0) instalación del software Pro Tools [Mac 21](#page-26-0) [Windows 27](#page-32-0) instalar Pro Tools [21,](#page-26-1) [27](#page-32-1) instalar QuickTime (Windows) [29](#page-34-0) instalar tarjetas Pro Tools|HD [12,](#page-17-0) [14](#page-19-0) interfaces anteriores de E/[S 59](#page-64-1) interfaces de audio [anteriores 8](#page-13-5) [calor y ventilación 17](#page-22-0) [conectar 16](#page-21-0) [conexión 17](#page-22-1) [firmware \(Windows\) 101](#page-106-0)

#### J

Journaling (Mac), activar [26](#page-31-1)

#### L

la [88](#page-93-1) latencia Tamaño de búfer de hardware  [44](#page-49-1) Límite de uso de la CPU [45,](#page-50-1) [46](#page-51-0)

#### M

mantenimiento de unidade[s 69](#page-74-1) Master faders [y uso de DSP 95](#page-100-0) menú de ventana [System Usage, ventana 88](#page-93-2) Mezclador surroun[d 94](#page-99-1) mezclas [y uso de DSP 87](#page-92-2)

#### MIDI [conexiones 40](#page-45-1) [setup \(Mac\) 75](#page-80-0) [setup \(Windows\) 79](#page-84-0) MIDI I/[O 9](#page-14-5) MIDI Studio Setup (MSS) (Windows[\) 79](#page-84-0) Motor de reproducción [configuración de procesadores host 45](#page-50-0) [Límite de uso de la CPU 46](#page-51-0) [Tamaño de búfer de hardware 44](#page-49-2) Motor hos[t 46](#page-51-1) MultiShel[l 95](#page-100-2)

## N

Número de voces, parámetr[o 47](#page-52-1)

## O

optimización del sistema [Mac 25](#page-30-2) [Windows 33](#page-38-0)

## P

página we[b 106](#page-111-0) particionar discos duro[s 72](#page-77-1) periféricos, lista [52](#page-57-0) Plug-in de mezclador estéreo [94](#page-99-2) plug-ins [configuración de procesadores host 45](#page-50-0) [varios procesadores 45](#page-50-1) Plug-ins de mezclado[r 94](#page-99-3) Plug-ins de mezclador TD[M 94](#page-99-4) Plug-ins TDM [MultiShell 95](#page-100-2) [y uso de DSP 95](#page-100-1) PRE [9](#page-14-6) Pro Tools [configuración 44](#page-49-3) [desinstalar \(Mac\) 24](#page-29-0) [desinstalar \(Windows\) 31](#page-36-0) [funciones 2](#page-7-0) [iniciar \(Mac\) 22](#page-27-0) [iniciar \(Windows\) 29](#page-34-1) [instalar 21,](#page-26-1) [27](#page-32-1) [preferencias 28](#page-33-0) [sesión de demostración \(Mac\) 24](#page-29-1) [sesión de demostración \(Windows\) 31](#page-36-1)

Pro Tools|24 MI[X 8](#page-13-6) Pro Tools | HD [periféricos de sincronización 9](#page-14-7) [superficies de control 9](#page-14-8) [superficies de trabajo 9](#page-14-9) Program Change, cuadro de diálog[o 78,](#page-83-0) [82](#page-87-0)

## Q

QuickTime [instalar \(Windows\) 29](#page-34-0)

### R

rendimiento de la programación del procesador (Windows[\) 33](#page-38-1) requisitos de unida[d 9](#page-14-4) [retardos de samples \(ver retardos DSP\)](#page-88-1) retardos DSP [83](#page-88-1) [compensación automática 48](#page-53-0)

## S

salvapantalla[s 102](#page-107-0) SCSI, requisitos [70](#page-75-2) Sesión de demostración [Mac 24](#page-29-1) [Windows 31](#page-36-1) Setup (menú) [I/O Setup 61](#page-66-0) sistema [apagar 43](#page-48-0) [iniciar 43](#page-48-1) [optimización \(Mac\) 25](#page-30-3) [optimizaciones obligatorias \(Windows\) 32](#page-37-1) [optimizaciones opcionales \(Windows\) 33](#page-38-2) [optimizaciones recomendadas \(Windows\) 32](#page-37-2) studio setup [con un mezclador 36](#page-41-0) [sin un mezclador 37](#page-42-0) supresión de errores [46](#page-51-3) SYNC I/[O 3](#page-8-3) System Usage, ventana [88](#page-93-1)

## T

Tamaño de búfer para streaming de plug-in [49](#page-54-0) Tamaño de cach[é 49](#page-54-1) Tamaño del búfer de hardware [44](#page-49-0) Tamaño del búfer de reproducción DAE [48](#page-53-1) Tarjeta de información de registro [9](#page-14-10) tarjetas de red (Windows), desactiva[r 33](#page-38-3) tarjetas Pro Tools|HD [instalar 12,](#page-17-0) [14](#page-19-0) TDM FlexCable [3](#page-8-4)

#### V

Ventana System Usage [caché de DSP 89](#page-94-1)

### W

WaveDriver (Windows[\) 30](#page-35-1) Word Clock [53](#page-58-1)

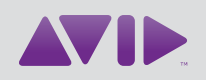

Avid 2001 Junipero Serra Boulevard Daly City, CA 94014-3886 Estados Unidos

Soporte Técnico (EE.UU.) Visita el Centro de Soporte Online en [www.avid.com/support](http://www.avid.com/support)

Información sobre el Producto Para más información sobre el producto y la empresa, visita nuestra web: [www.avid.com](http://www.avid.com)